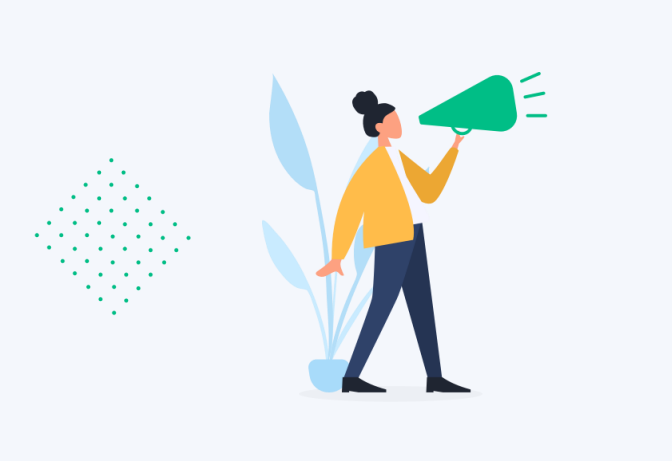

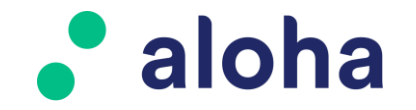

#### Le CRM de référence en toute circonstance.

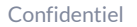

## **Sommaire**

<span id="page-1-0"></span>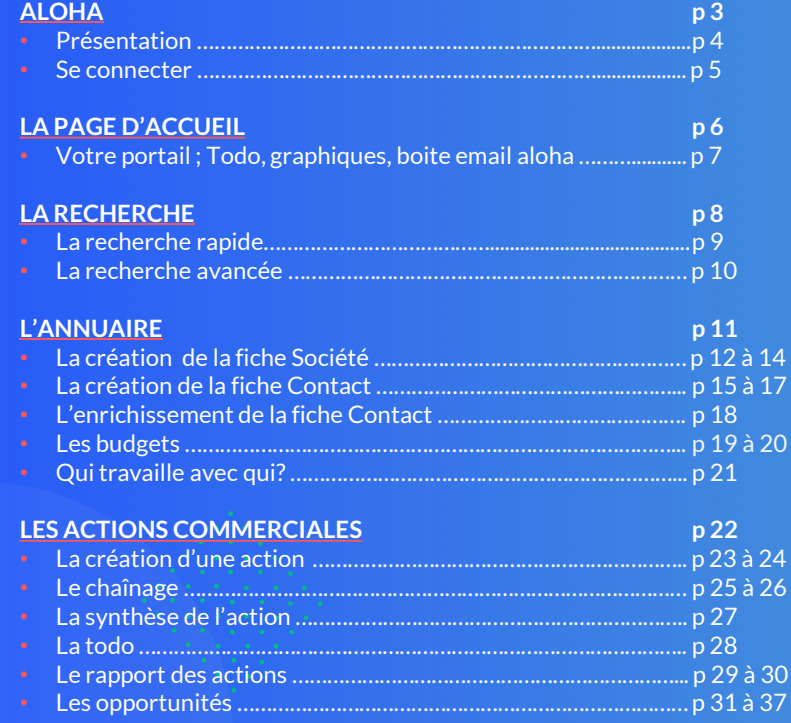

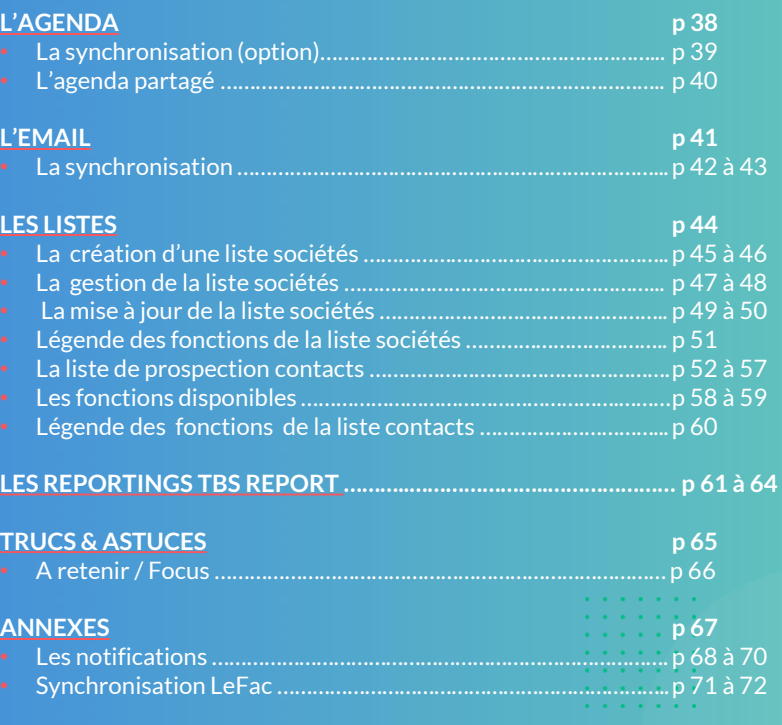

<span id="page-2-0"></span>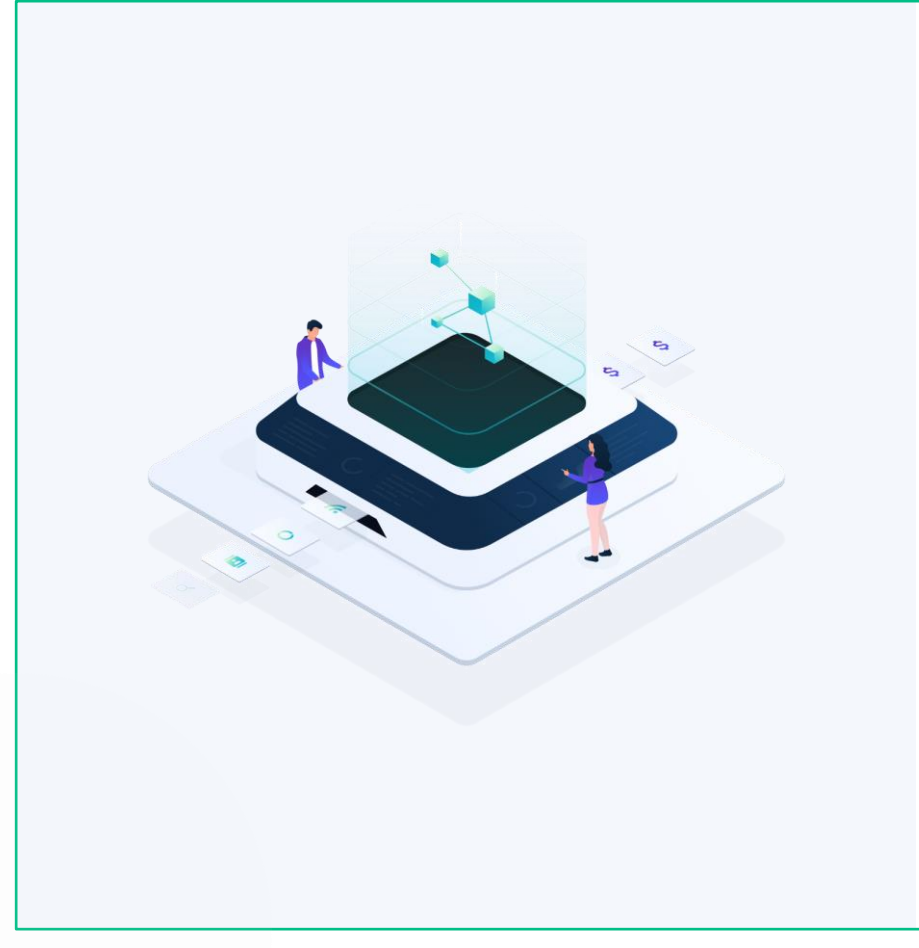

## **ALOHA**

#### • [Présentation](#page-3-0)

• [Connexion](#page-4-0)

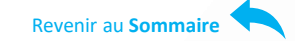

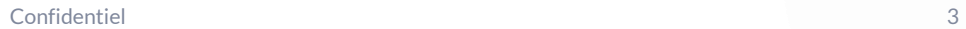

## <span id="page-3-0"></span>**aloha**

**Votre outil d'aide à la gestion commerciale**

**aloha adresa (option)**

#### **SOCIETE, CONTACT, CAMPAGNES**

- aloha est un CRM (Customer Relationship) Management), **outil de gestion de la relation client**
- Sa finalité est la **Connaissance Client**, source de prospection et de fidélisation
- Le **partage de l'information** permet à l'ensemble des services en relation avec le client de bénéficier de la c**onnaissance client**

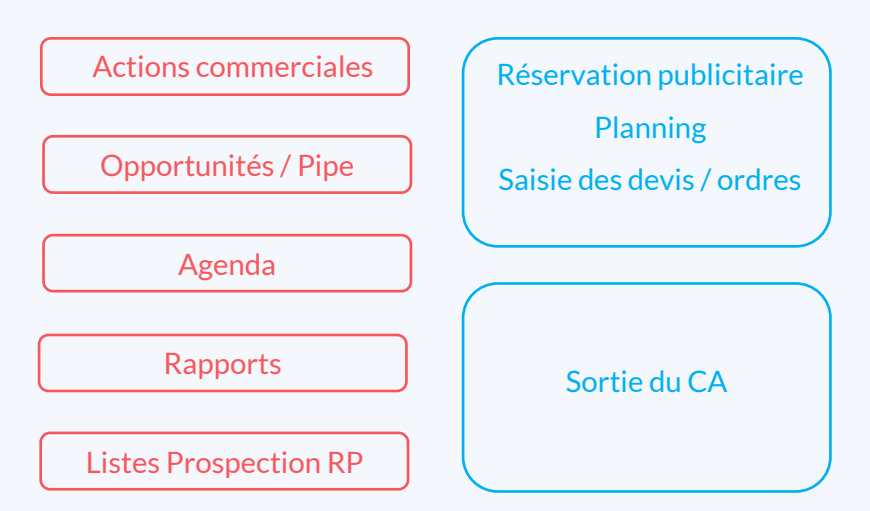

## <span id="page-4-0"></span>**Se connecter**

**aloha fonctionne sur tous les supports avec une connexion Internet (pc, tablette, smartphones).**

#### **MOT DE PASSE OUBLIE pour une 1ère connexion**

o Ouvrir le navigateur **Google Chrome** sur l'url :

#### http://**nomclient**[.tbsfrance.com/aloha/](http://nomclient.tbsfrance.com/aloha/)

- o Cliquer sur « **Mot de passe oublié?** »
- o Saisir l'Email

**1**

- o Cliquer sur « Envoyer »
- o Ouvrir le message reçu dans sa messagerie puis cliquer sur « Réinitialiser le mot de passe »
- o Entrer le mot de passe de votre choix, **Confirmer** puis **Valider**
- o Revenir sur l'url, indiquer l'Email et le Mot de passe puis cliquer sur **Connexion**

#### **CONNEXION une fois les identifiants enregistrés**

o Ouvrir le navigateur **Google Chrome** sur l'url :

#### http://**nomclient**[.tbsfrance.com/aloha/](http://nomclient.tbsfrance.com/aloha/)

- o Saisir l'**Email** et le **Mot de passe**
- o Cliquer sur « **Connexion »**

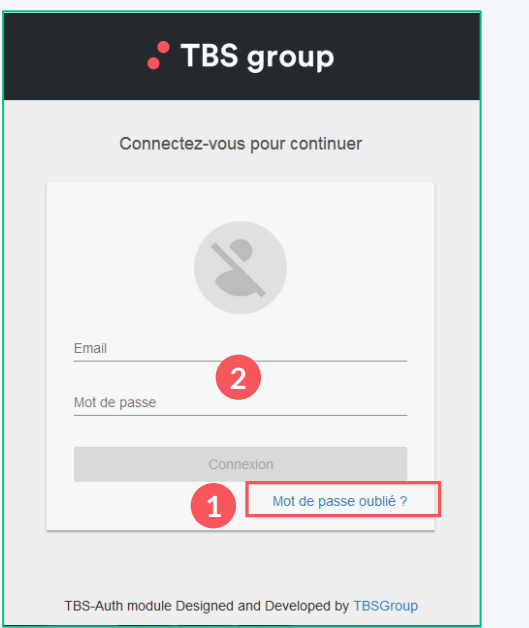

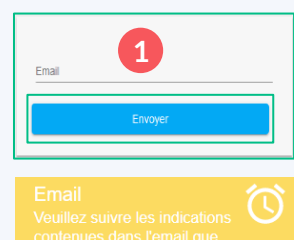

#### • TBS group

**2**

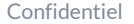

<span id="page-5-0"></span>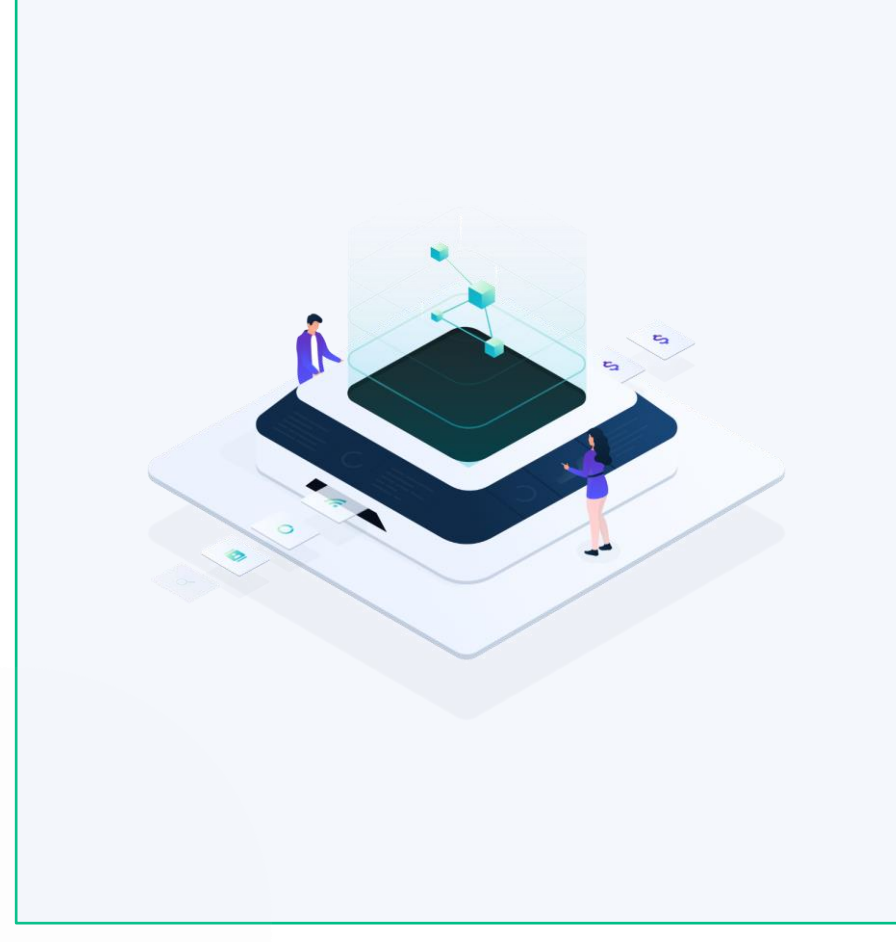

## **LA PAGE D'ACCUEIL**

## **Votre portail**

- Todo *(gestion des relances)*
- Graphiques *[\(couverture du portefeuille,](#page-6-0)  suivi des actions)*
- Boite Email aloha

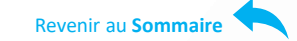

## <span id="page-6-0"></span>**Page d'Accueil**

Ħ

**1**

**2**

**3**

La page d'accueil est **votre tableau de bord actualisé** en temps réel , elle intègre :

o Votre **Todo :** liste l'ensemble des actions sur lesquelles une relance est en cours ou à réaliser en fonction de dates définies. [Cf p 28](#page-27-0)

*(bip sonore pour chaque action de relance programmée, qui peut être stoppé)*

Des rapports graphiques de vos actions commerciales réalisées et à venir, l'état de votre portefeuille, le Pipe...

*(la personnalisation est possible avec une analyse préalable)*

o Votre **Boite Email aloha :** permet d'archiver les mails envoyés depuis votre messagerie Outlook. [Cf p 40](#page-40-0)

L'adresse de votre Boite Email aloha :

**aloha.nomsociete@lefac.com**

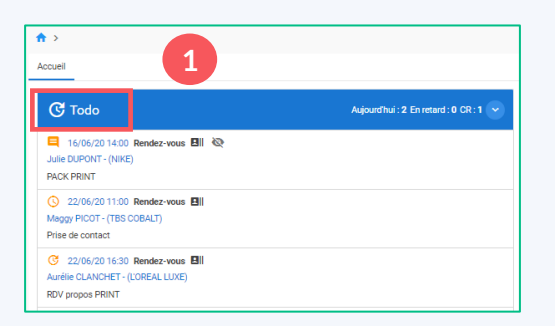

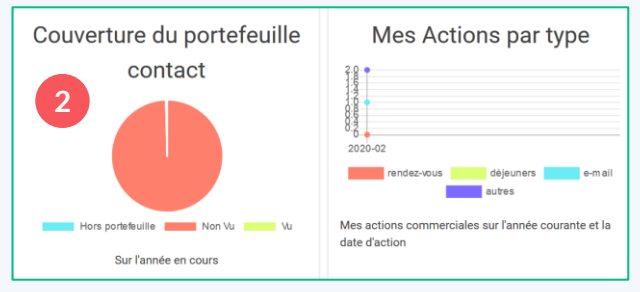

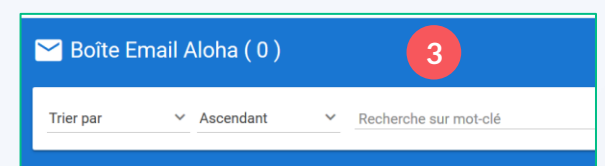

<span id="page-7-0"></span>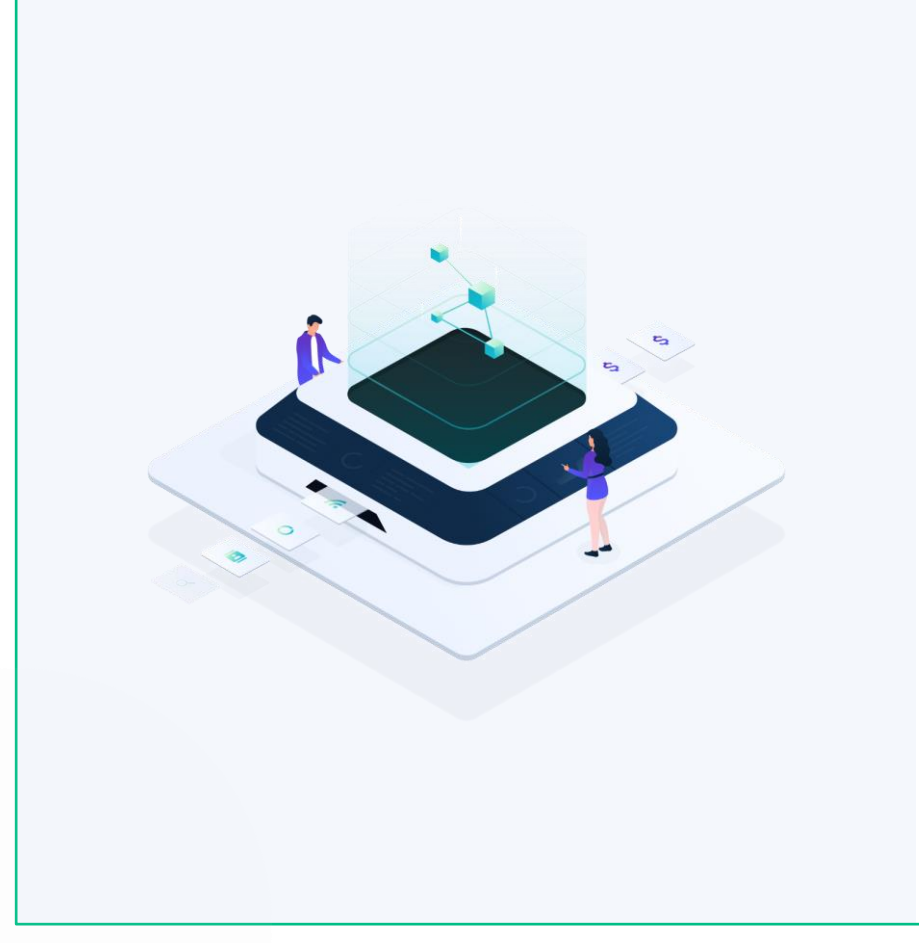

## **LA RECHERCHE**

- [Recherche rapide](#page-8-0)
- [Recherche avancée](#page-9-0)

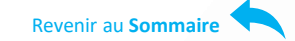

#### • TBS group

Confidentiel 8

<span id="page-8-0"></span>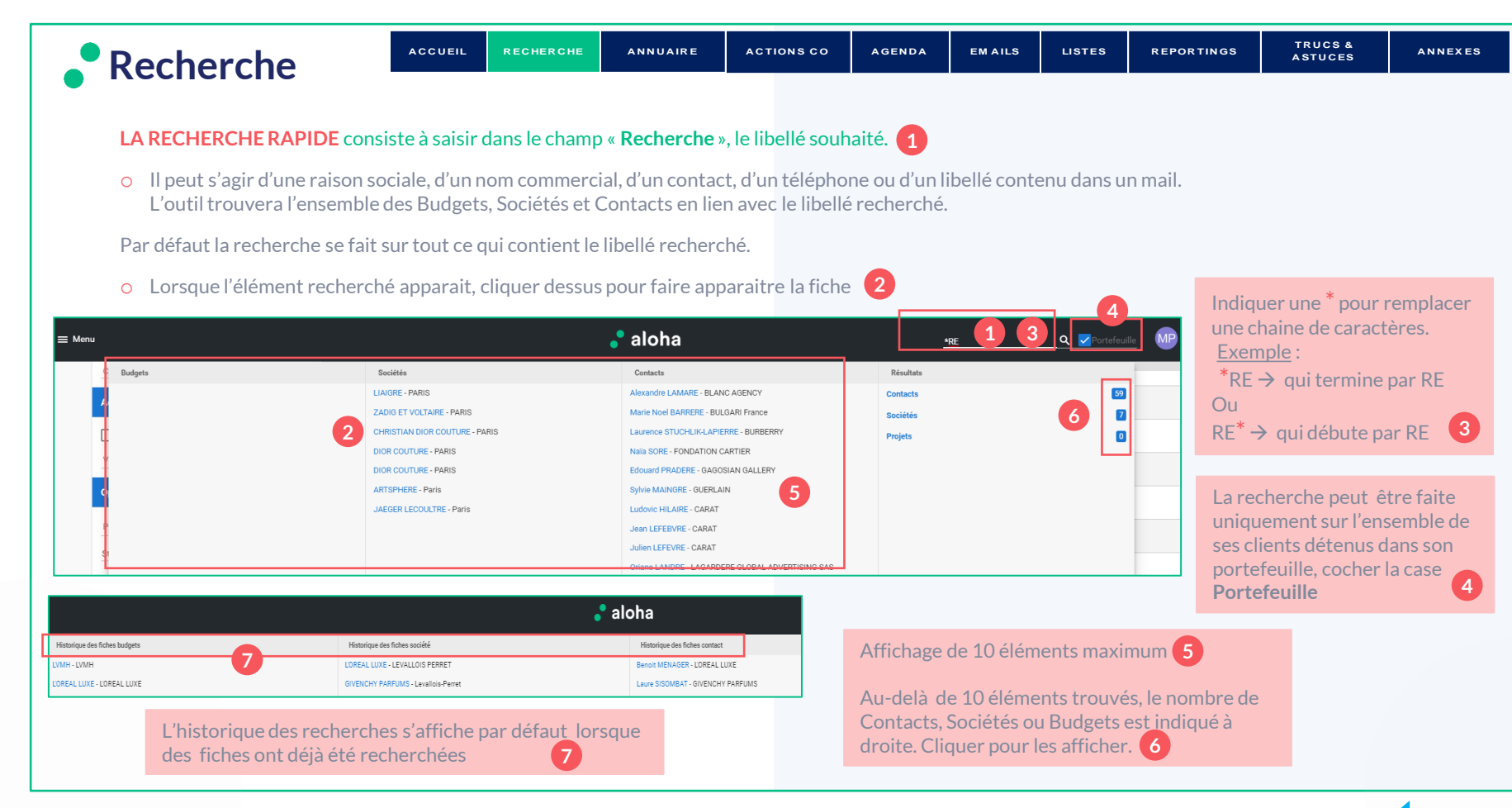

#### $\bullet$  TBS group

<span id="page-9-0"></span>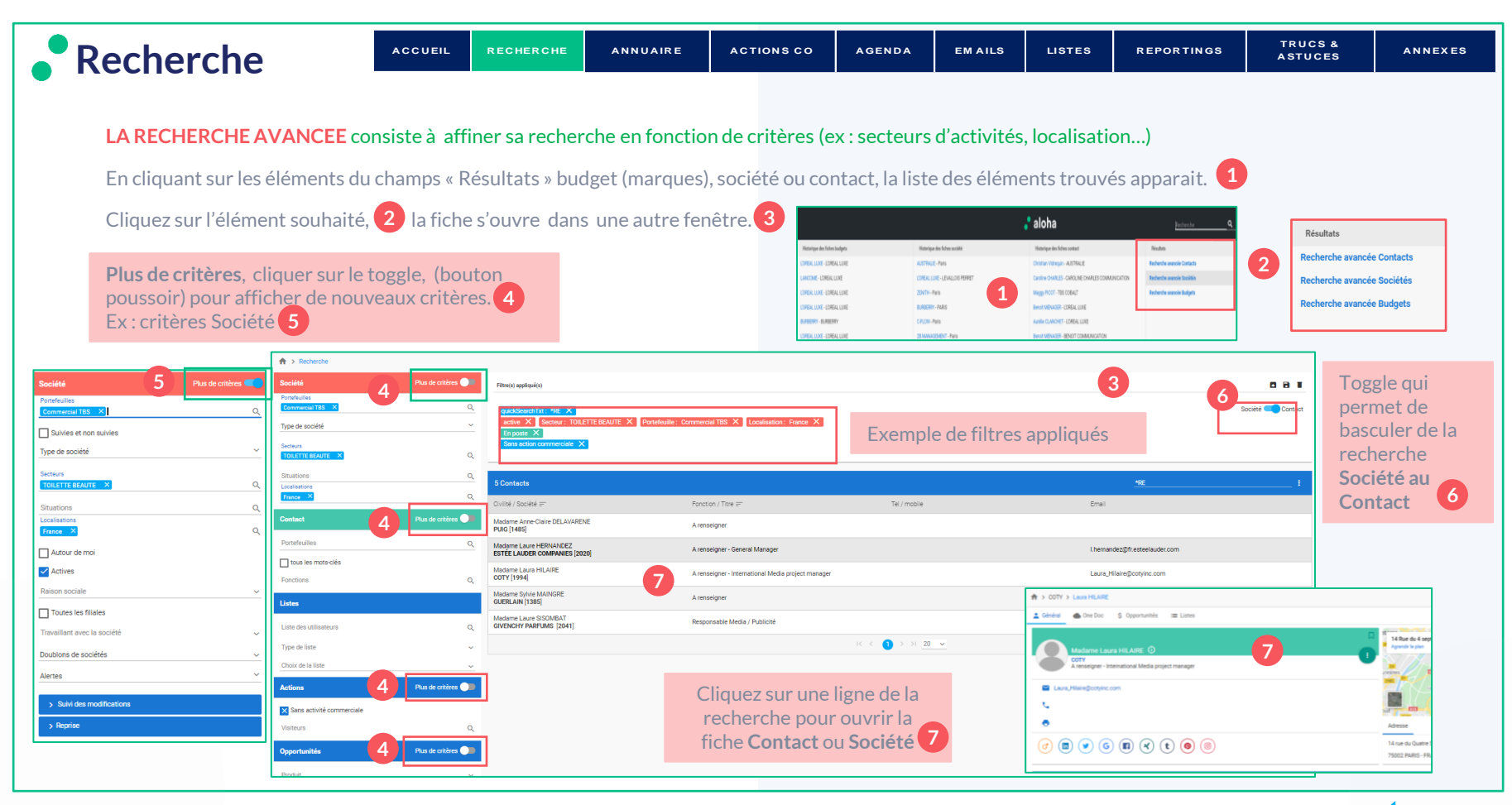

<span id="page-10-0"></span>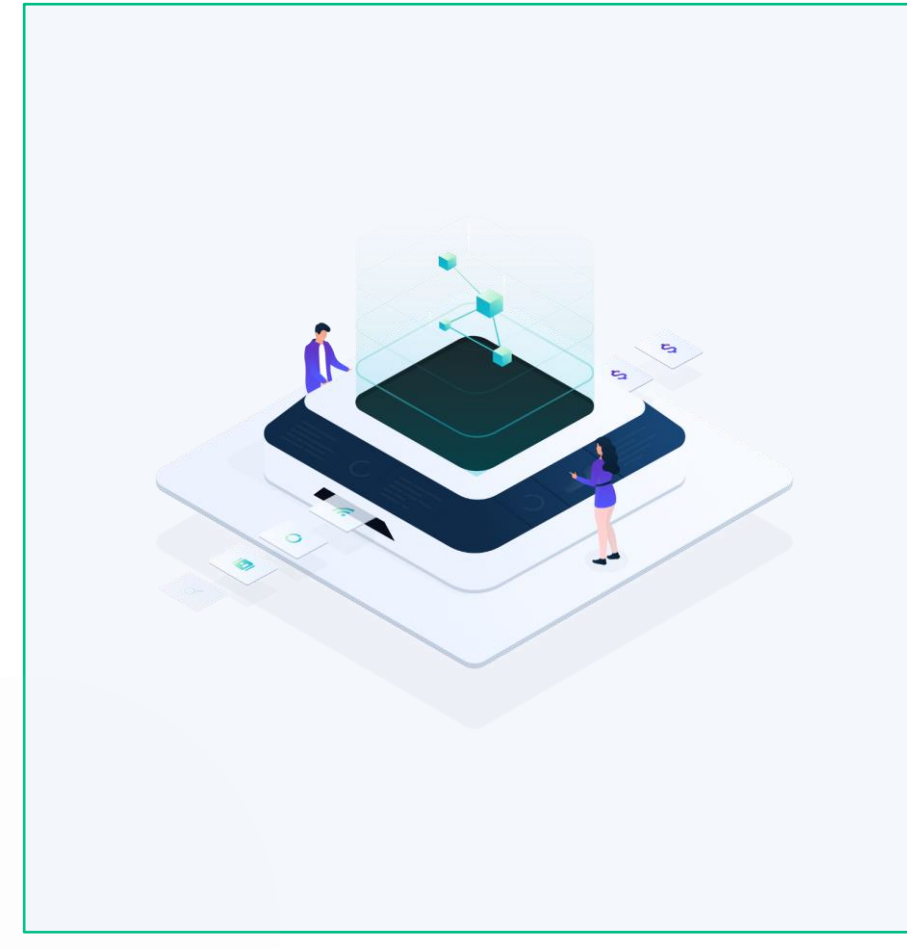

## **L' ANNUAIRE**

- [Création de la fiche Société](#page-11-0)
- [Enrichissement de la fiche Société](#page-13-0)
- [Création de la fiche Contact](#page-14-0)
- [Enrichissement de la fiche Contact](#page-17-0)
- Budgets *[\(lien avec l'agence\)](#page-18-0)*
- [Qui travaille avec qui?](#page-20-0) *(recherche des sociétés associées au budget)*

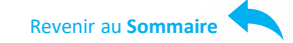

<span id="page-11-0"></span>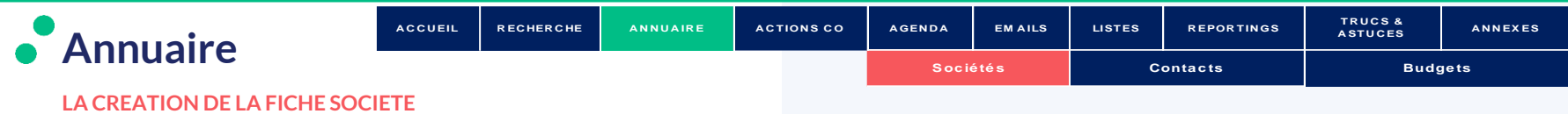

- o Avant de créer une fiche Société, **vérifiez qu'elle n'existe pas déjà dans aloha**. La recherche est possible par raison sociale, dénomination, téléphone.
- o Mettre une \* pour remplacer une chaine de caractères. Exemple : \*AULT → qui termine par AULT ou REN\* → qui débute par REN

Par défaut la recherche se fait sur tout ce qui contient le libellé recherché.

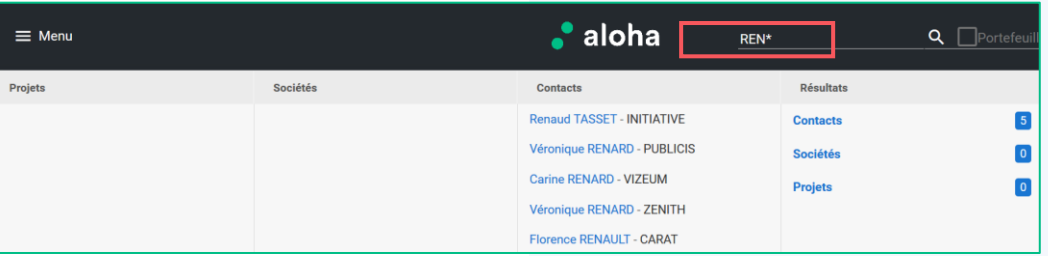

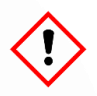

Lorsqu'une société dont la dénomination commerciale, le téléphone **existe déjà**, une alerte vous indique qu'il peut s'agir d'un doublon. S'il ne s'agit pas d'un doublon cliquer sur Non.

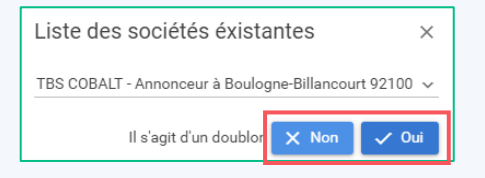

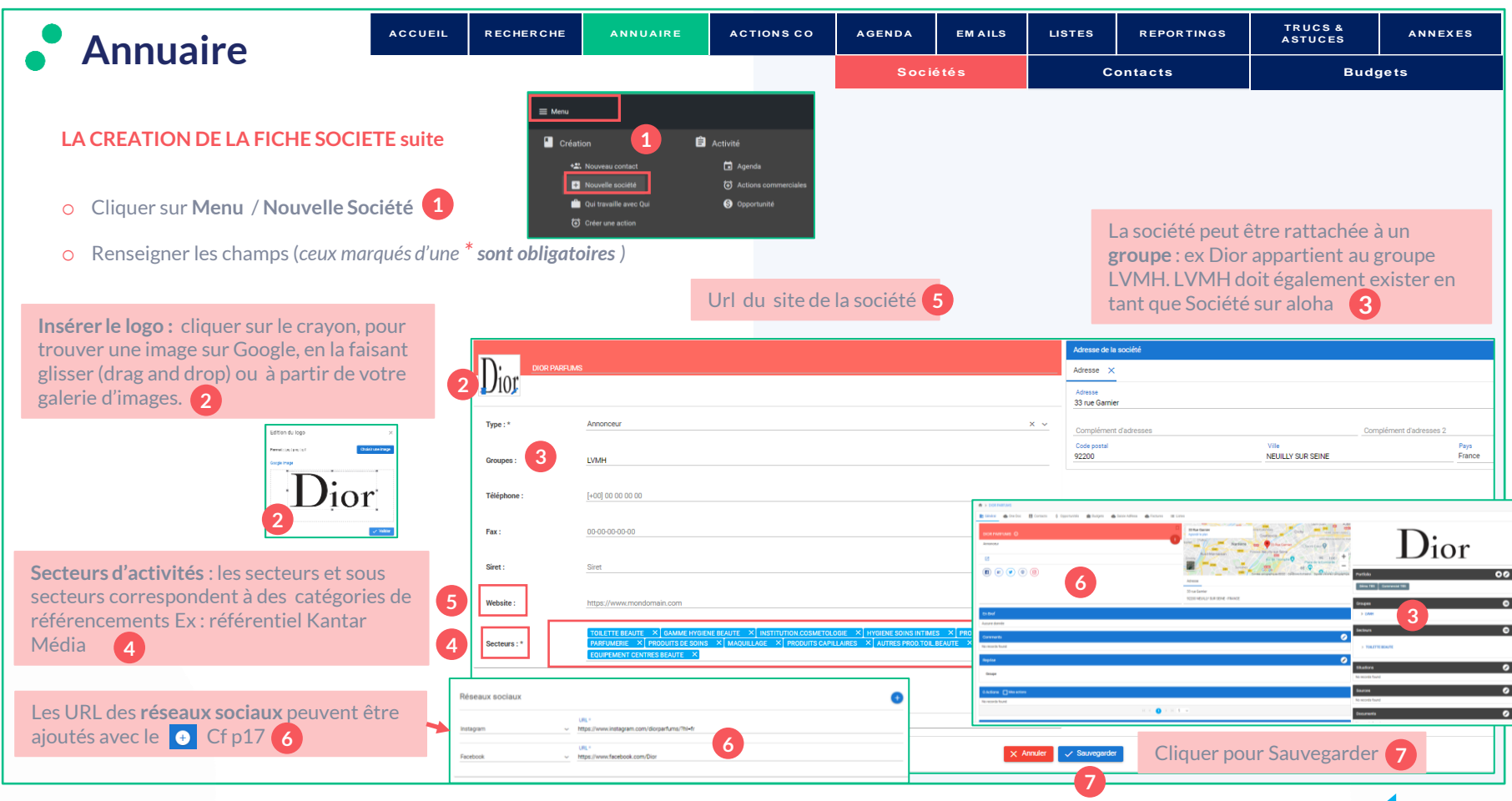

<span id="page-13-0"></span>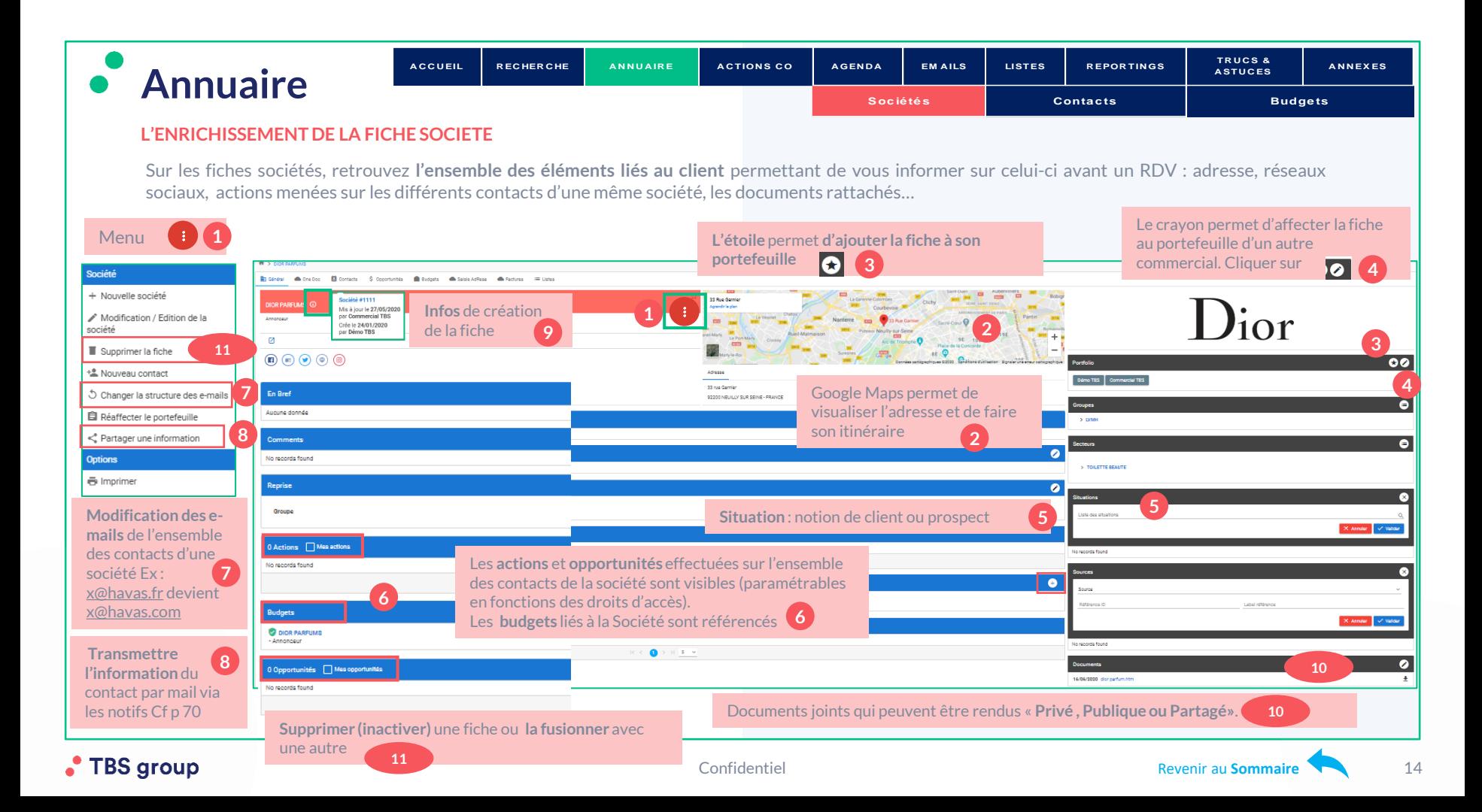

<span id="page-14-0"></span>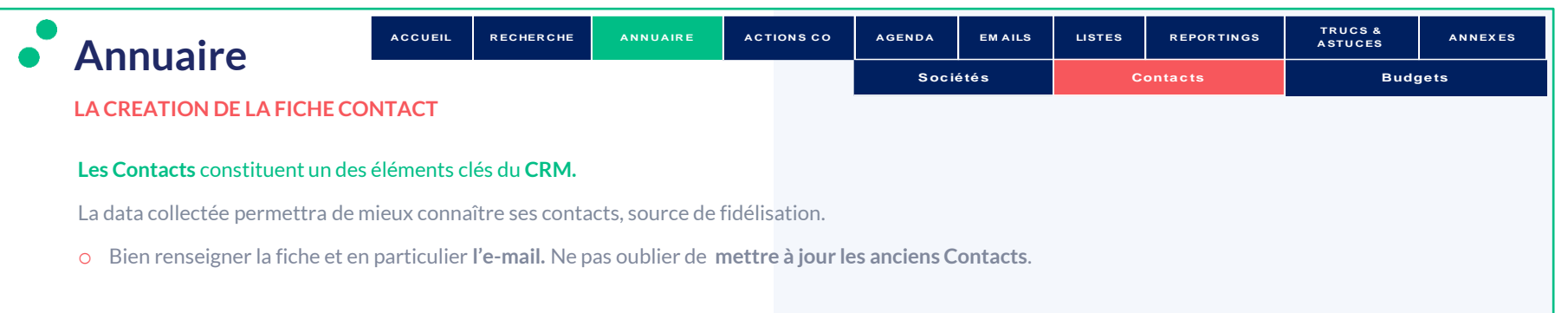

**Avant de créer une fiche contact vérifier qu'elle n'existe pas déjà dans aloha**.

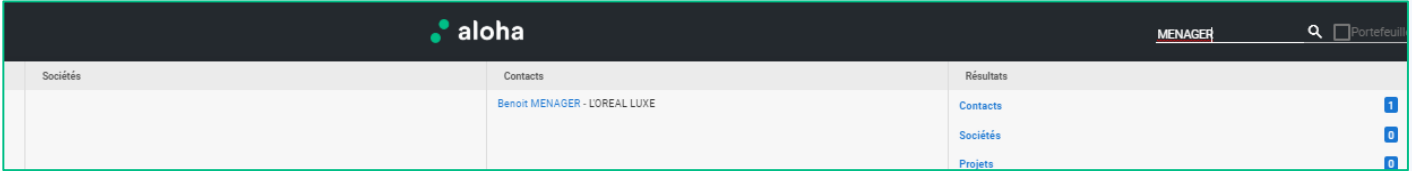

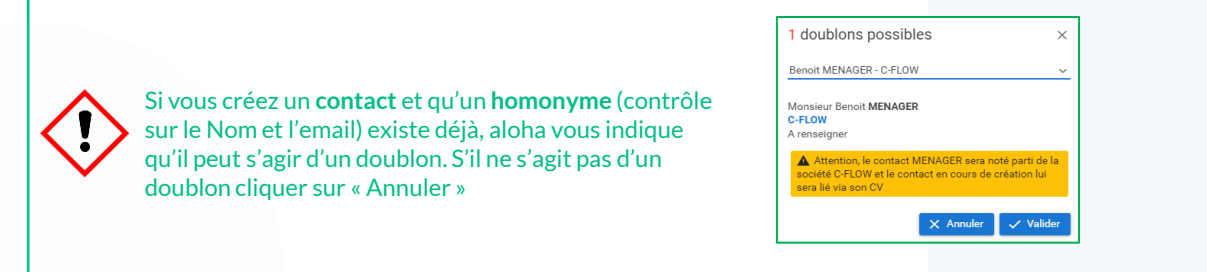

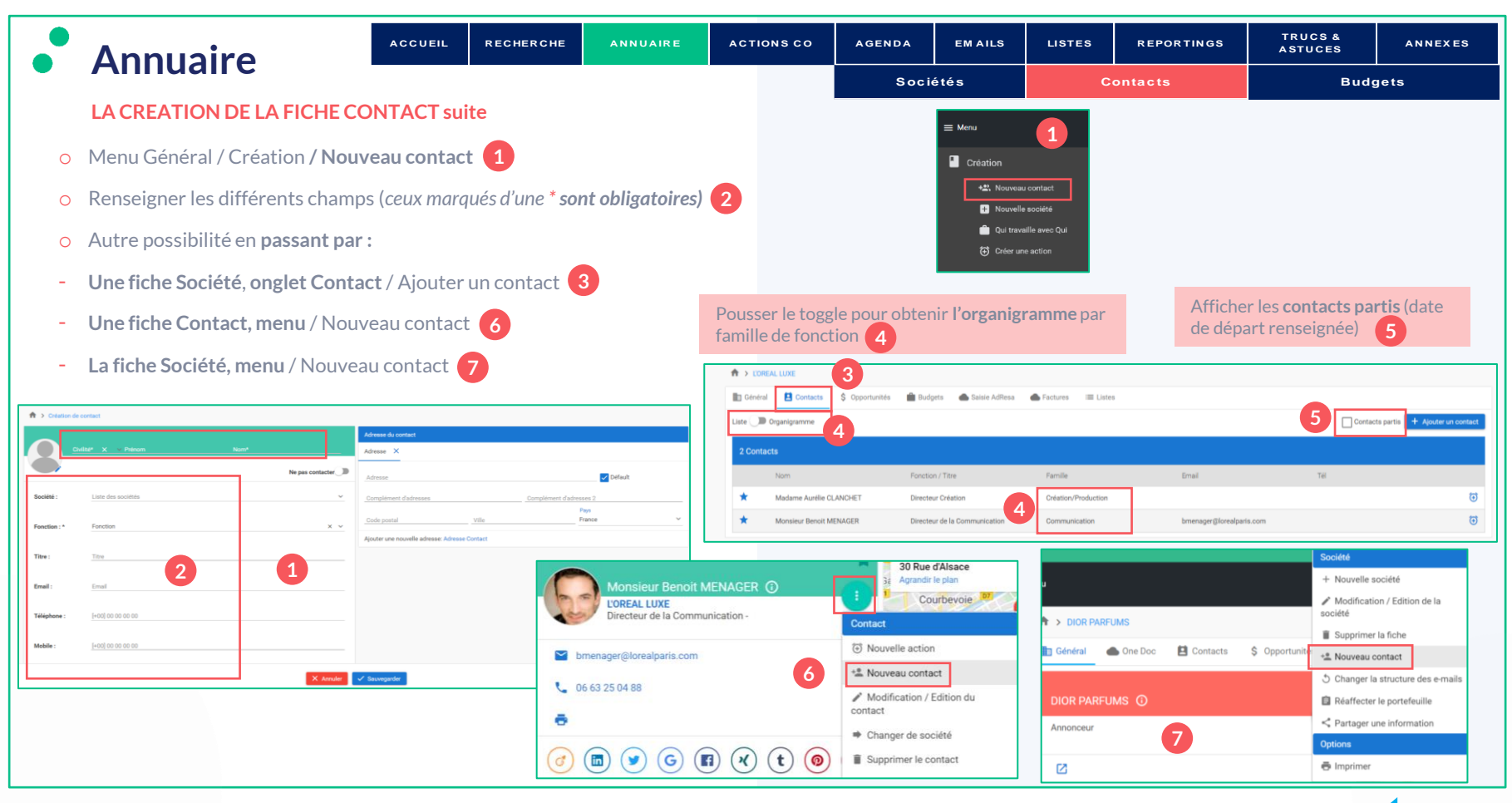

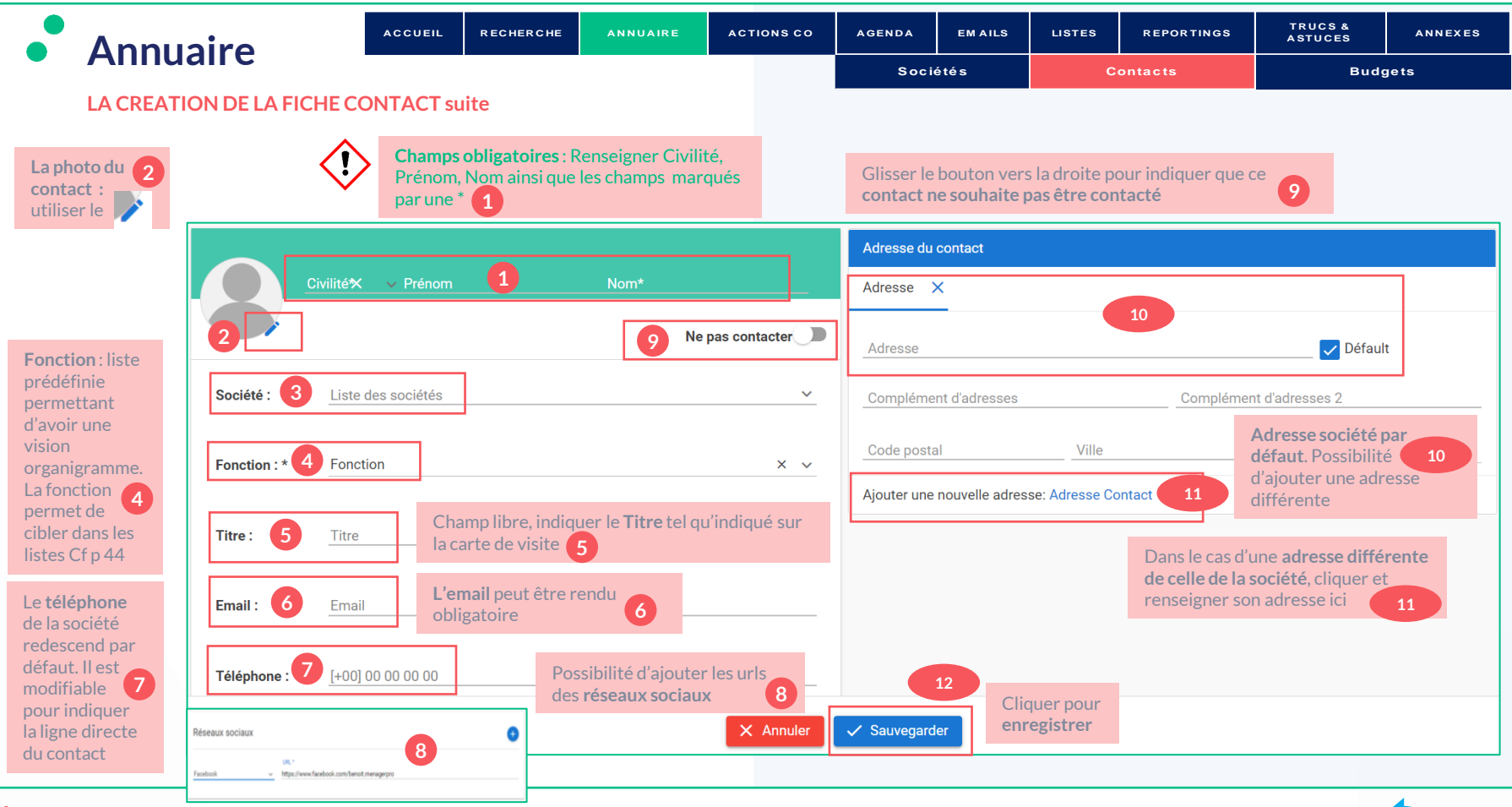

<span id="page-17-0"></span>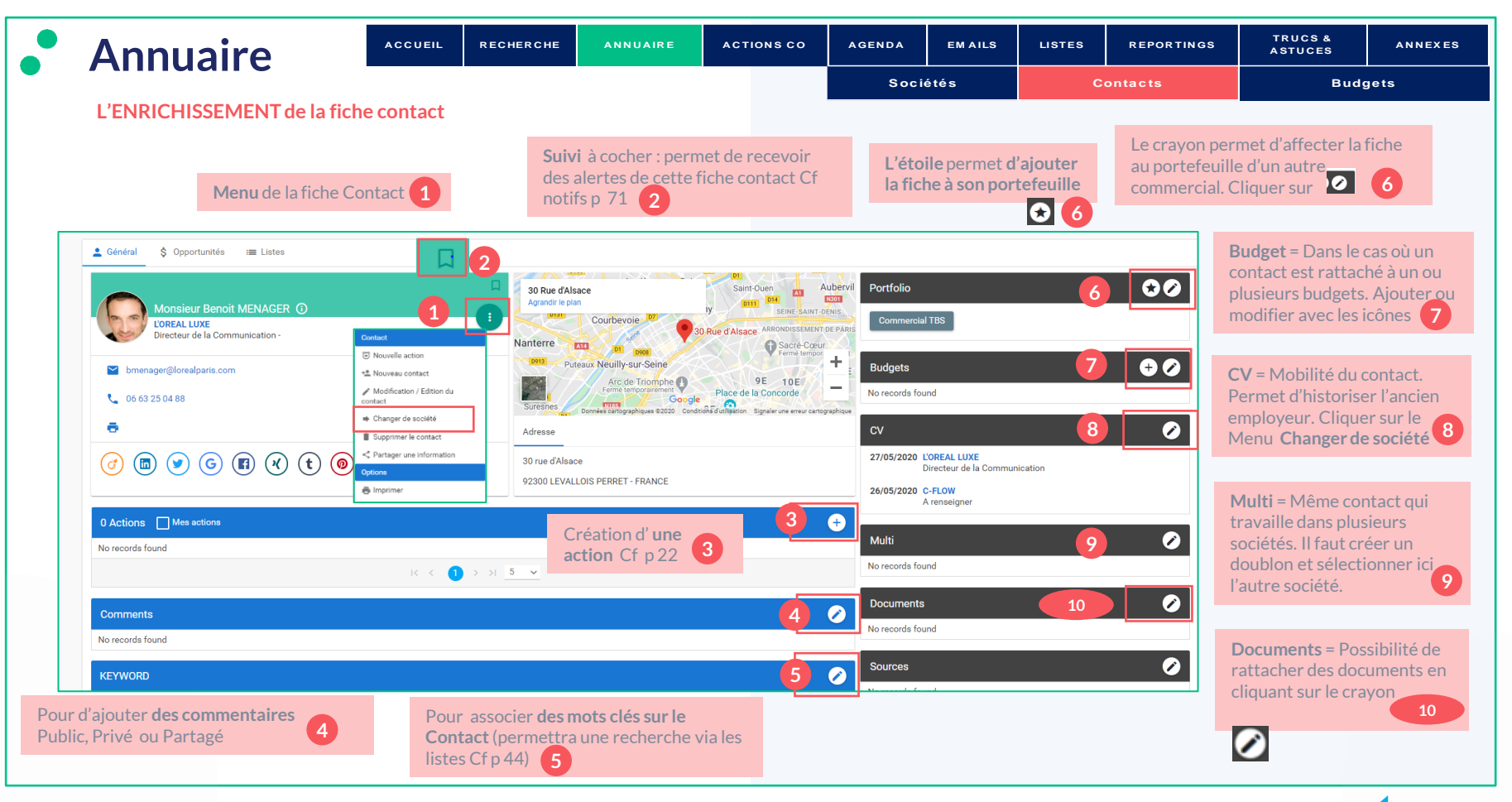

<span id="page-18-0"></span>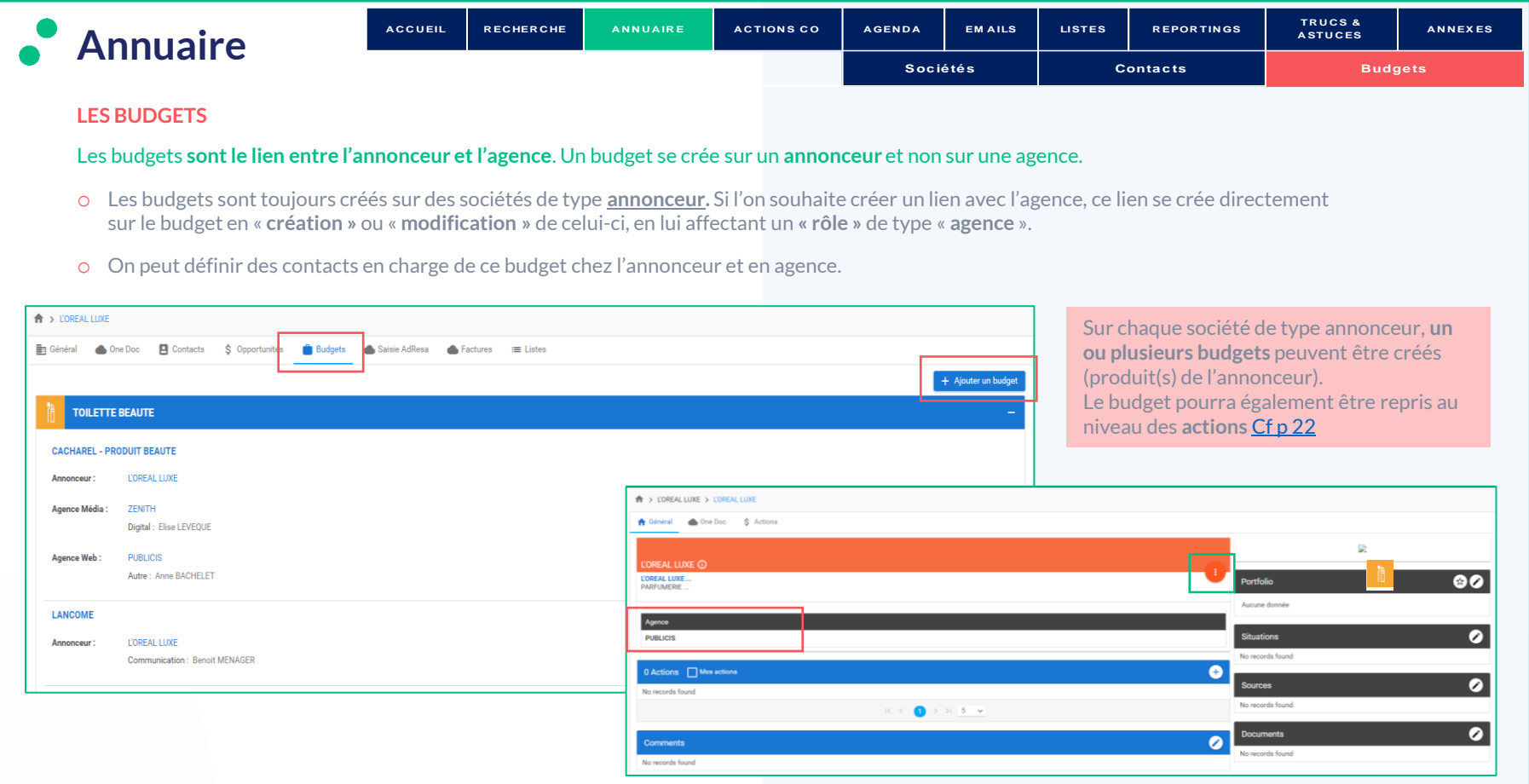

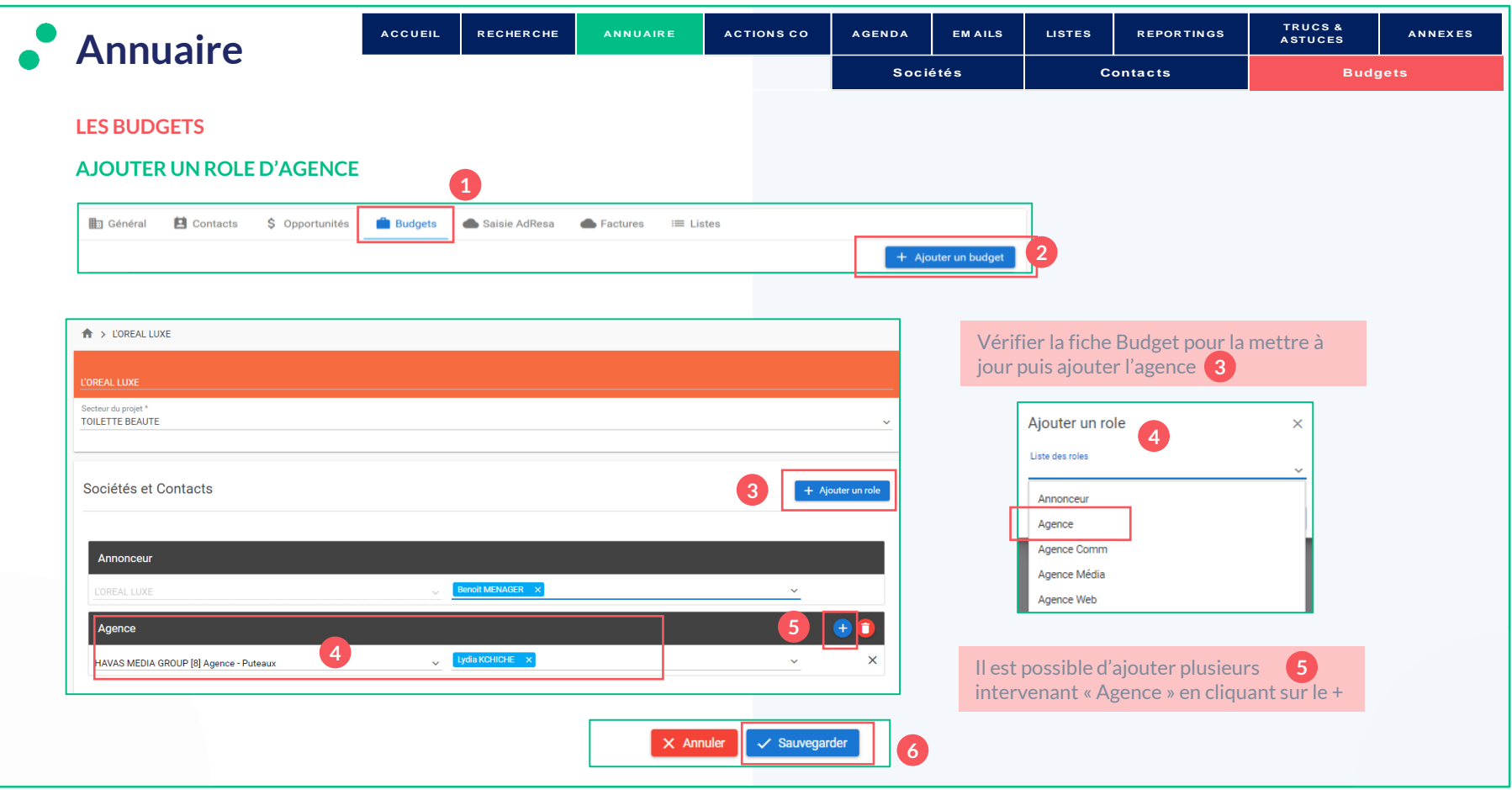

<span id="page-20-0"></span>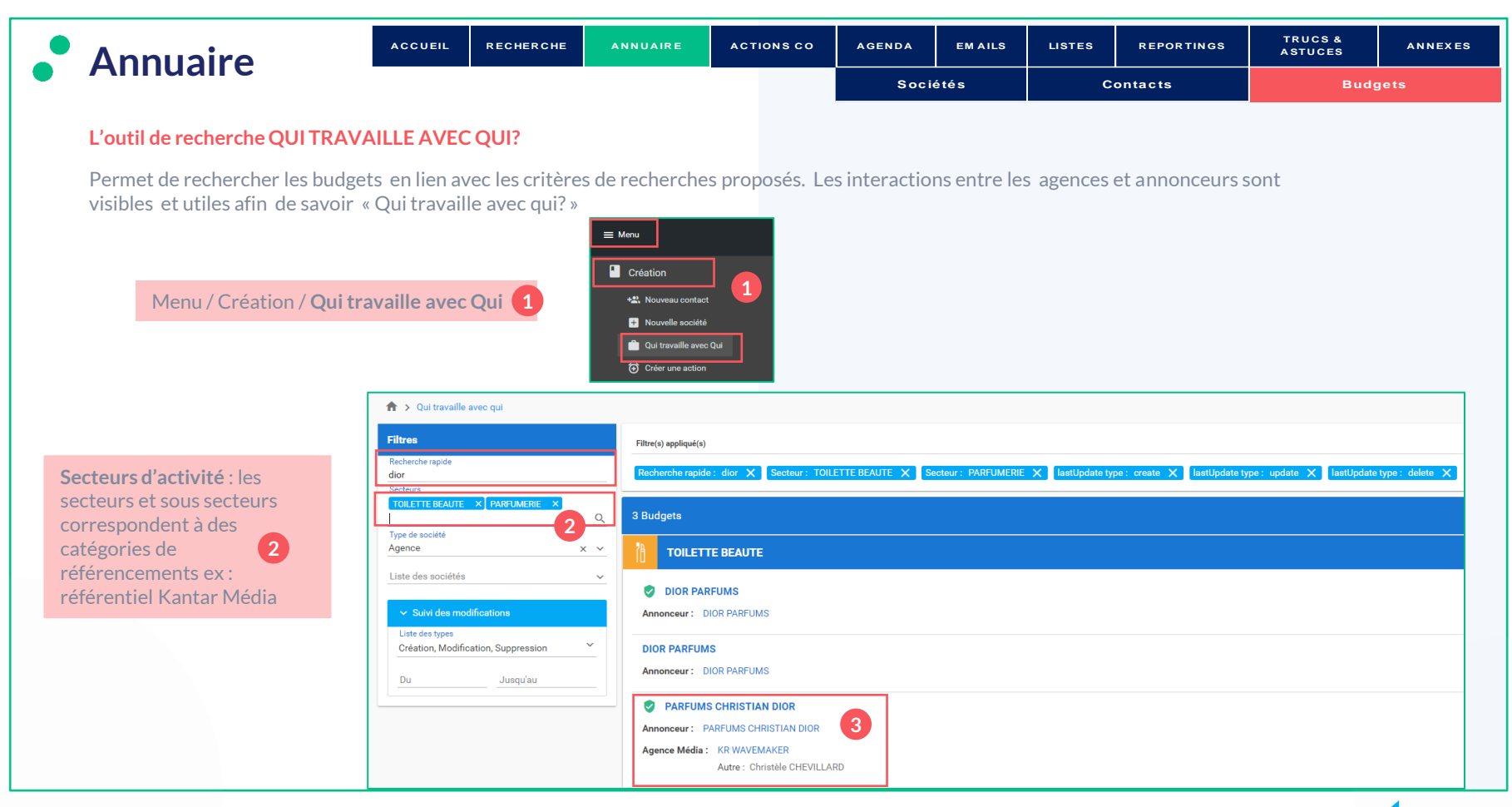

<span id="page-21-0"></span>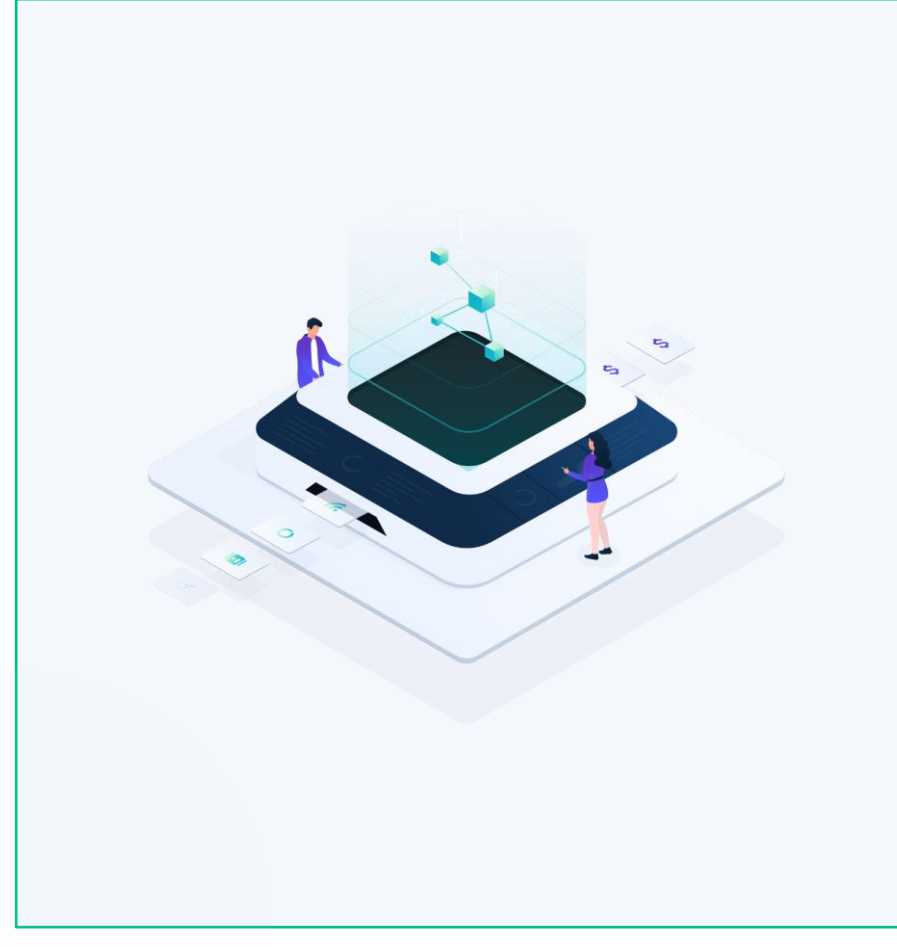

## **ACTIONS COMMERCIALES**

- Création d'une action
- Chaînage
- Synthèse
- Todo *(relances)*
- Rapport des actions
- Opportunités

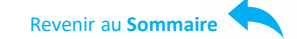

<span id="page-22-0"></span>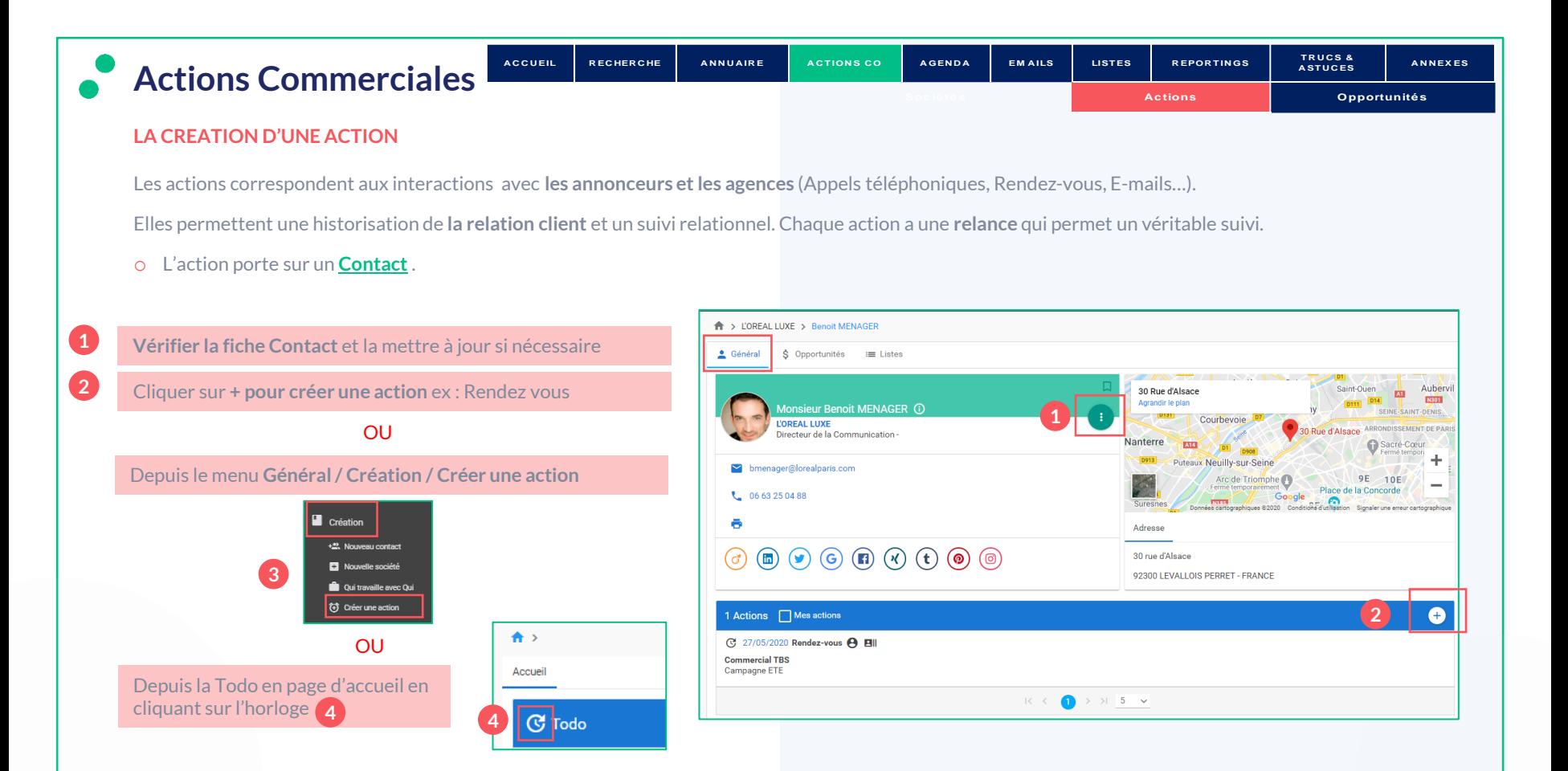

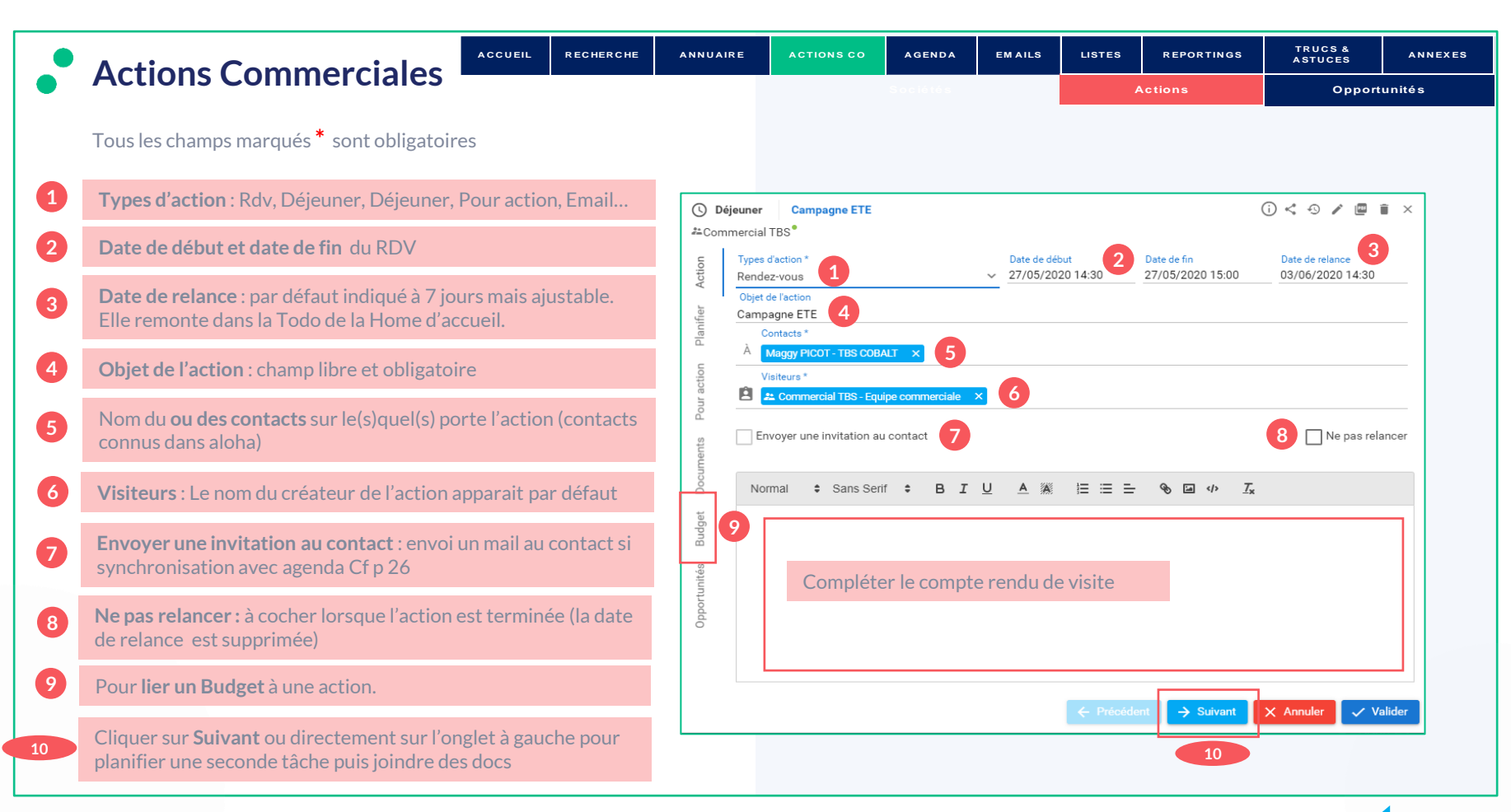

<span id="page-24-0"></span>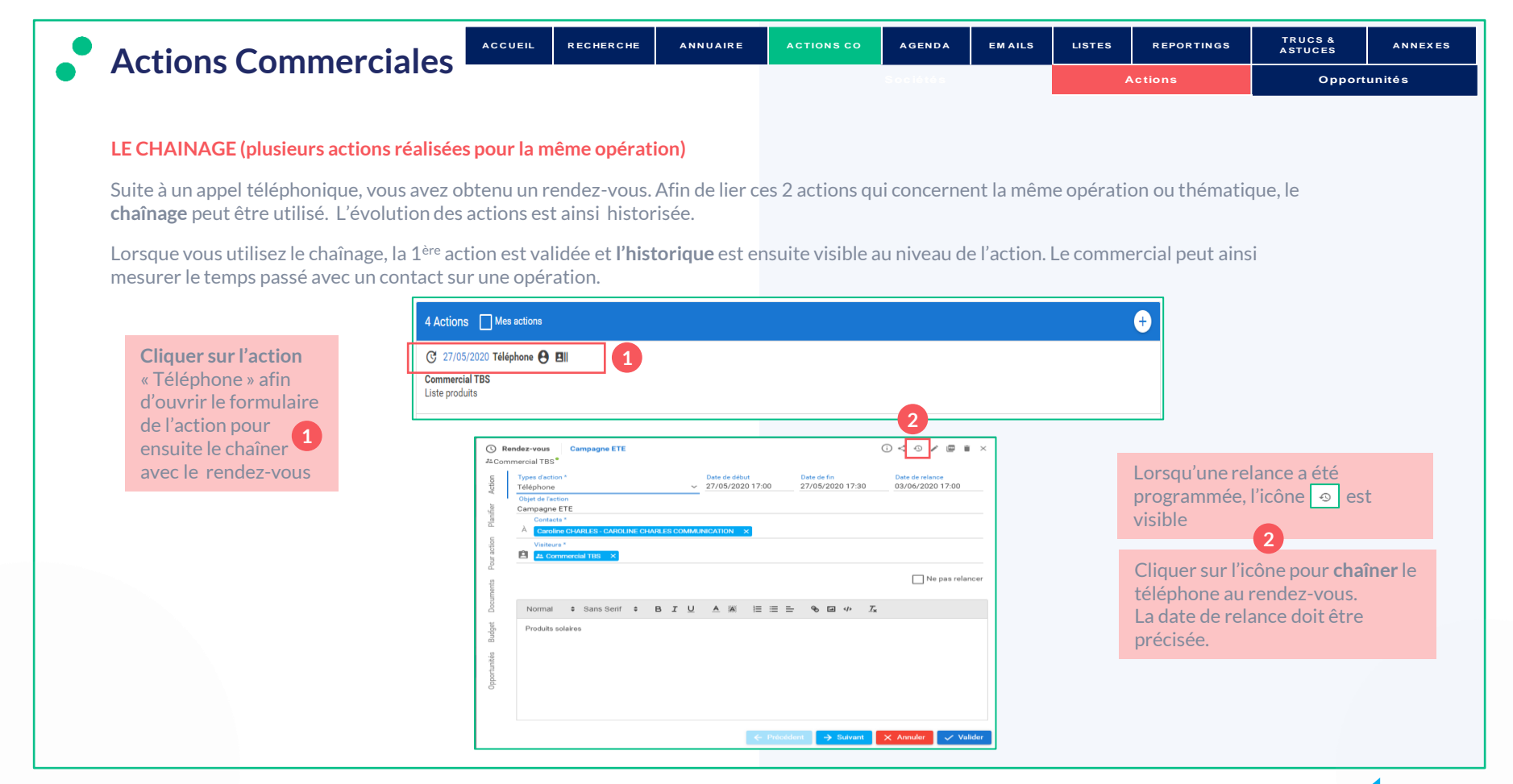

#### $\bullet$  TBS group

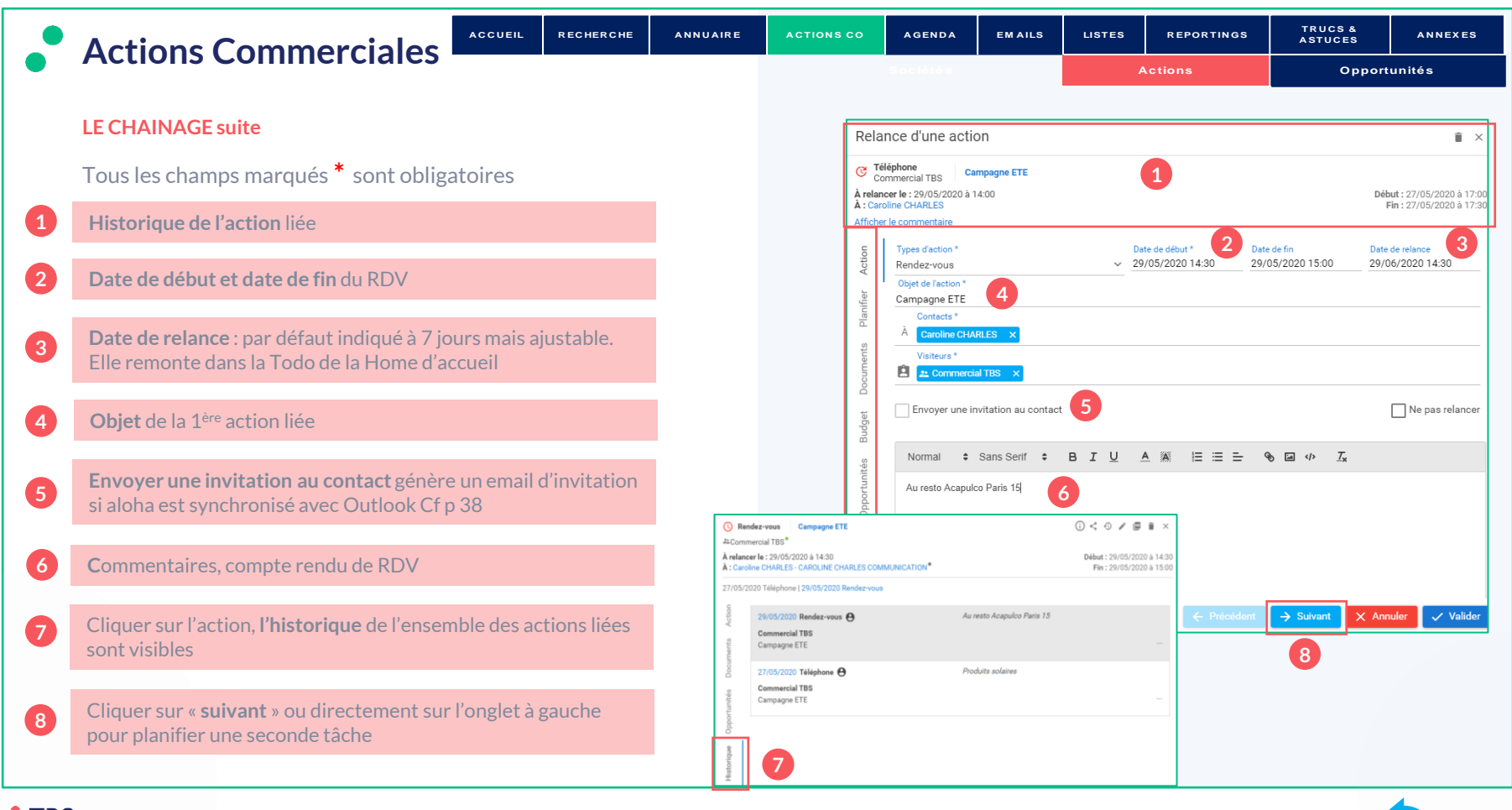

<span id="page-26-0"></span>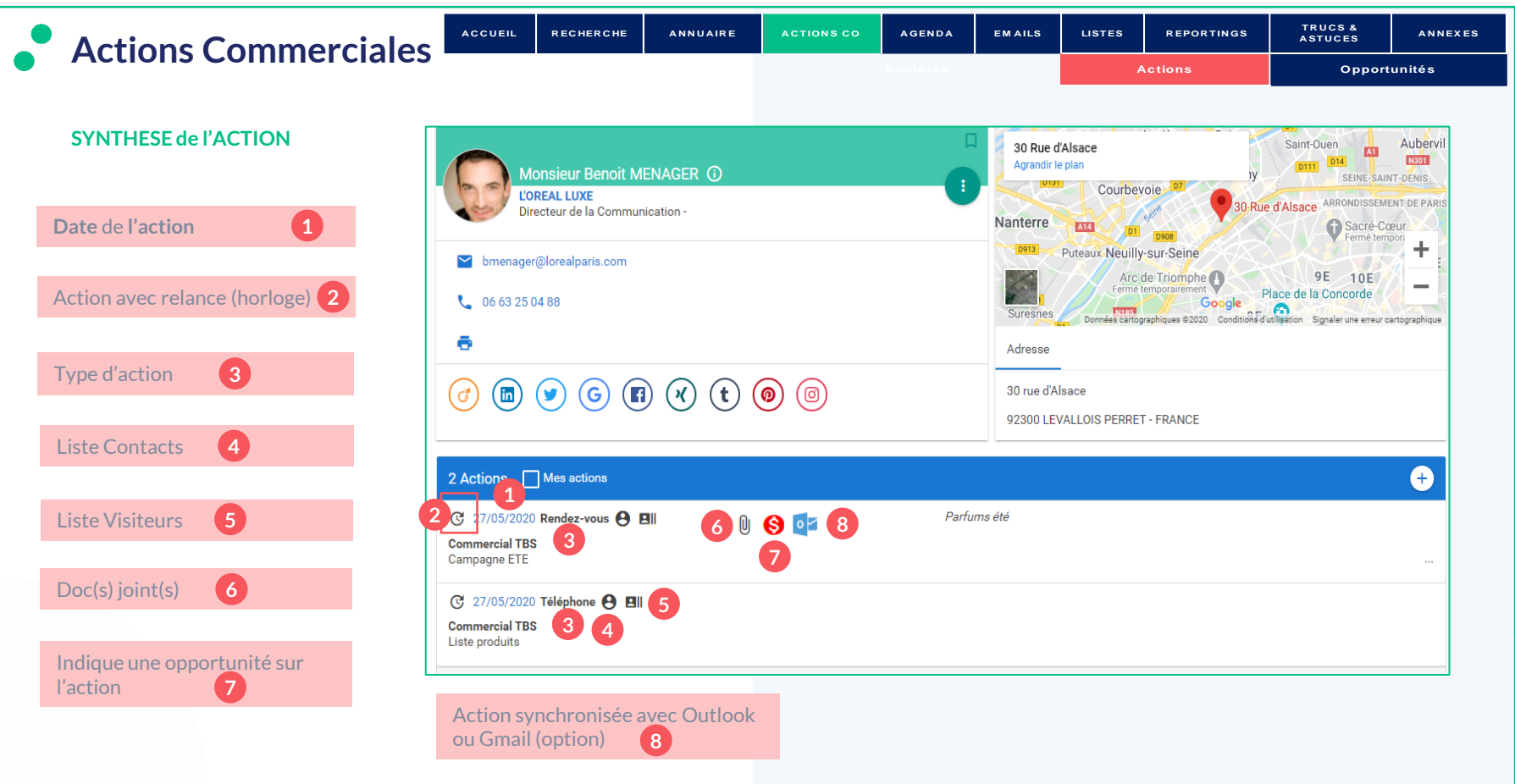

<span id="page-27-0"></span>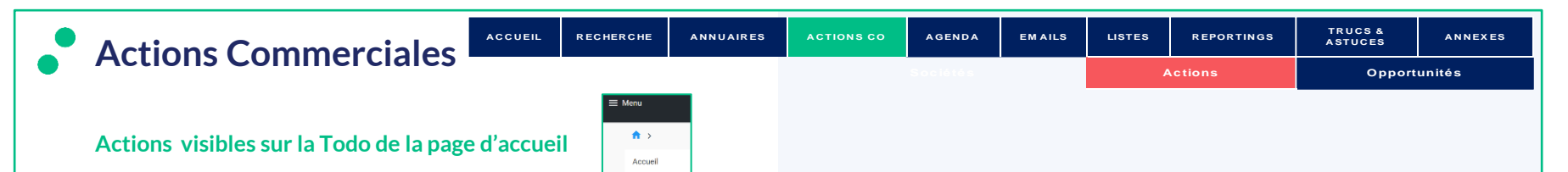

La Todo de la Page d'accueil récapitule **l'ensemble des actions en cours par type** (Relance, Action) . La recherche est possible par date et texte (objet de l'action). Les actions sans commentaire sont également visibles.

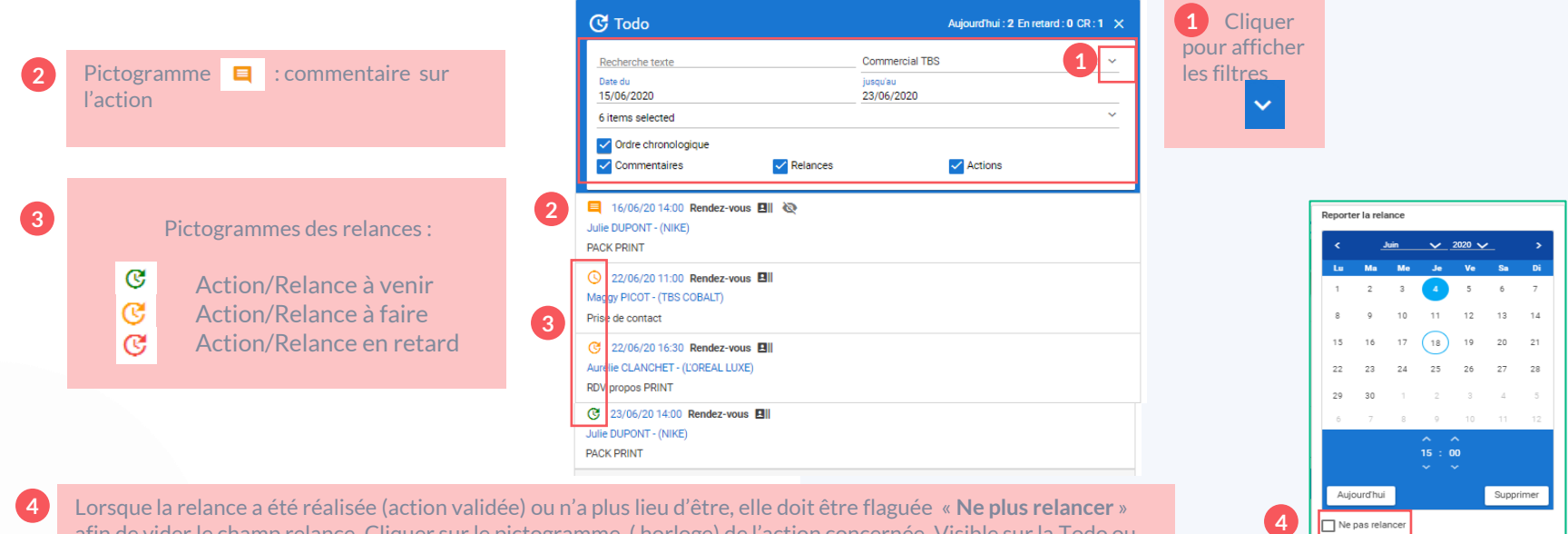

afin de vider le champ relance. Cliquer sur le pictogramme ( horloge) de l'action concernée. Visible sur la Todo ou au niveau des actions du contact.

#### • TBS group

 $\times$  Annuler  $\times$  Valider

<span id="page-28-0"></span>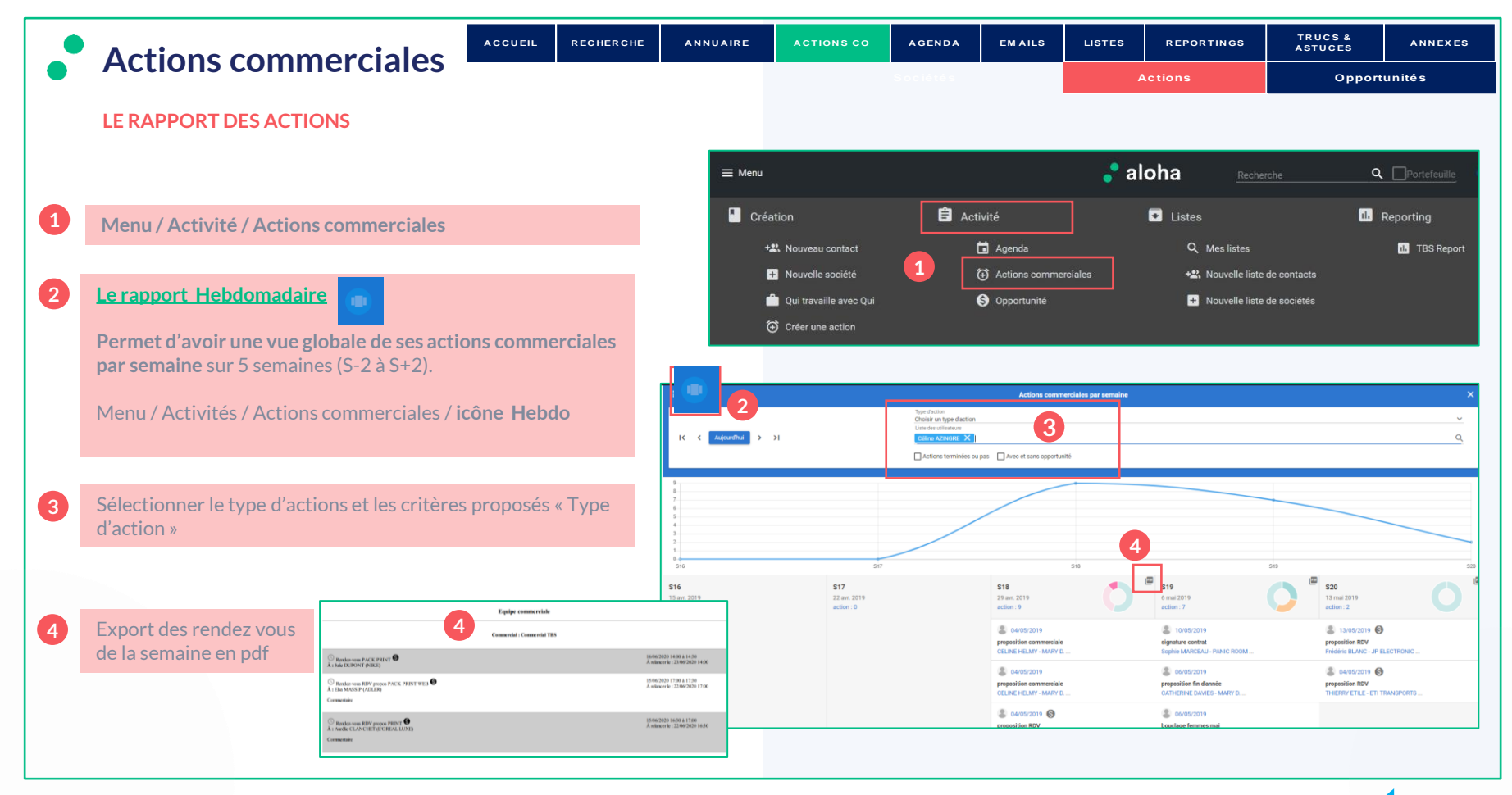

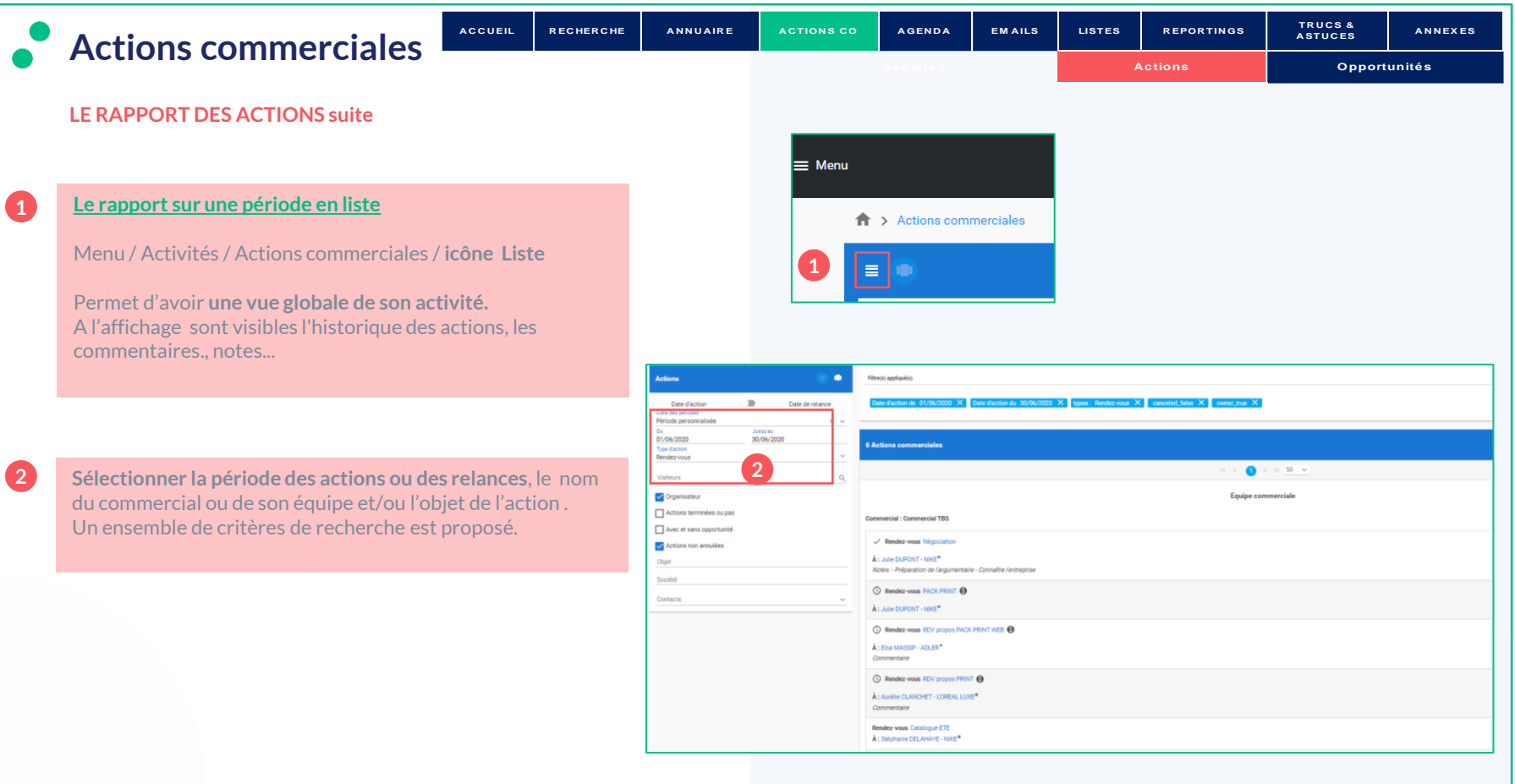

<span id="page-30-0"></span>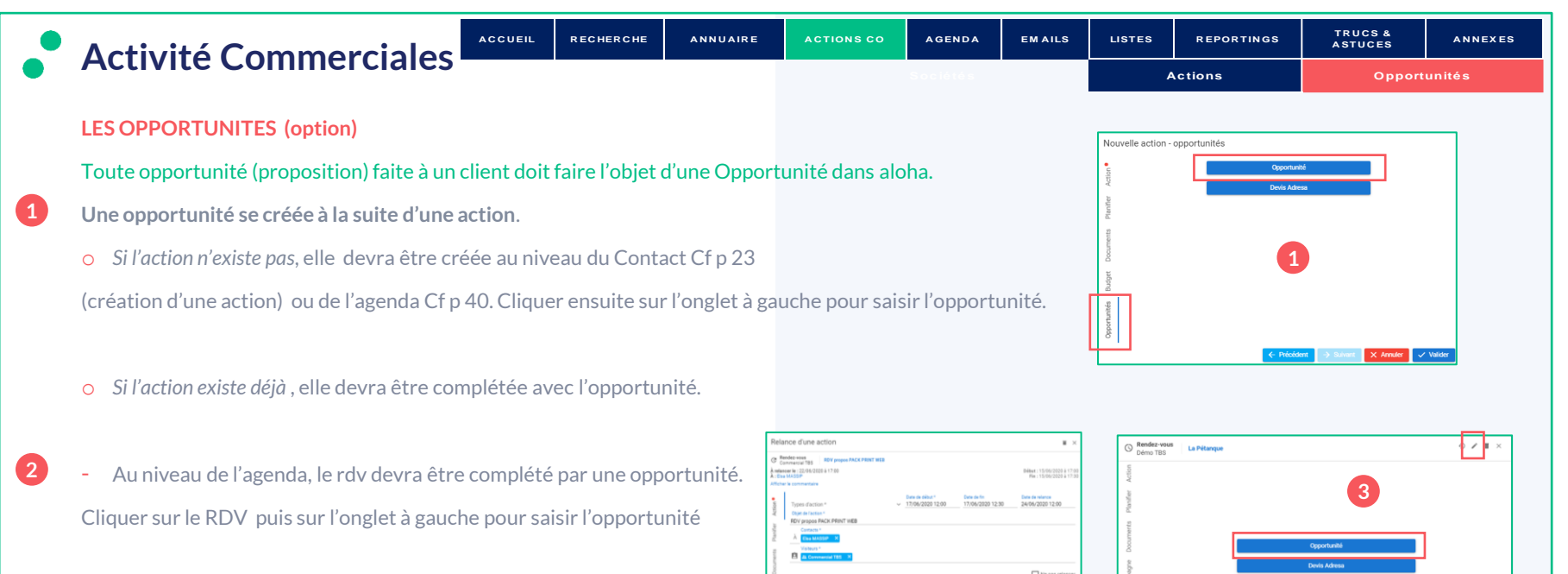

Lorsqu'il s'agit d' un « push » sans détail de l'offre, cliquer sur  $\vert \cdot \vert$ puis sur **Opportunité** au niveau de l'action. **3**

# Ne pas relance **2**

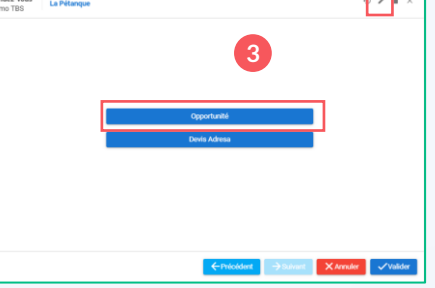

#### **\*Option AdResa :**

Lorsqu'il s'agit d'un devis en Pdf à envoyer avec le détail de l'offre : Support(s), date(s) de campagne(s) avec une pondération > à 25%. L'action sera créée automatiquement avec la relance saisie permettant de rappeler le contact concernant cette opportunité.

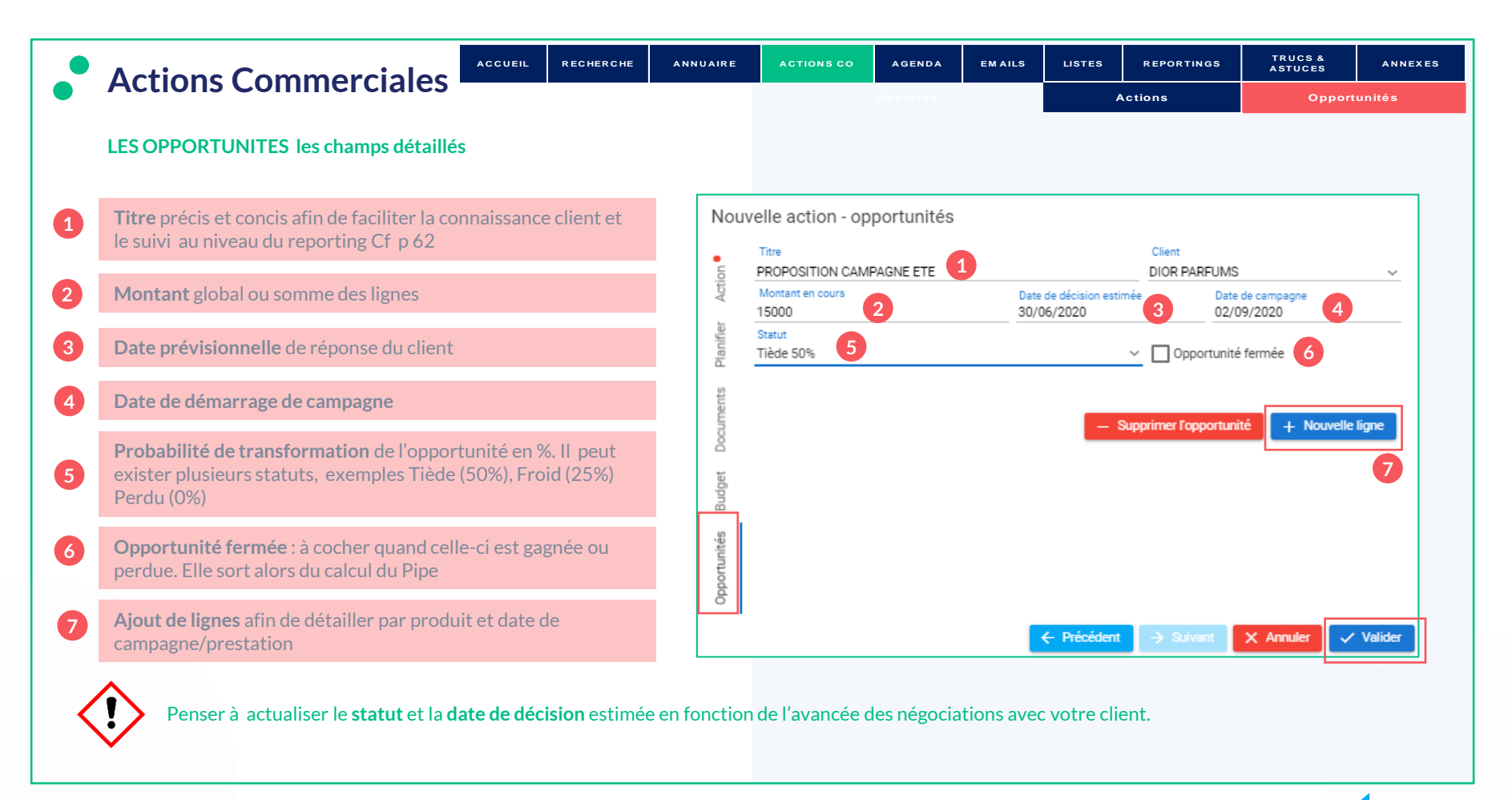

#### $\bullet$  TBS group

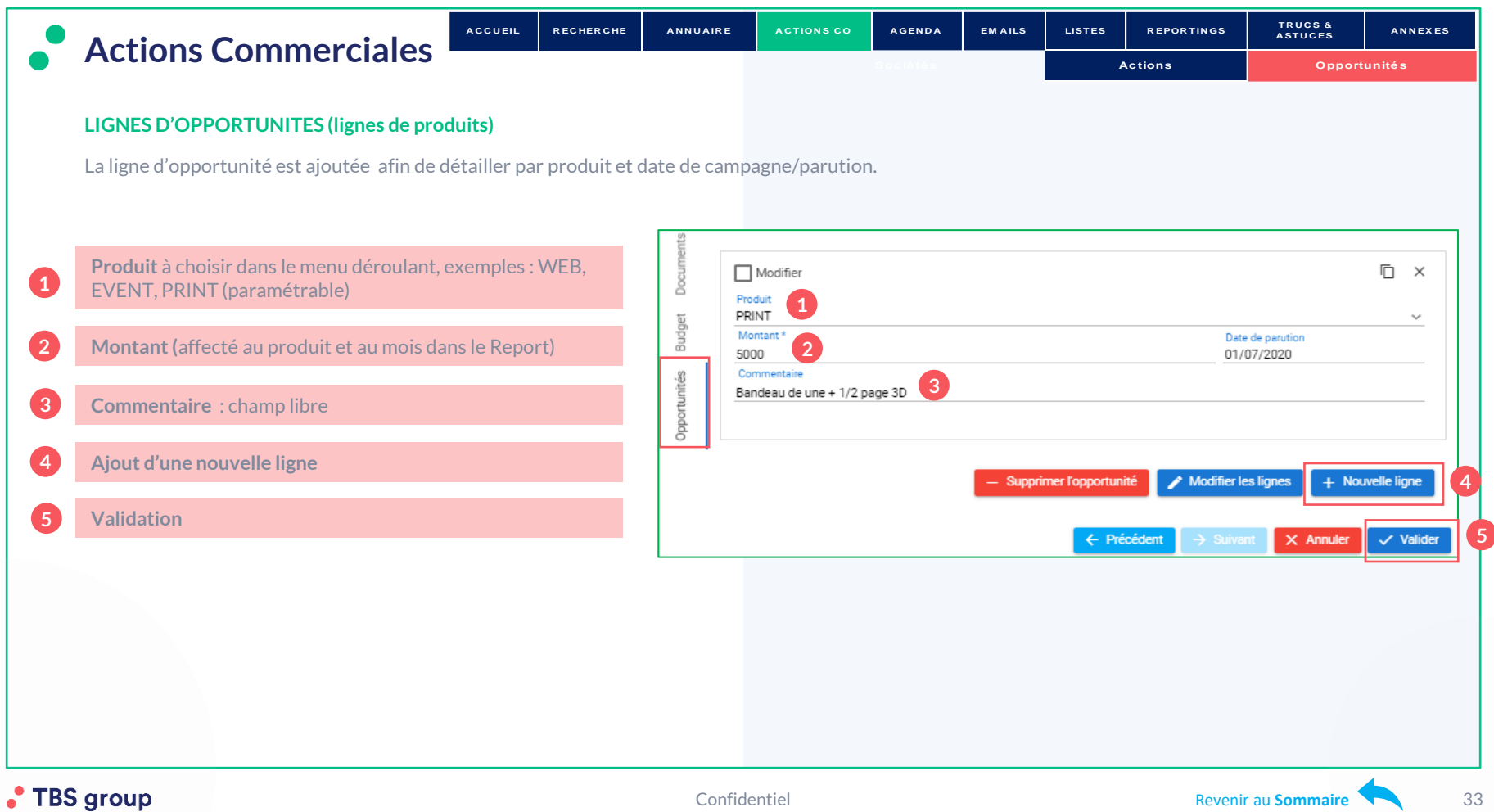

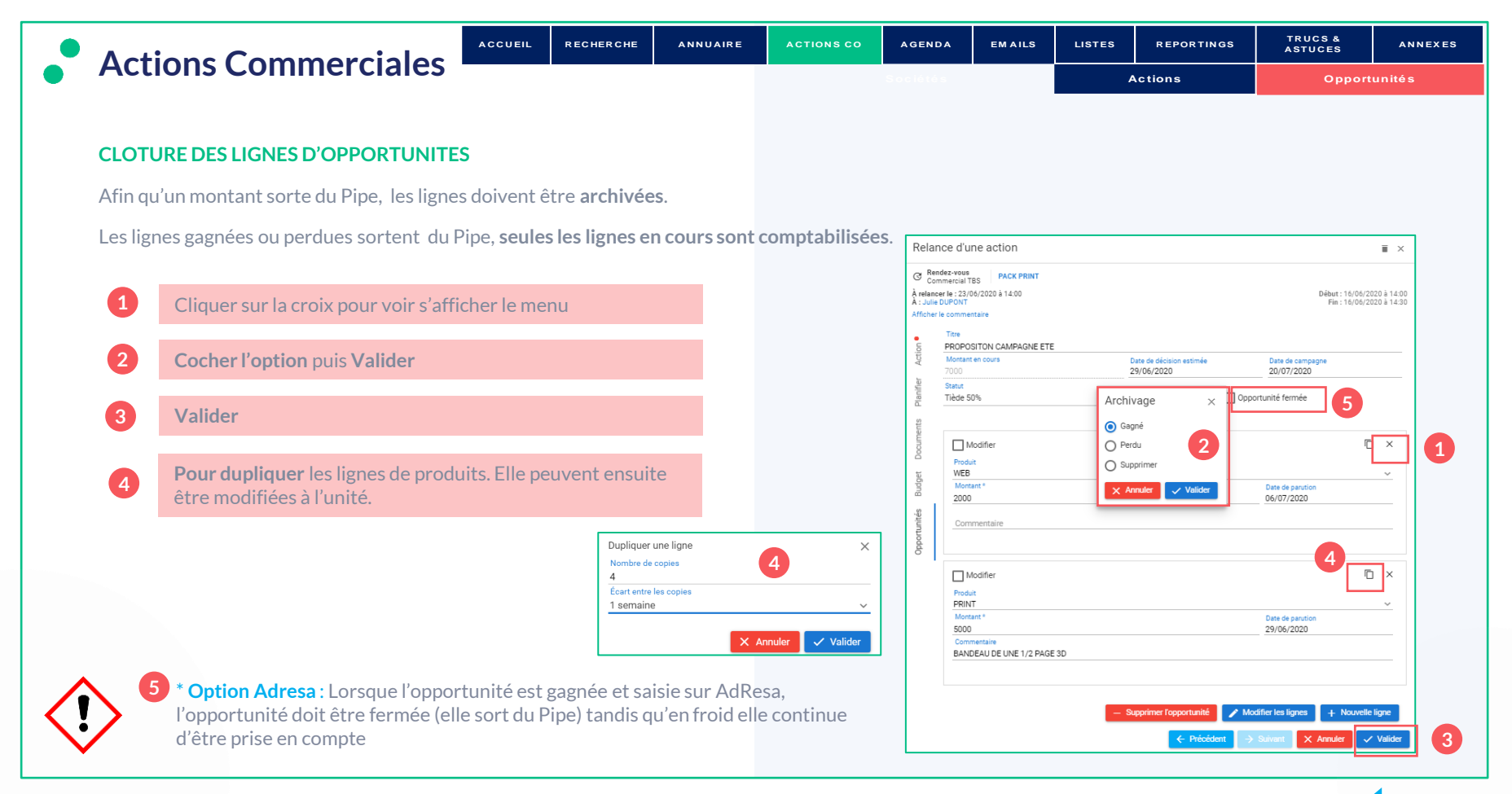

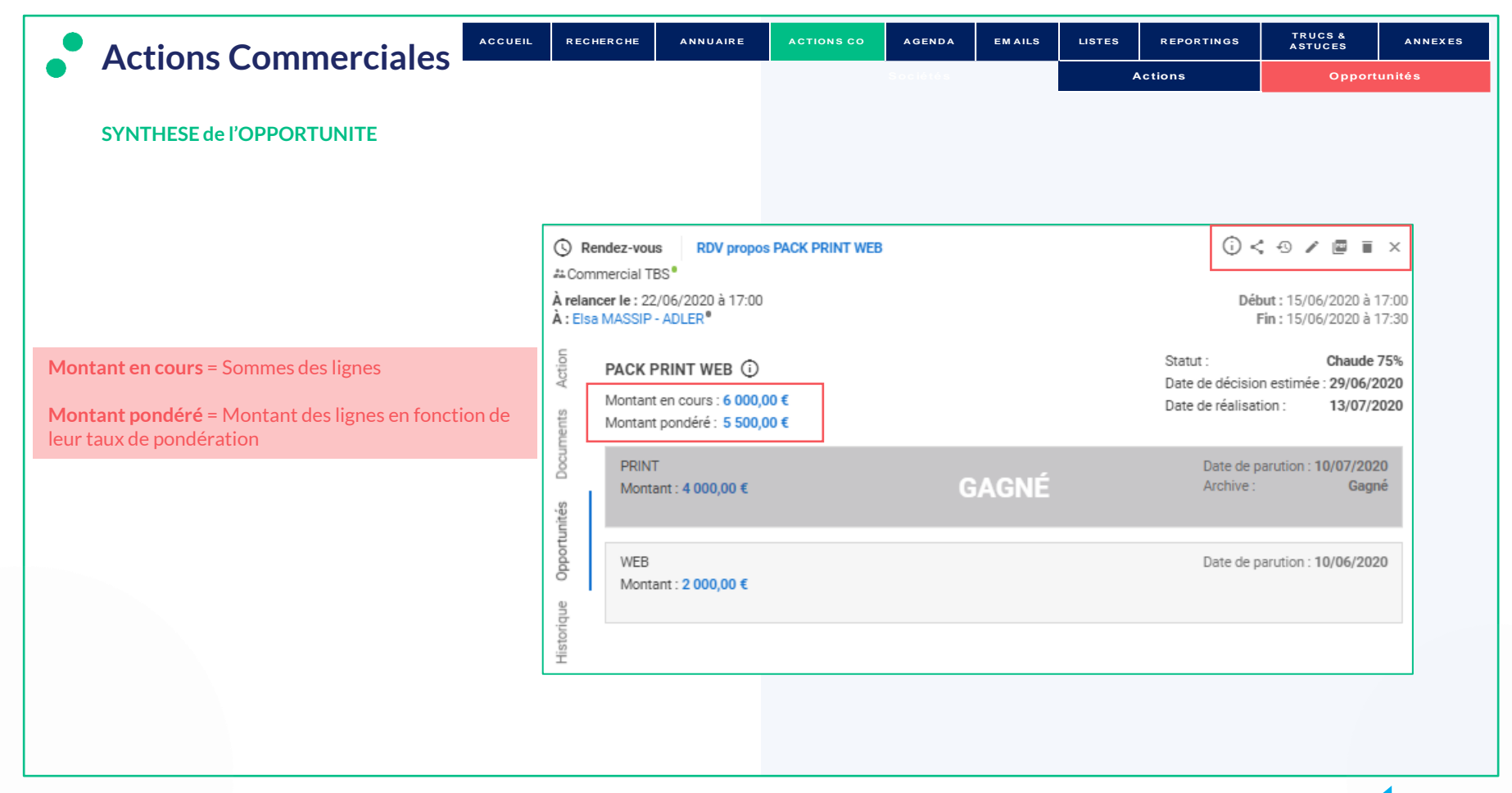

#### TBS group

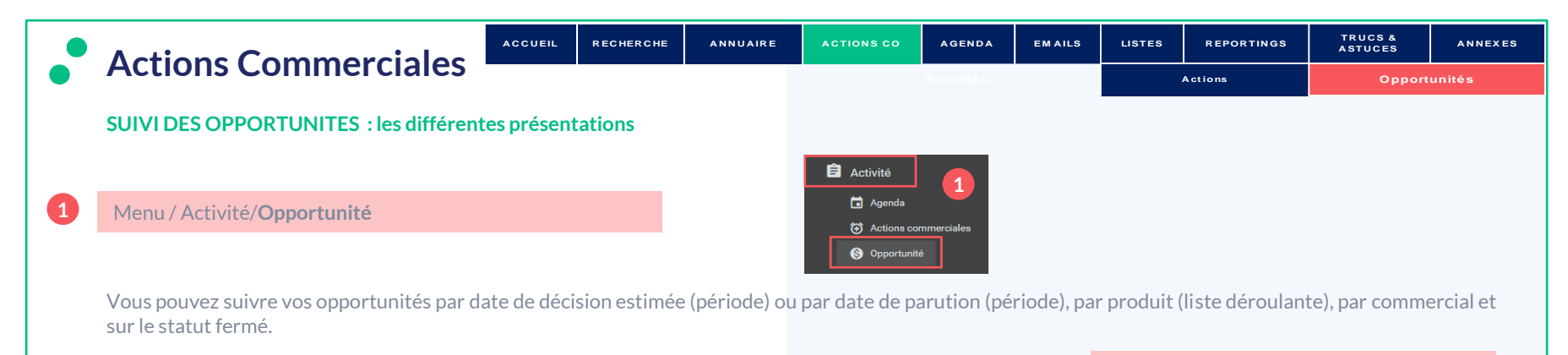

Il existe plusieurs formats d'affichage :

#### **La présentation en tableur**

Cliquer sur le **titre de l'opportunité**  pour la modifier et/ou archiver les lignes de produits si la confirmation est partielle **4**

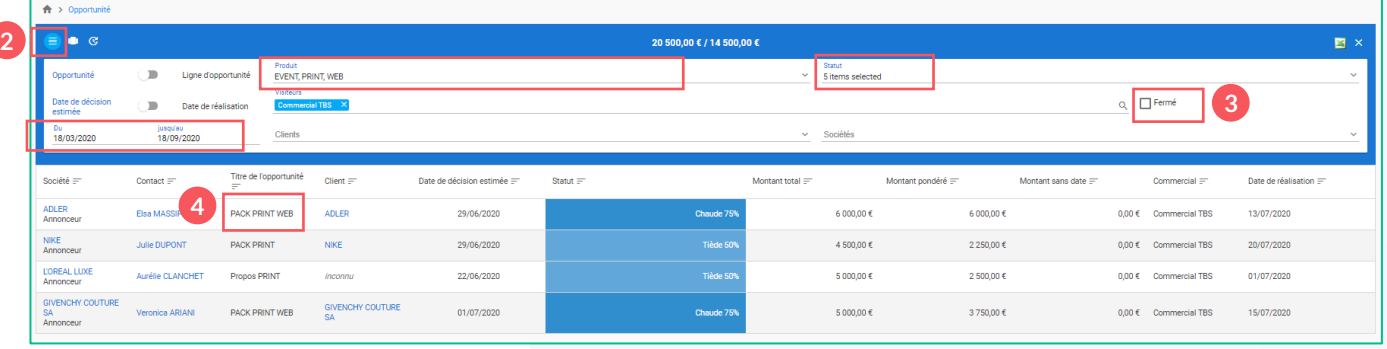

#### • TBS group

**2**

« **Fermé** » permet de visualiser tout ce qui

est sorti du Pipe **3**
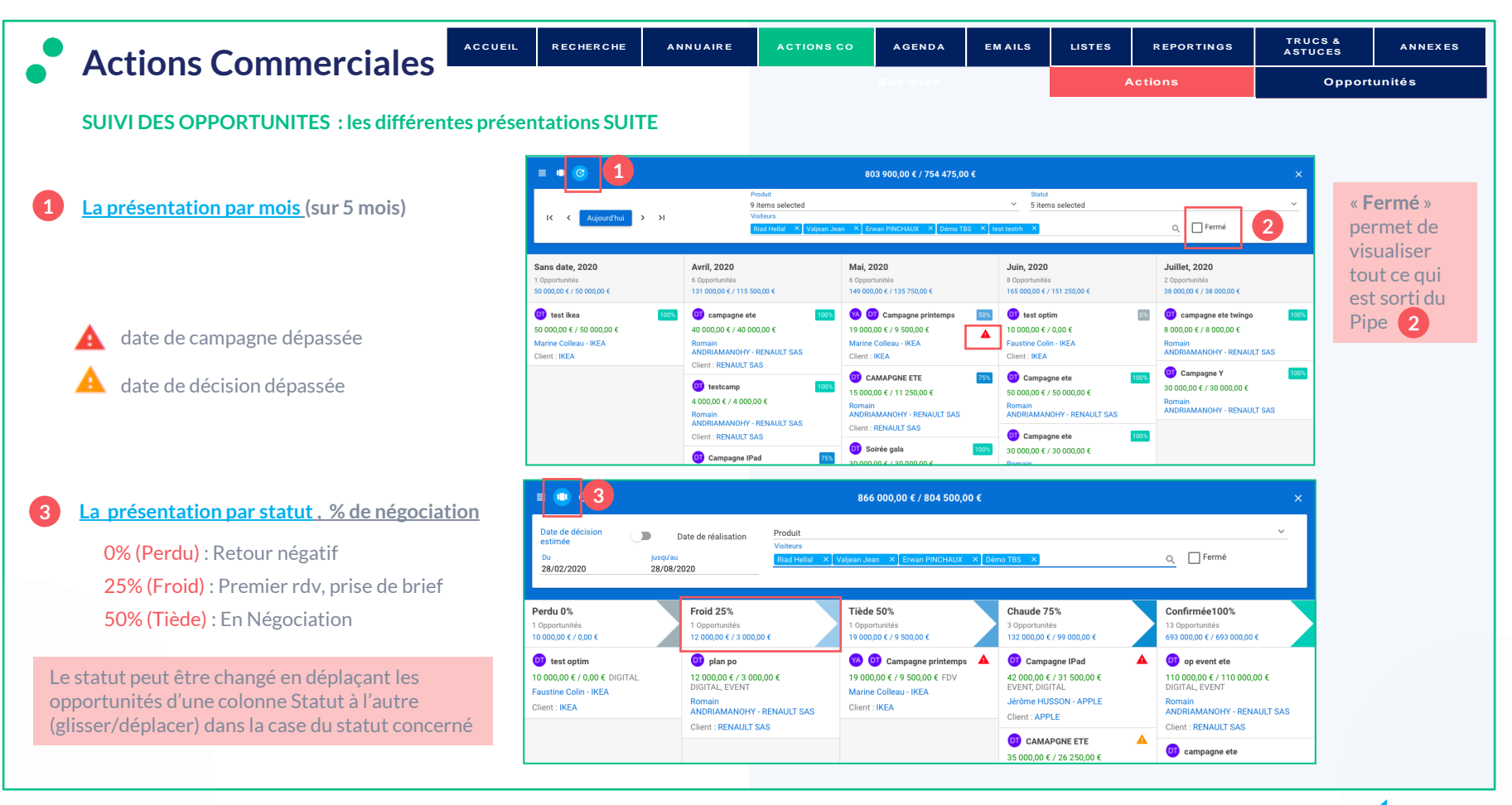

<span id="page-37-0"></span>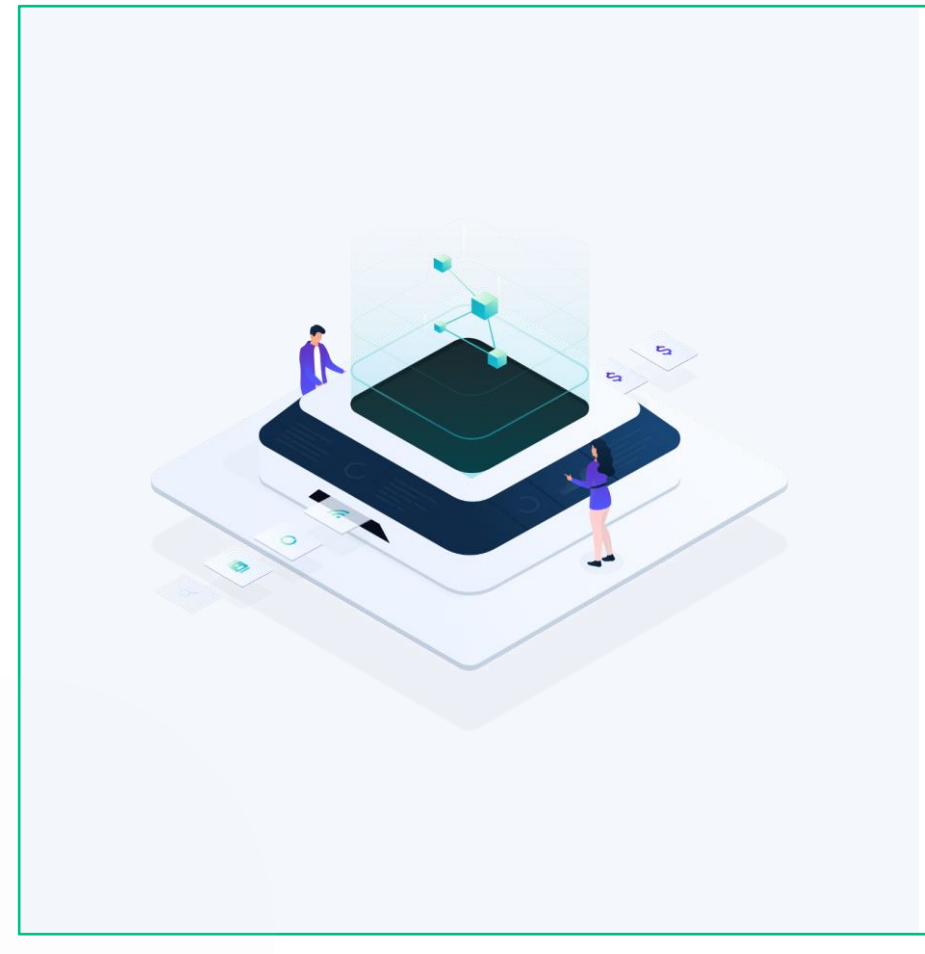

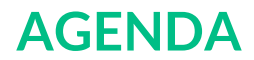

# • [Synchronisation \(option\)](#page-38-0)

• [Mon agenda](#page-39-0)

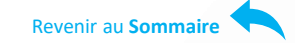

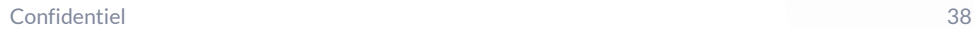

<span id="page-38-0"></span>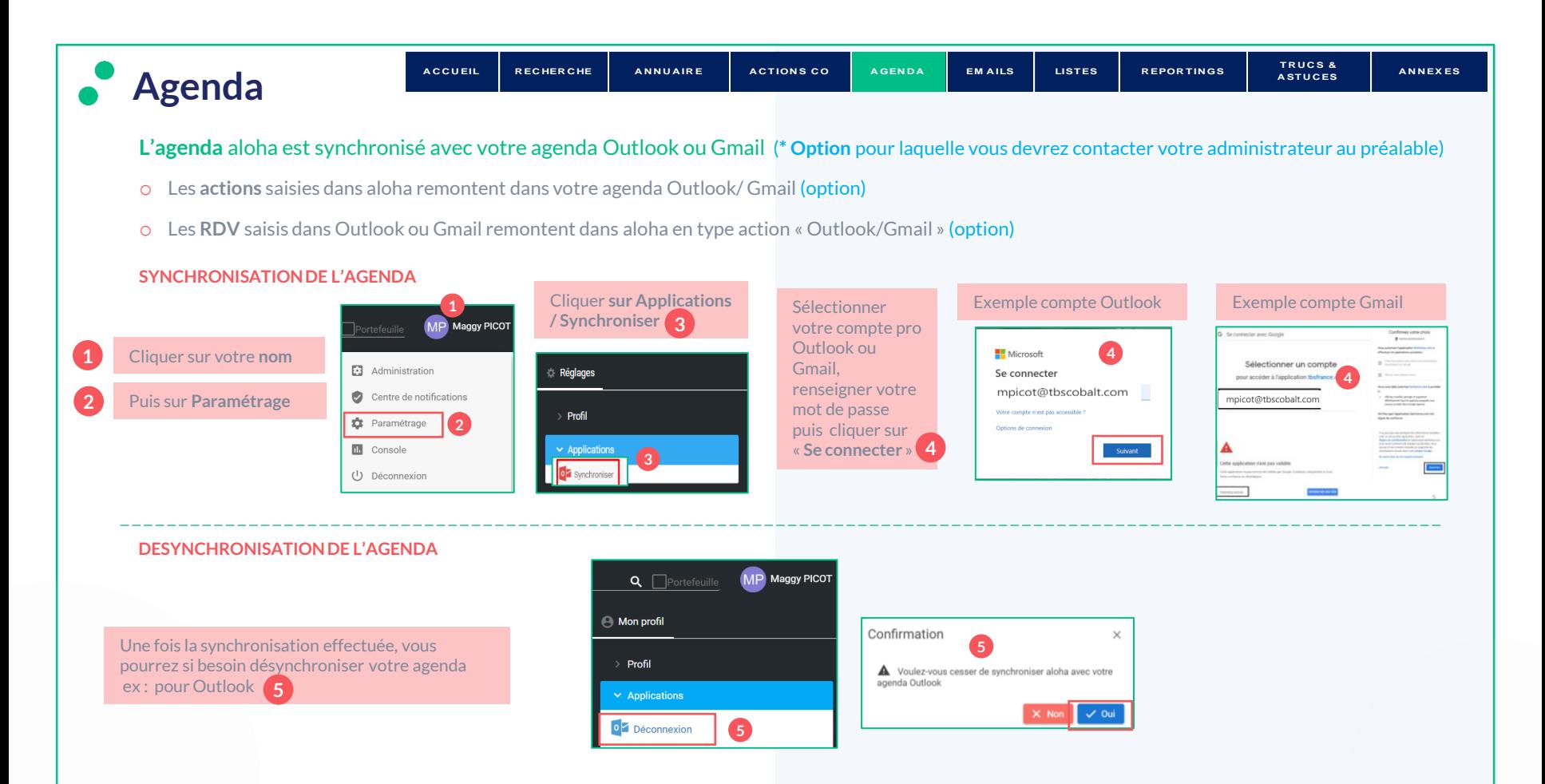

<span id="page-39-0"></span>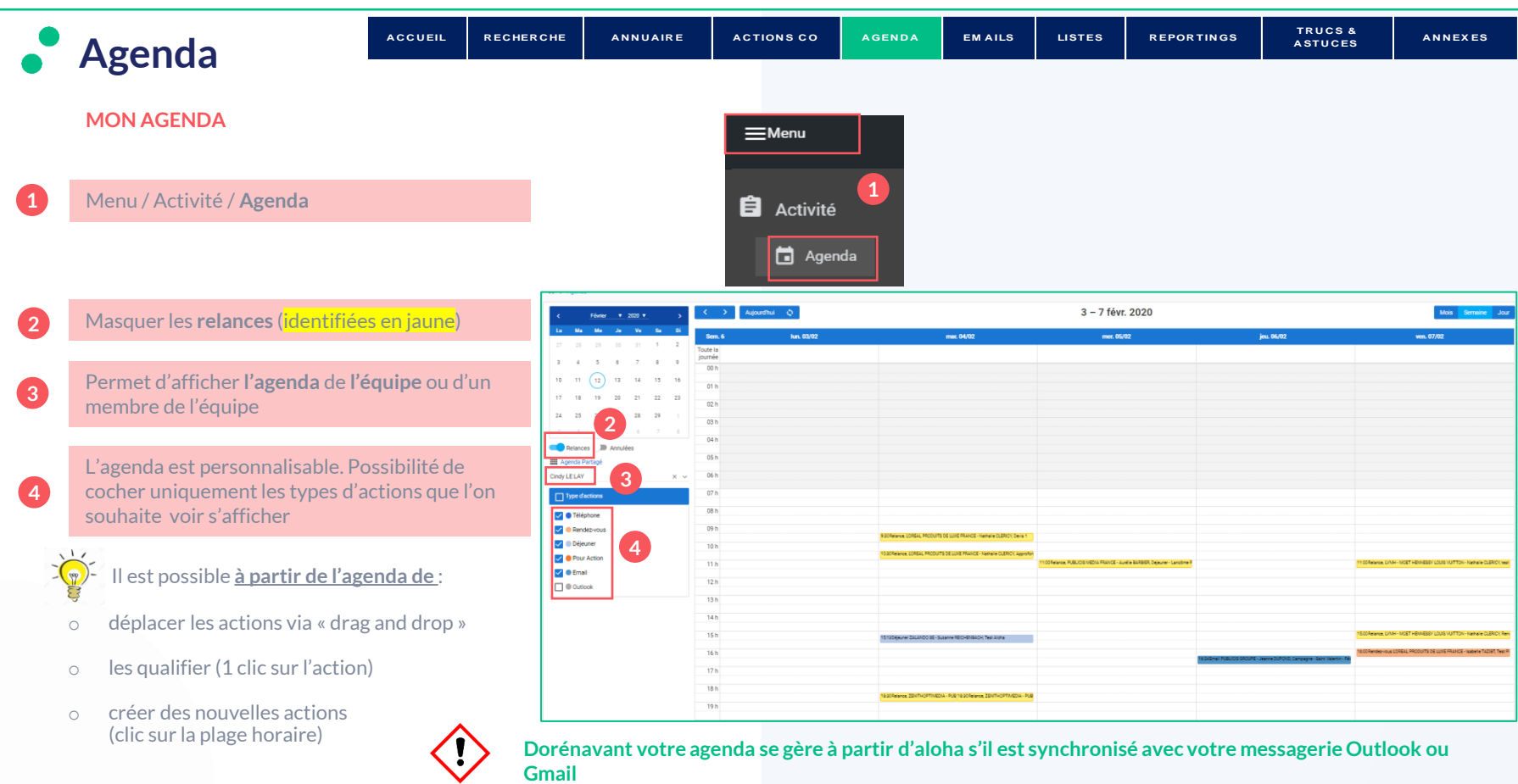

<span id="page-40-0"></span>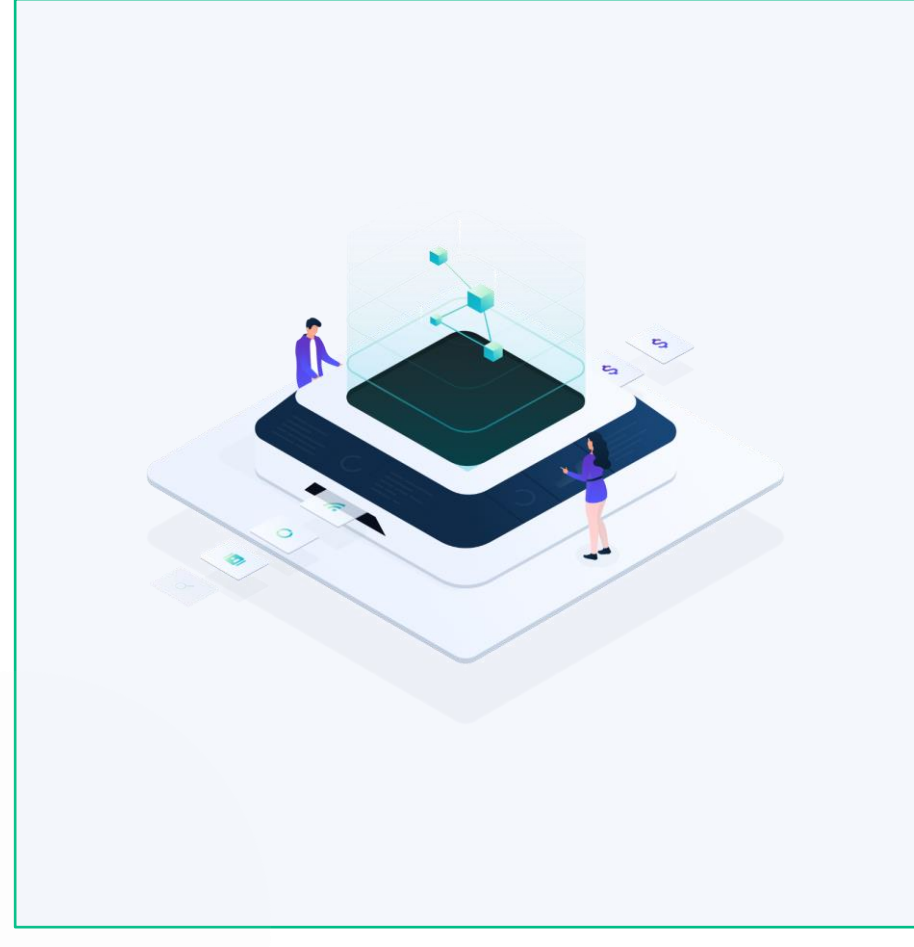

# **EMAILS**

# • Synchronisation

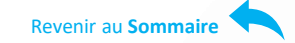

# • TBS group

Confidentiel 41

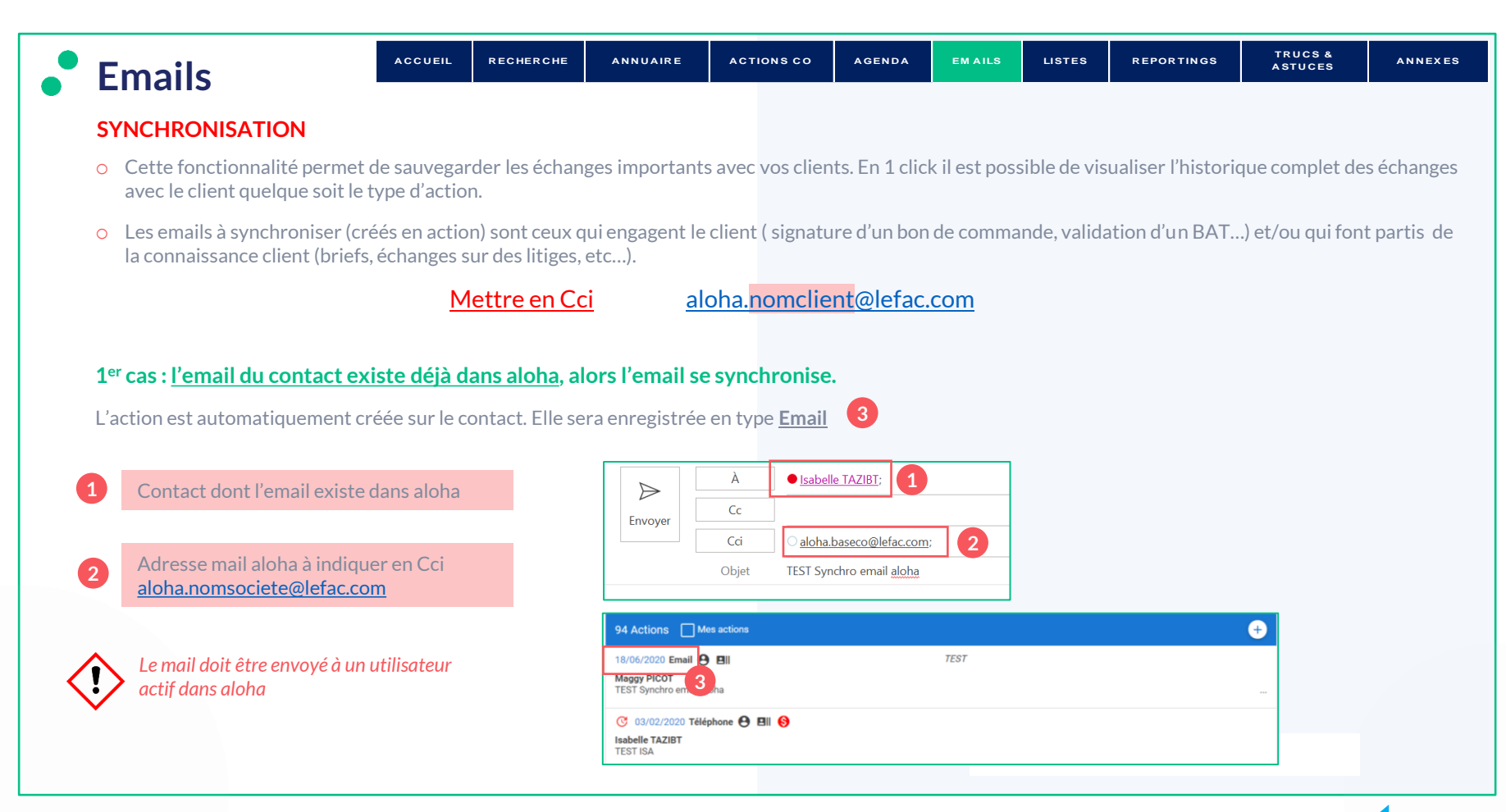

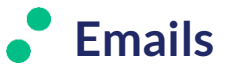

#### **2 ème cas : l'email du contact n'existe pas dans aloha.**

L' Email remonte sur la page d'accueil (boite Email Aloha) . L'email doit être renseigné au niveau du contact aloha afin que la synchronisation soit automatique.

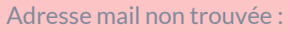

- le contact est déjà existant mais n'a pas d'email associé ou une adresse erronée
- le contact n'existe pas. Il doit alors être créé ou mis à jour.

Une fois le contact créé ou l'email mis à jour sur la fiche contact, Ouvrir le mail de la boite aloha puis l'associer au contact

L'email se stocke ensuite au niveau des Actions de la Société et du Contact

#### Vous pouvez transférer les mails à aloha :

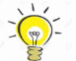

**1**

**2**

**3**

- o En cas d'oubli pour créer un contact
- o Pour une optimisation des échanges de mails

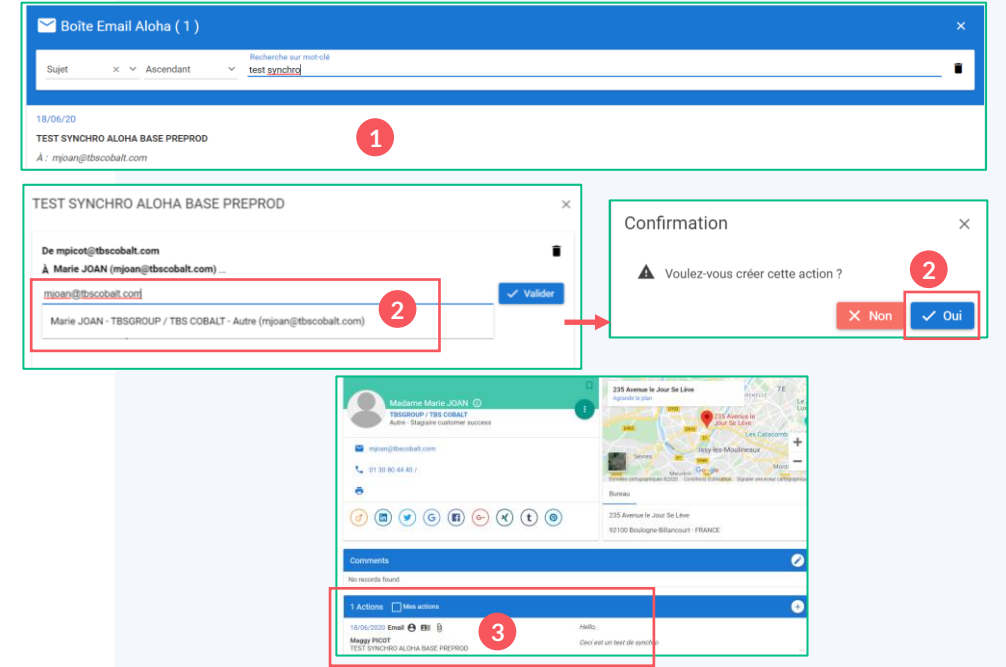

<span id="page-43-0"></span>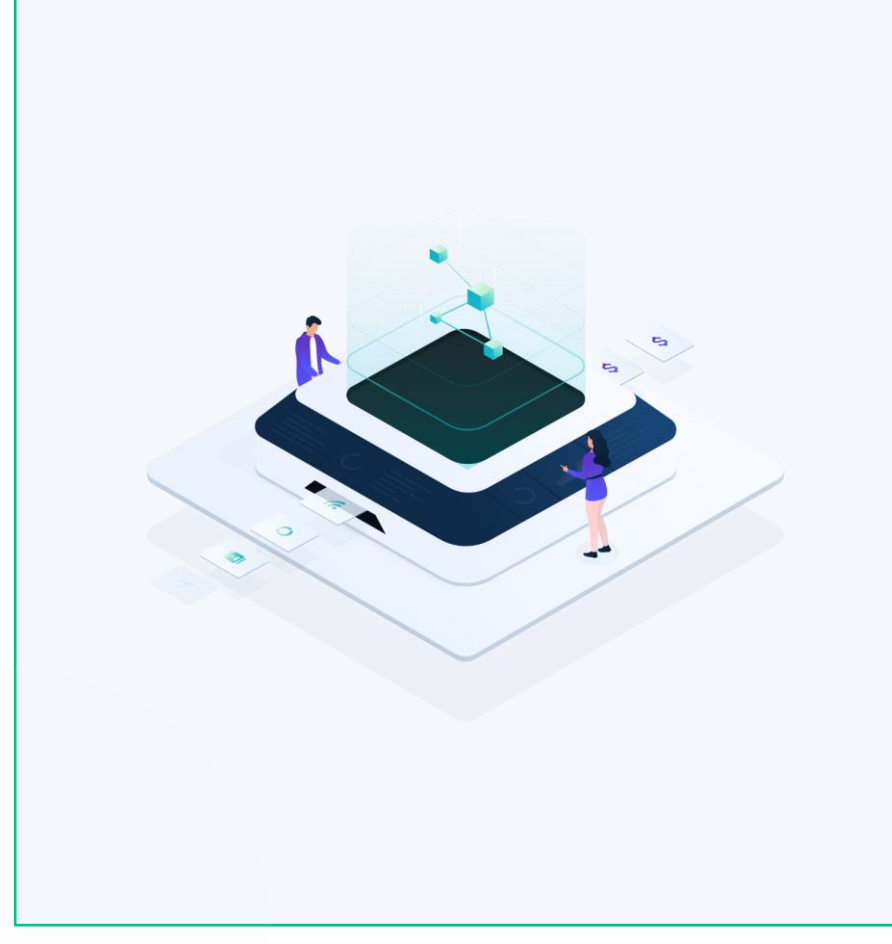

# **GESTION DES LISTES**

- [Création d'une liste sociétés](#page-44-0)
- [Visualisation de la liste sociétés](#page-46-0)
- [Mise à jour des contacts de la liste des sociétés](#page-48-0)
- [Légende des fonctions de la liste de sociétés](#page-50-0)
- [Prospection](#page-51-0)
- [Création d'actions en masse](#page-57-0)
- [Légende des fonctions de la liste contacts](#page-59-0)

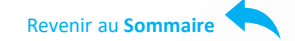

<span id="page-44-0"></span>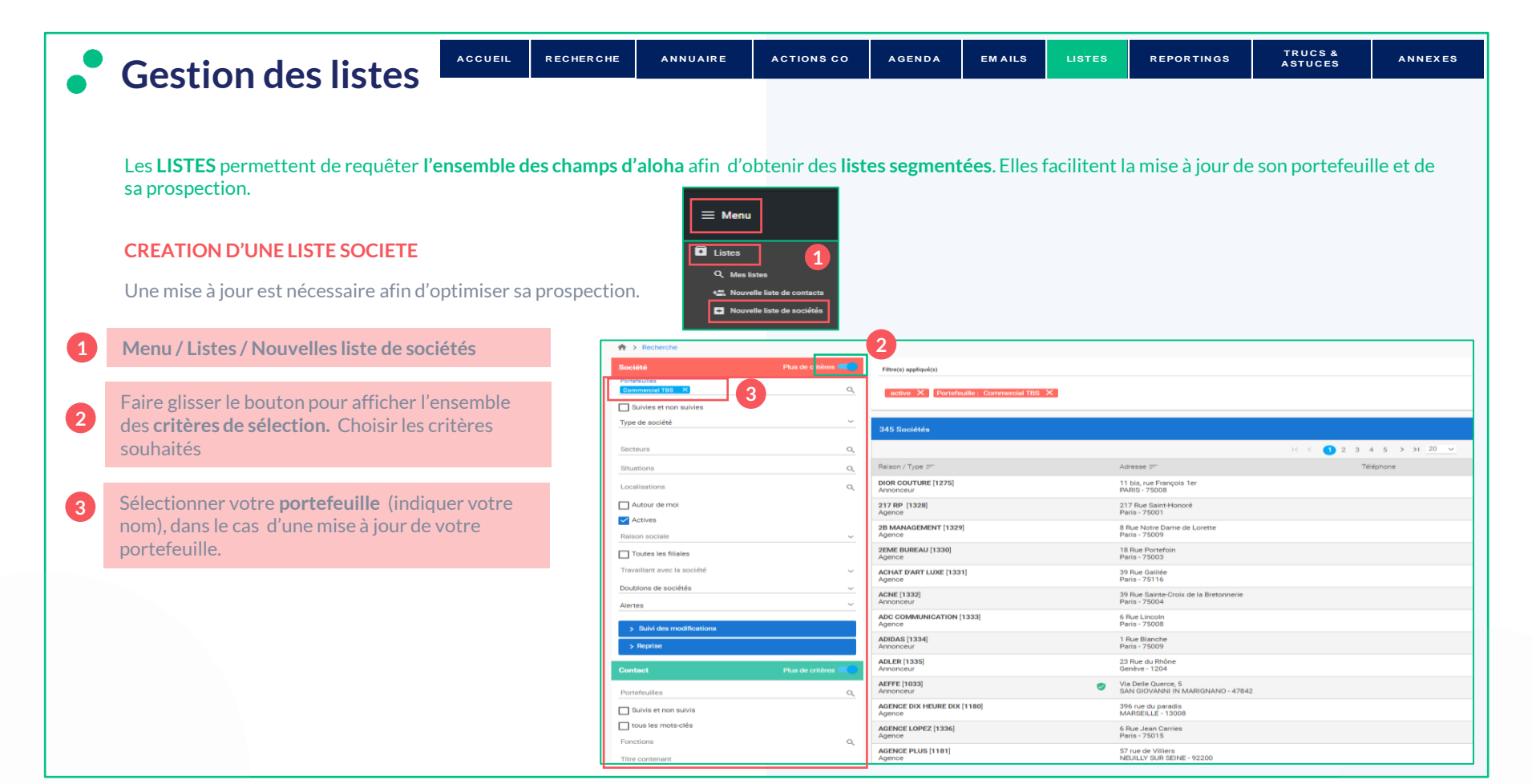

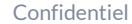

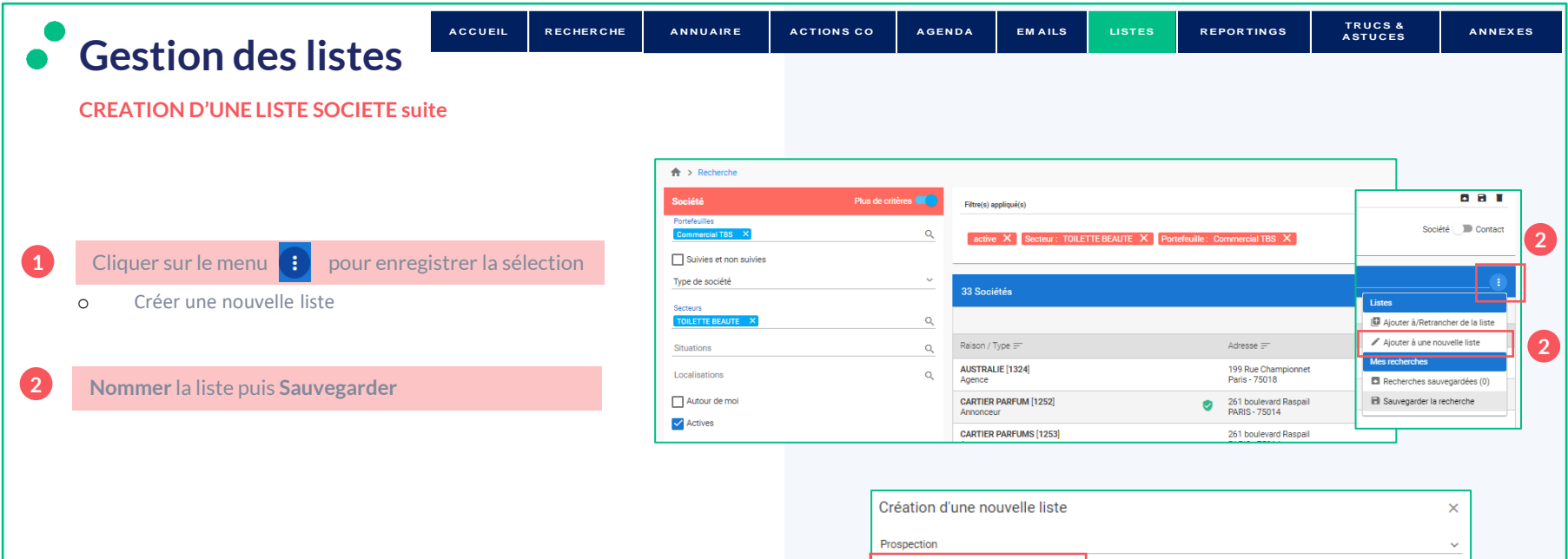

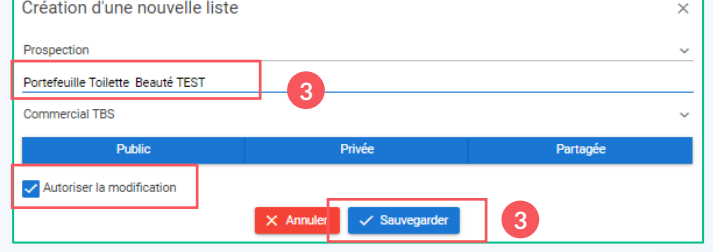

<span id="page-46-0"></span>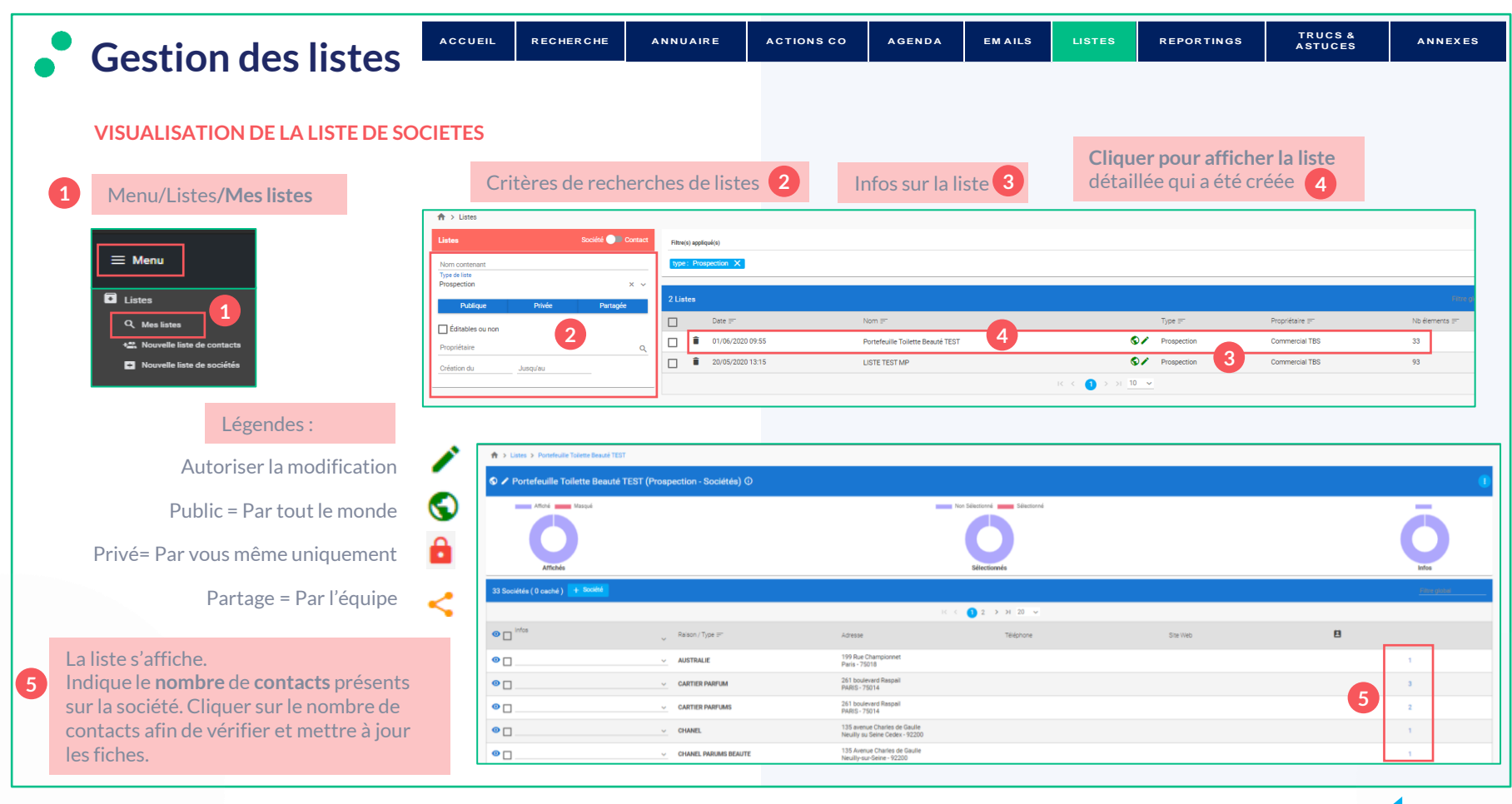

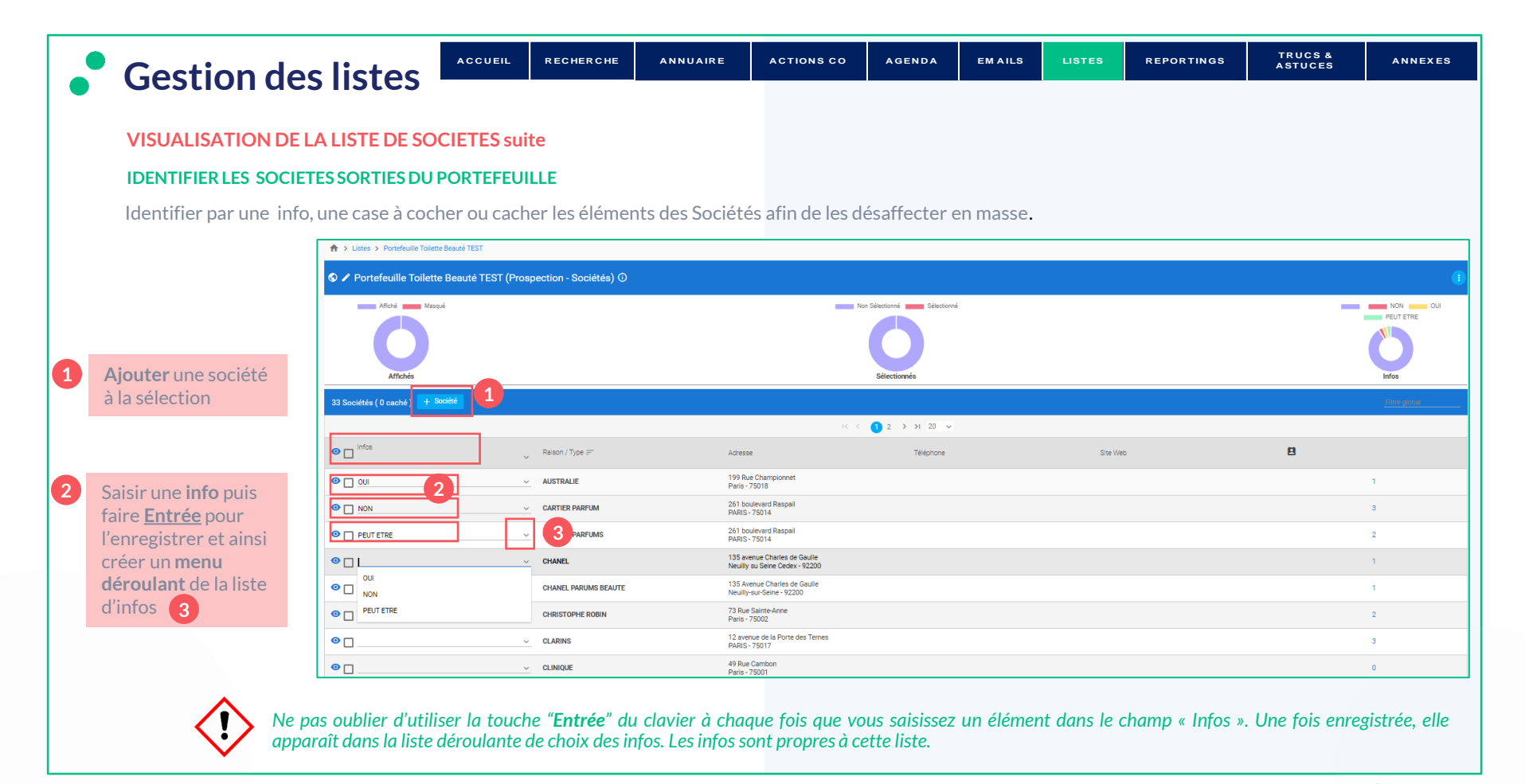

<span id="page-48-0"></span>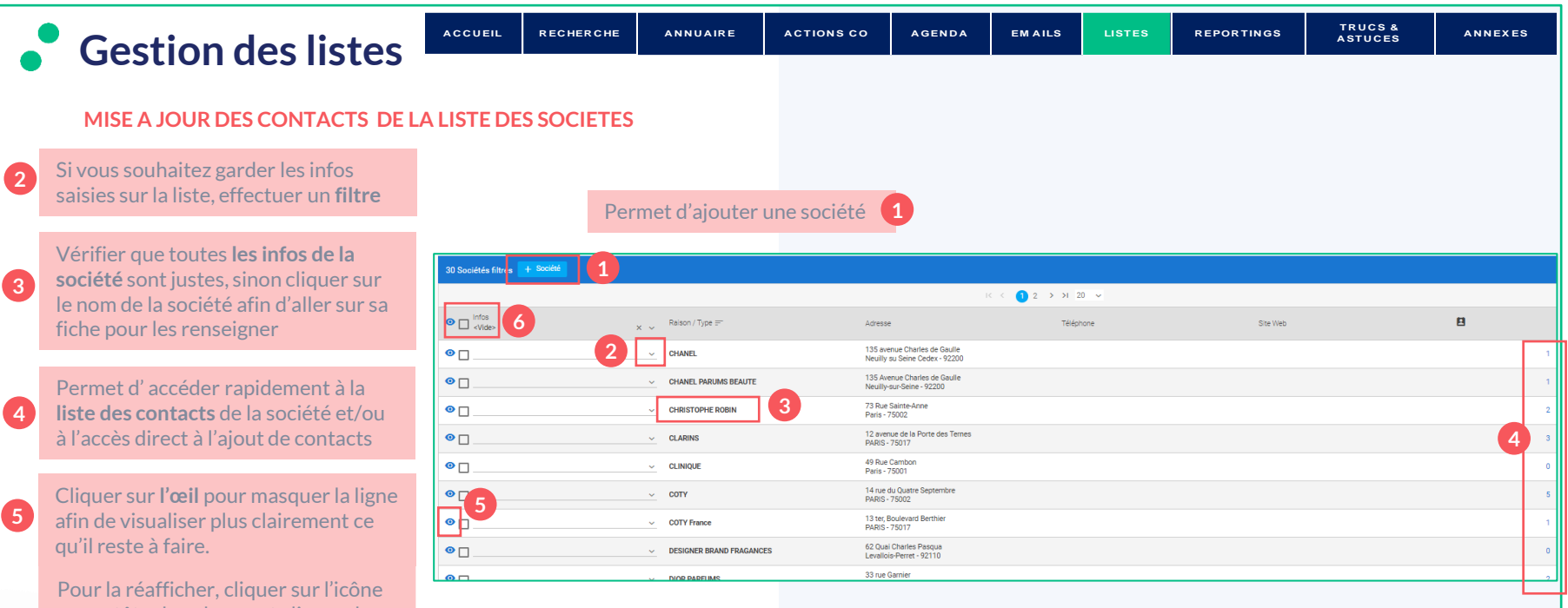

en en-tête de colonne et cliquer de nouveau sur cet icône en face de la ligne.

> Avant d'effectuer votre prospection sur une liste de contacts, passer impérativement par la liste de sociétés pour mettre à jour les contacts et *identifier lessociétéssans contact. Cette étape permet de gagner du tempslors de la prospection.*

**2**

**3**

**6**

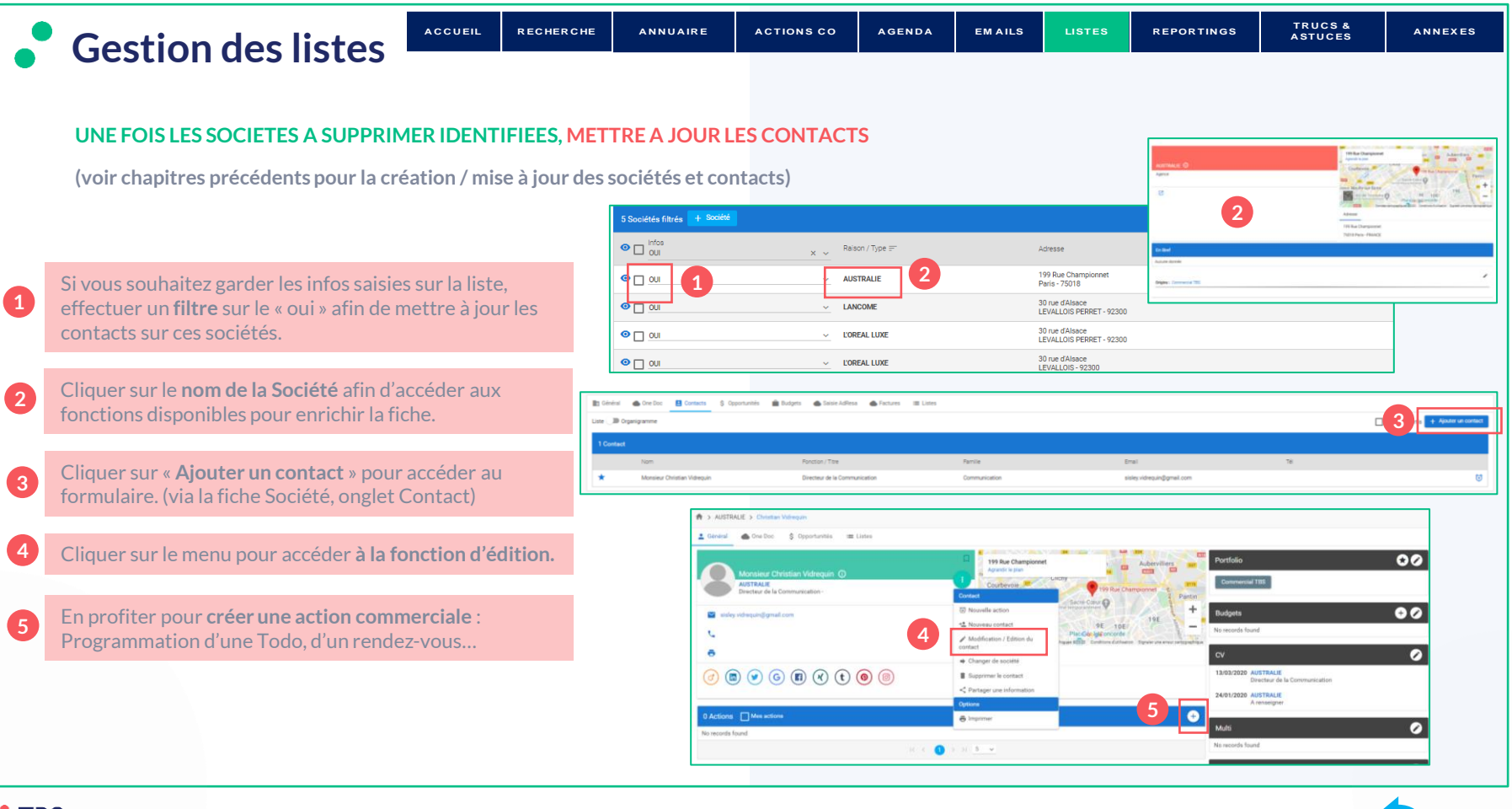

<span id="page-50-0"></span>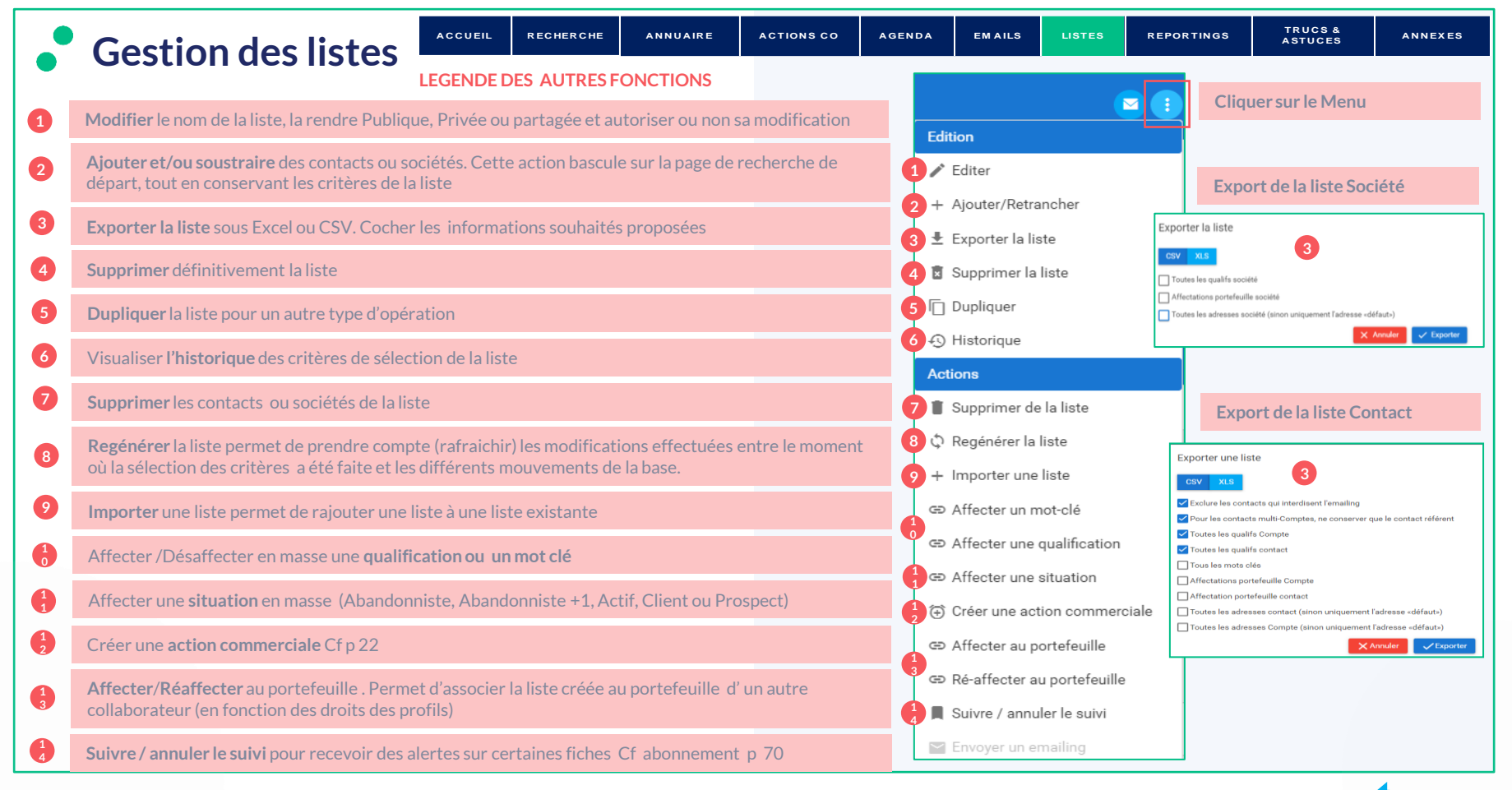

#### **TBS** group

<span id="page-51-0"></span>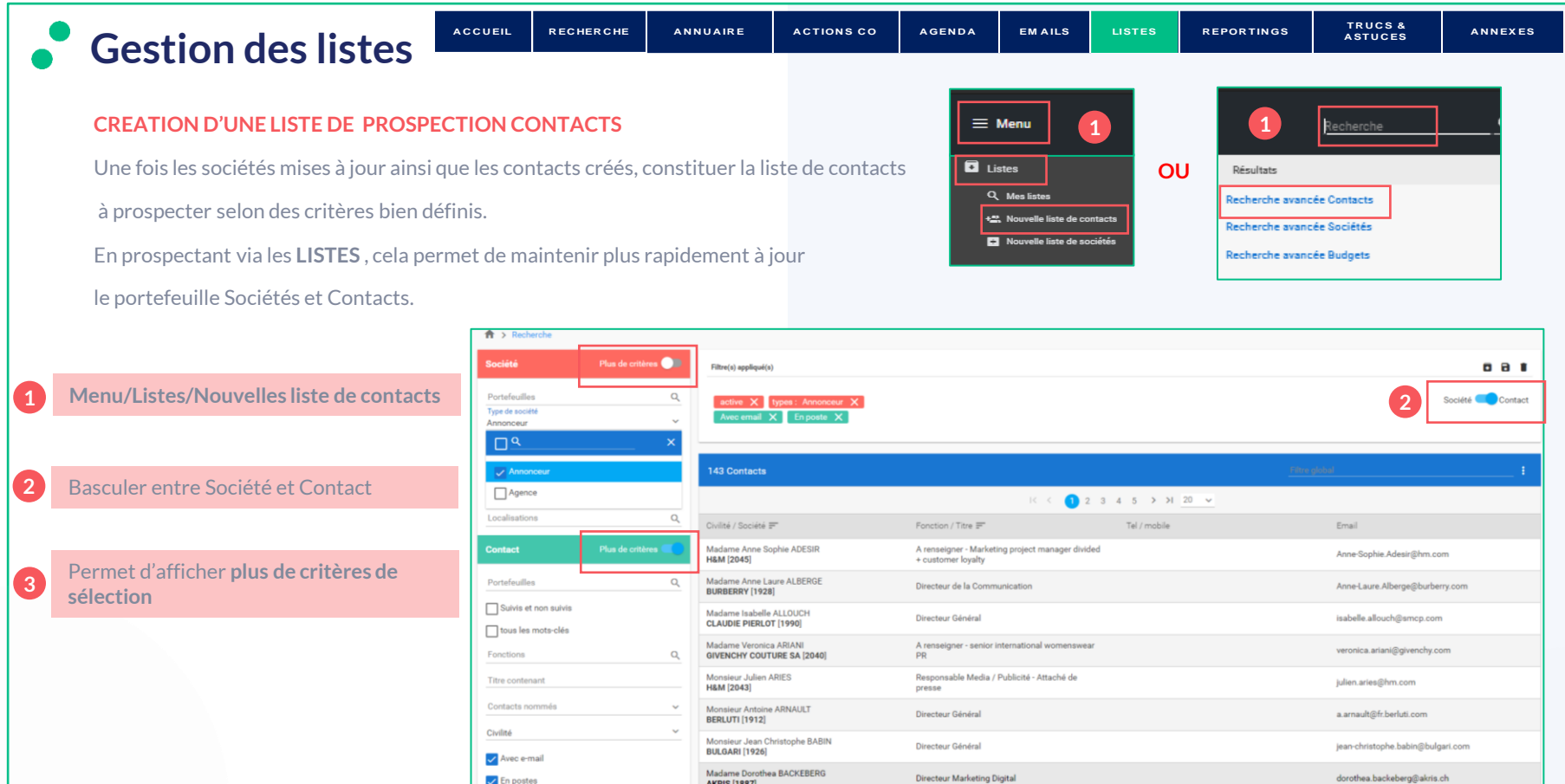

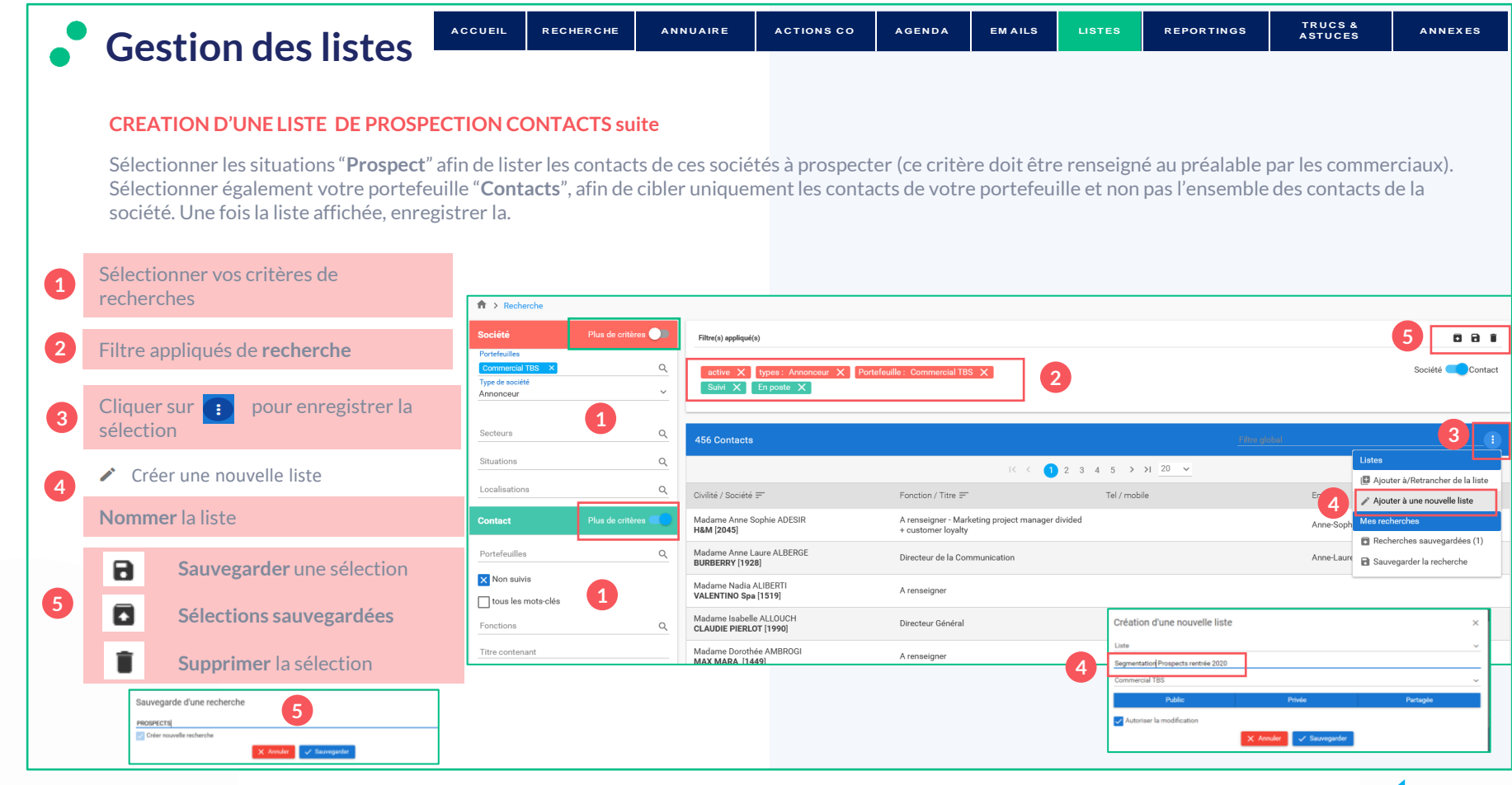

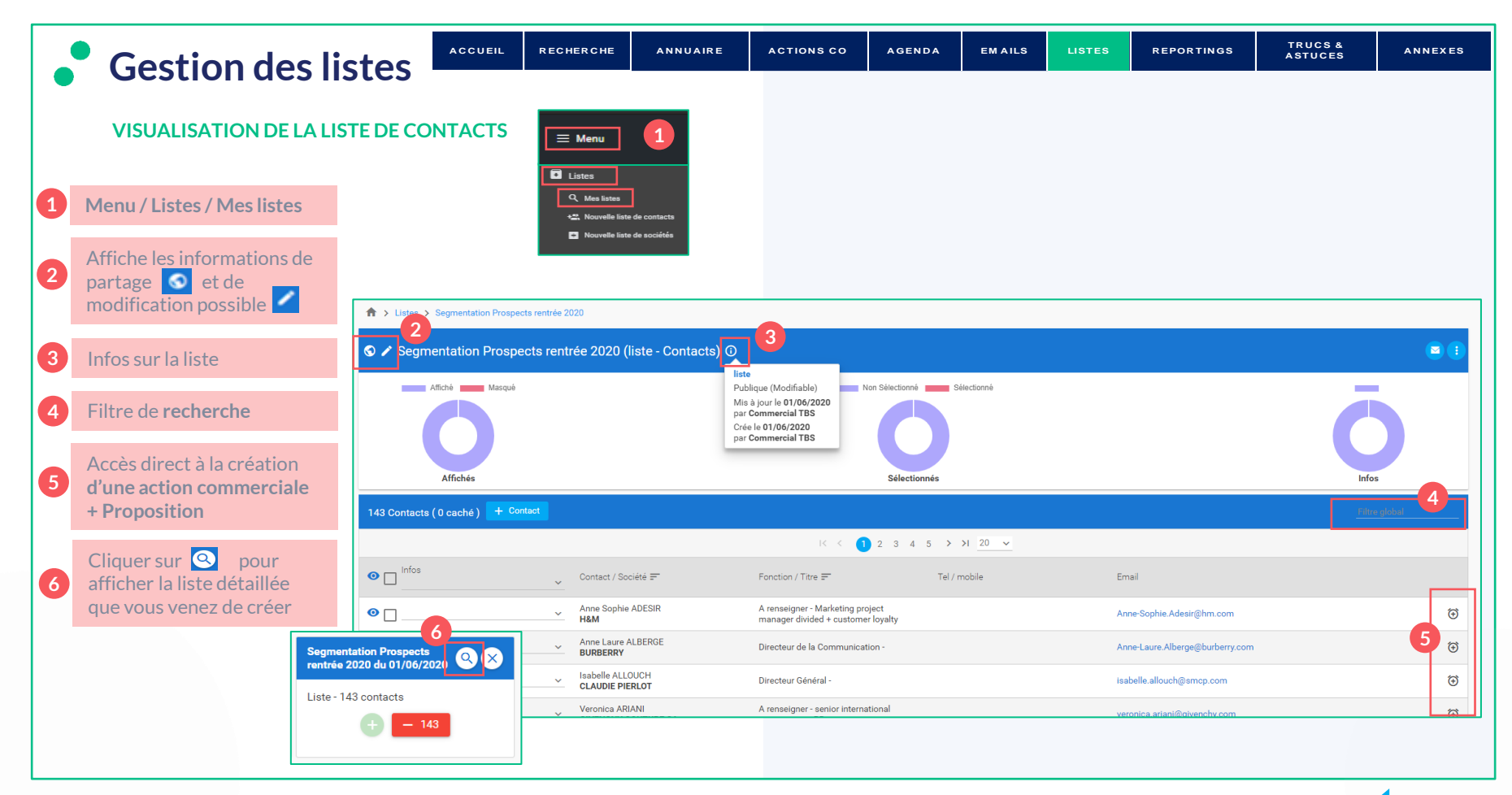

# **Gestion des listes**

#### **COMMENCER LA PROSPECTION**

**Saisir les infos** liées à la prise de contact et planifier les tâches. Il s'agit d'un système de « **Post it** » qui permettra d'exploiter les informations à l'aide de filtres et grâce à l'affectation éventuelle d'actions en masse.

**[A C C U EIL](#page-5-0) [R EC HER C HE](#page-7-0) [A N N U A IR E](#page-10-0) [A C TION S C O](#page-21-0) [A GEN D A](#page-37-0) [EM A ILS](#page-40-0) [LISTES](#page-43-0) [R EPOR TIN GS](#page-60-0)**

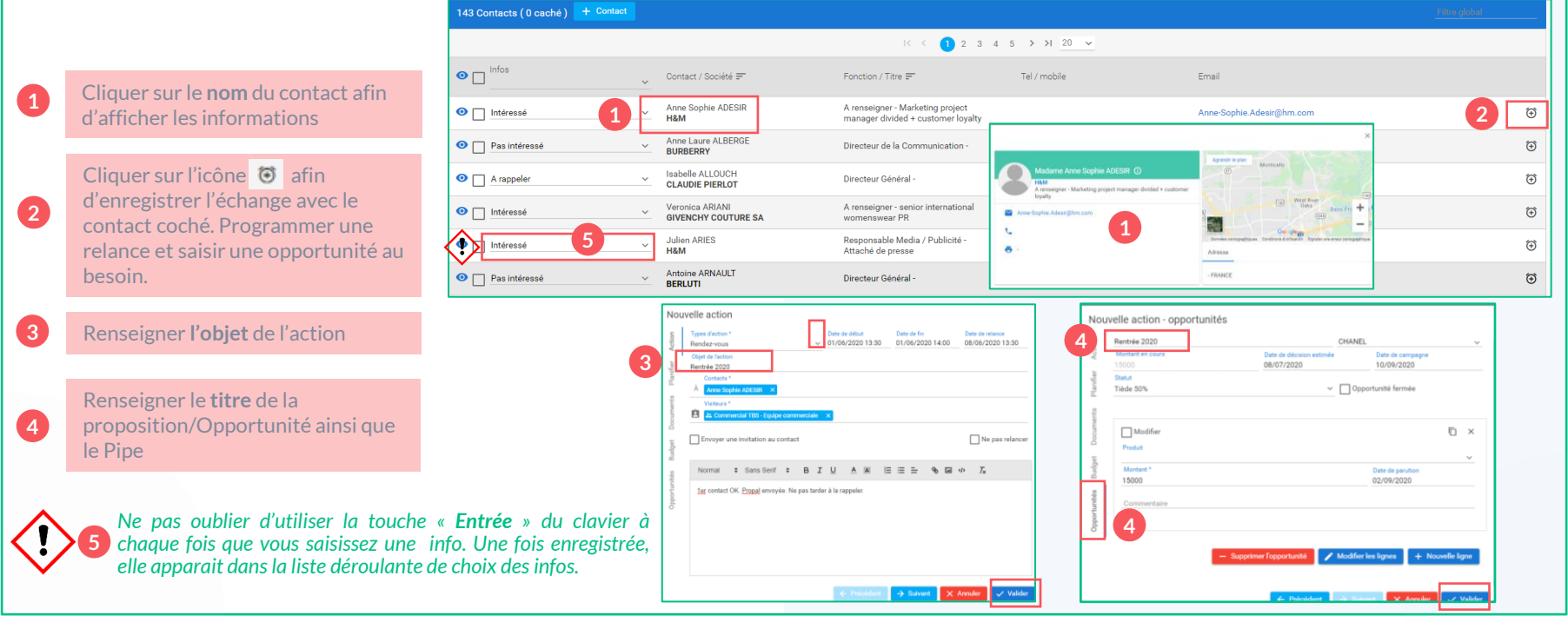

### • TBS group

**[TR U C S &](#page-64-0)** 

**A STU C ES [A N N EX ES](#page-66-0)**

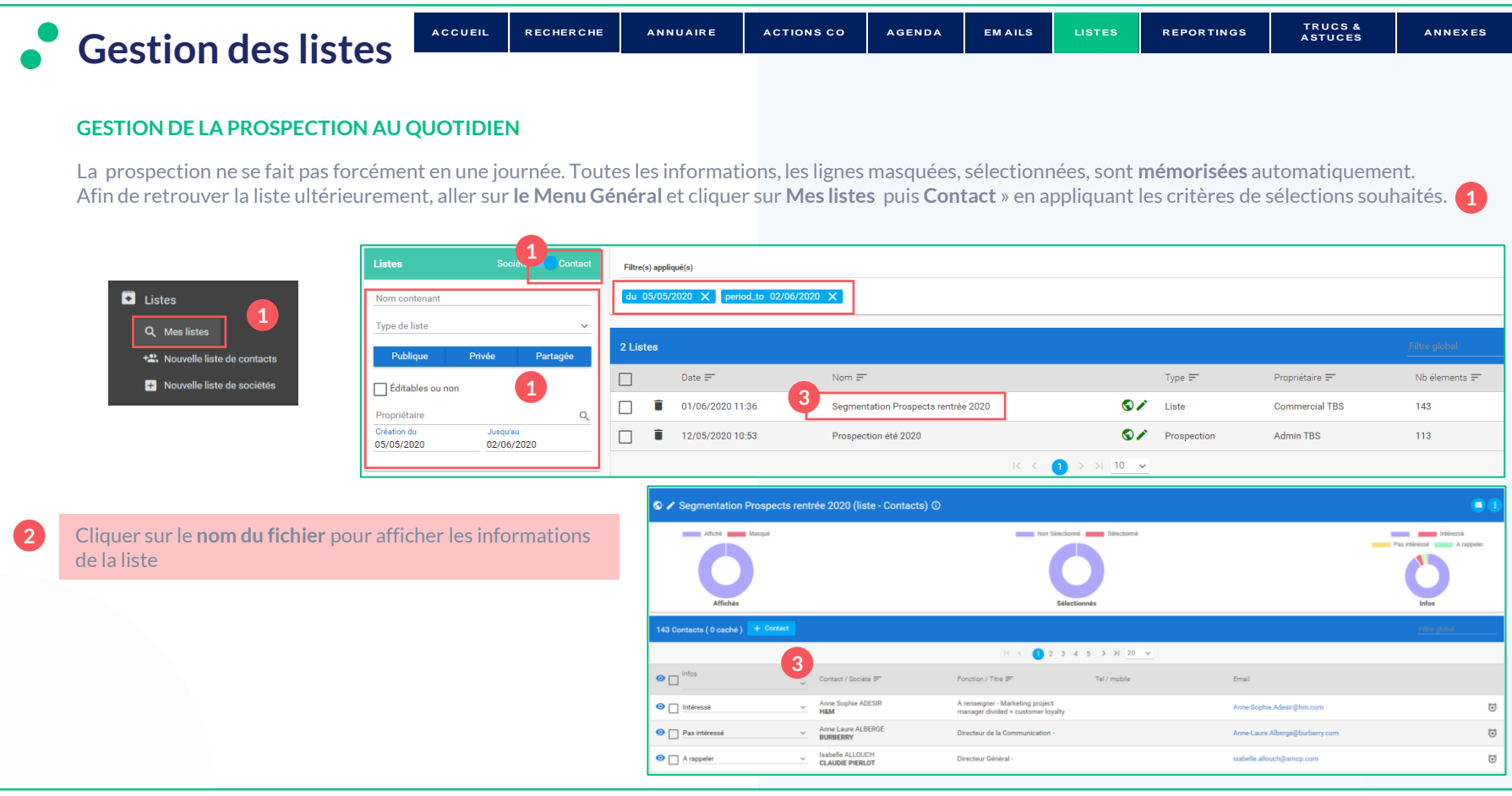

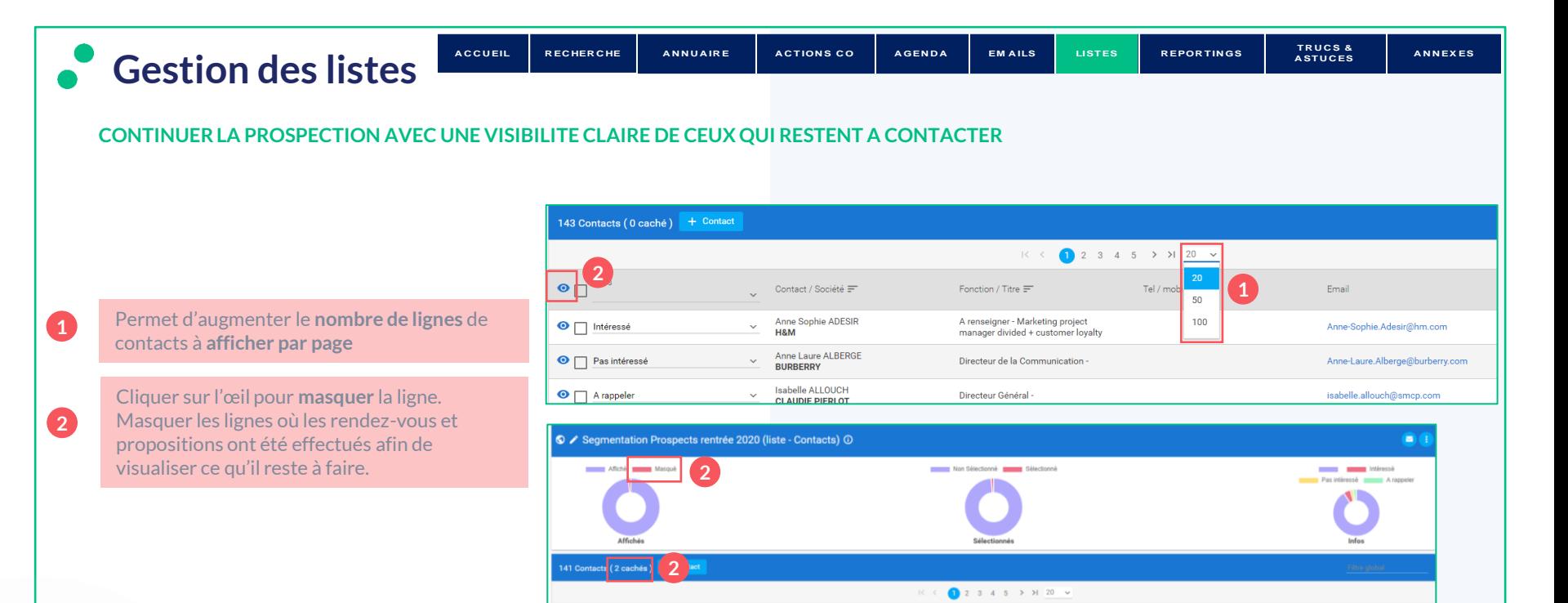

Pour démasquer la ligne recliquer sur l'oeil **3**

Confidentiel 57 [Revenir au](#page-1-0) **Sommaire**

140.84

BURBERRY

Contact / Société =

Anne Sophie ADESIR

Anne Laure ALBERGE

Email

**3**

Tel / mobile

 $\sqrt{8}$  Thros

 $\epsilon$   $\Gamma$  Intéressé

€ | Pas intéressé

2 Contacts filtrés <sup>+</sup> Contact

Fonction / Titre

Directeur Général -

Attaché de presse

Directeur Général -

Directeur de la Communication

Responsable Media / Publicité -

Fonction / Titre

A renseigner - Marketing project

Directeur de la Communication -

manager divided + customer loyalty

#### • TBS group

Contact / Société  $\overline{=}$ 

Anne Laure ALBERGE

Isabelle ALLOUCH

**CLAUDIE PIERLOT** 

**Antoine ARNAULT** 

**Julien ARIES** 

**BERLUTI** 

 $\checkmark$ 

**BURBERRY** 

 $\bullet$   $\Box$  Infos

O Pas intéressé

 $\odot$   $\Box$  A rappeler

 $\bullet$   $\Box$  Intéressé

O | Pas intéressé

<span id="page-57-0"></span>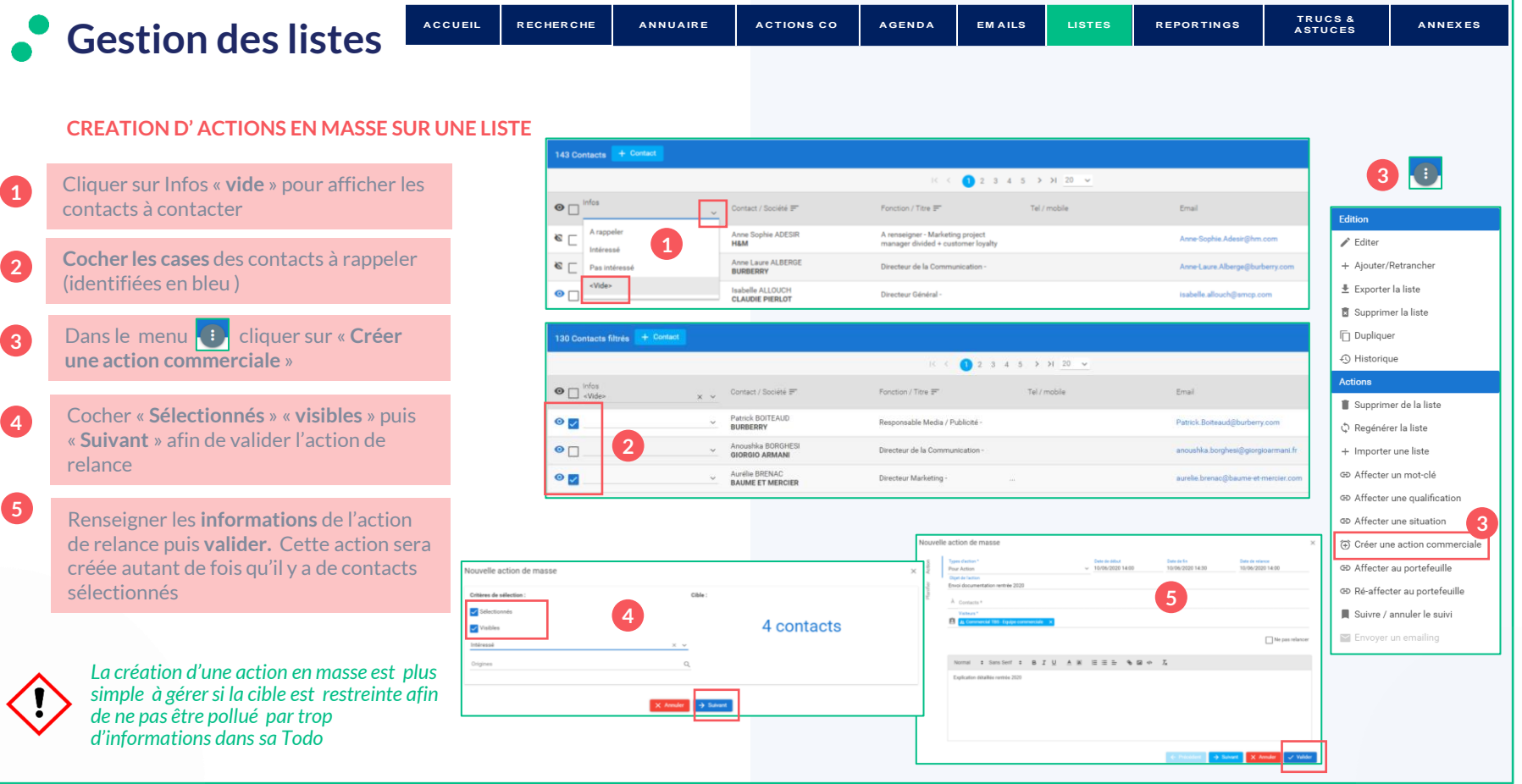

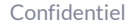

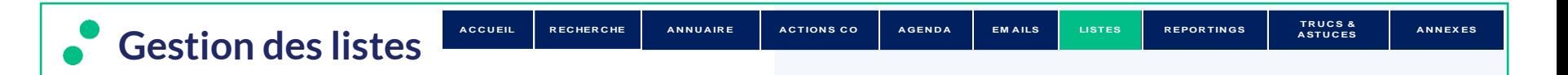

#### **RENSEIGNER LES CENTRES D'INTERETS DES CONTACTS EN MASSE**

Au fil de vos appels, vous obtenez des informations sur les contacts, les centres d'intérêts par exemple. Vous n'avez pas le temps de les renseigner contact par contact. Créer une info avec l'intitulé du centre d'intérêt qui pourra ensuite être affecté en masse.

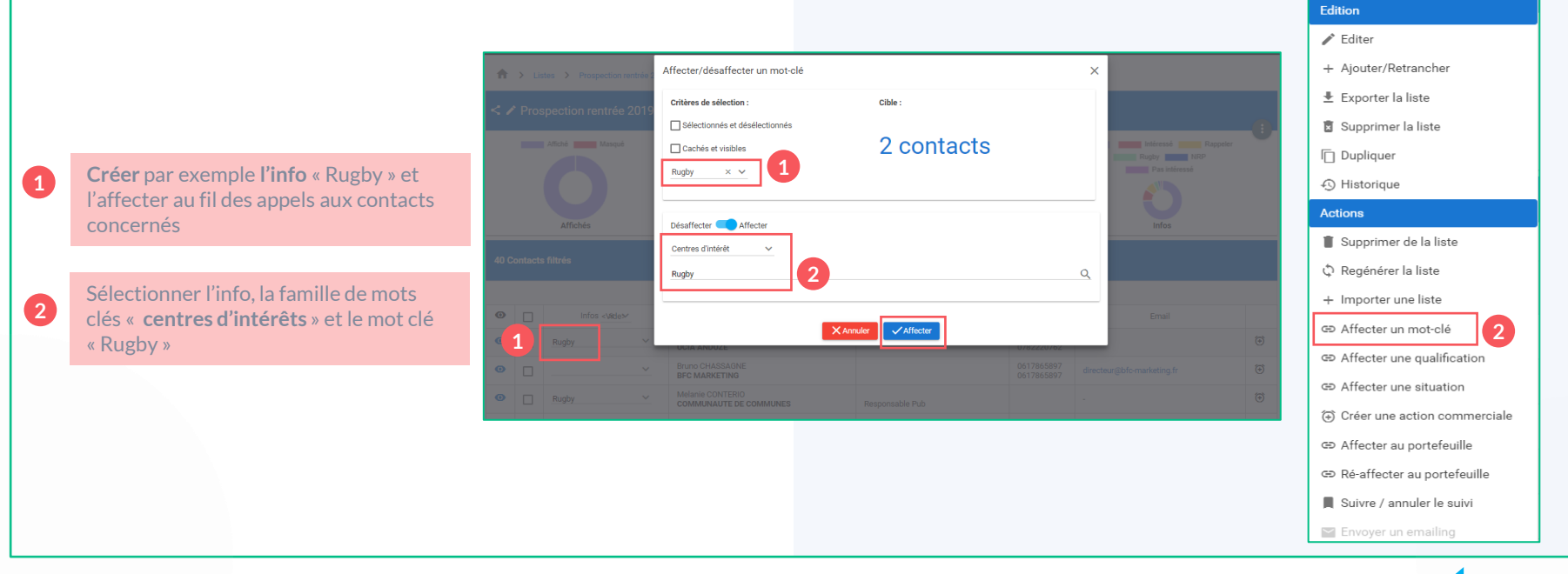

### • TBS group

 $\blacksquare$ 

<span id="page-59-0"></span>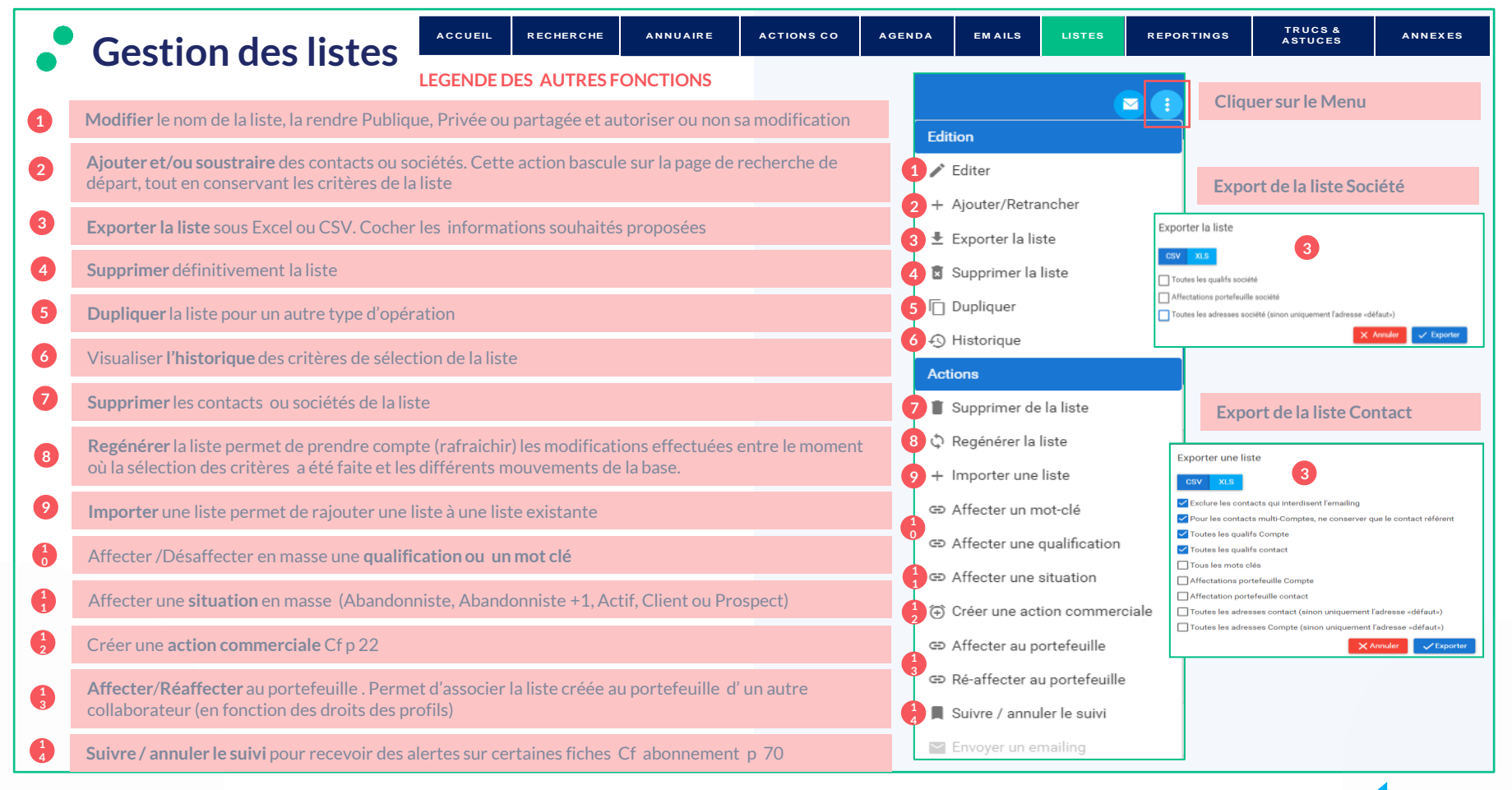

#### **TBS group**

<span id="page-60-0"></span>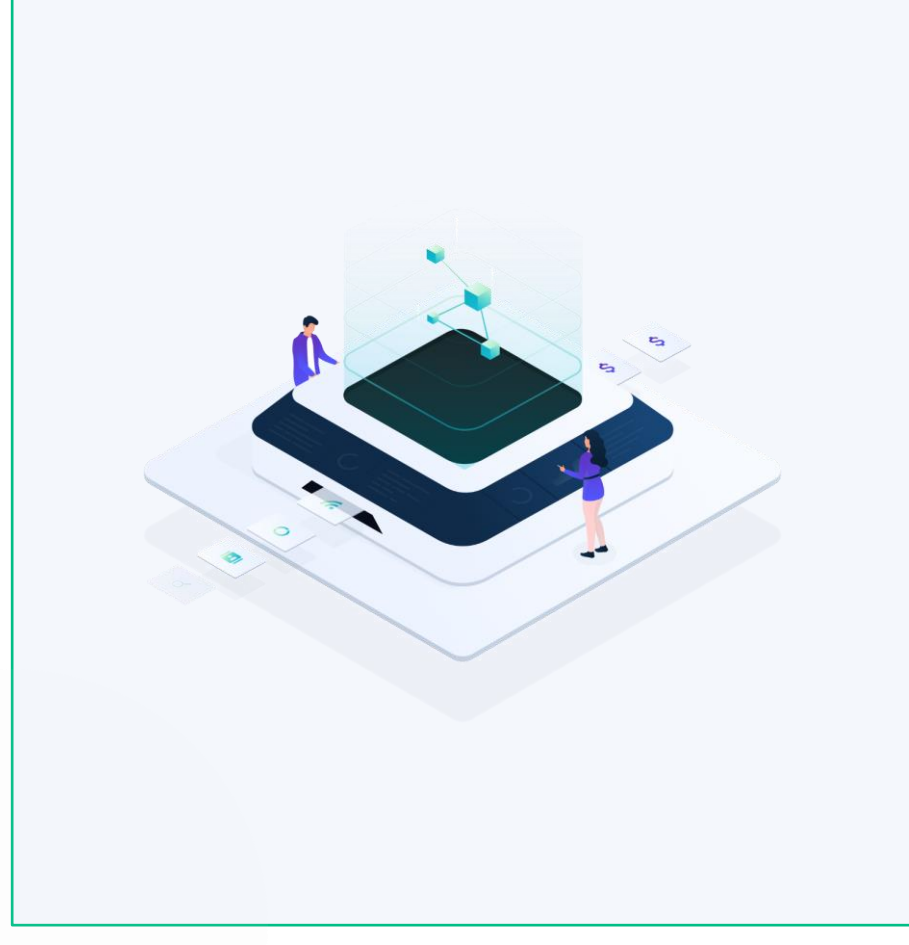

# **REPORTING**

• [TBS Reports](#page-61-0)

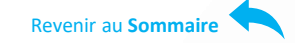

# • TBS group

Confidentiel 61

<span id="page-61-0"></span>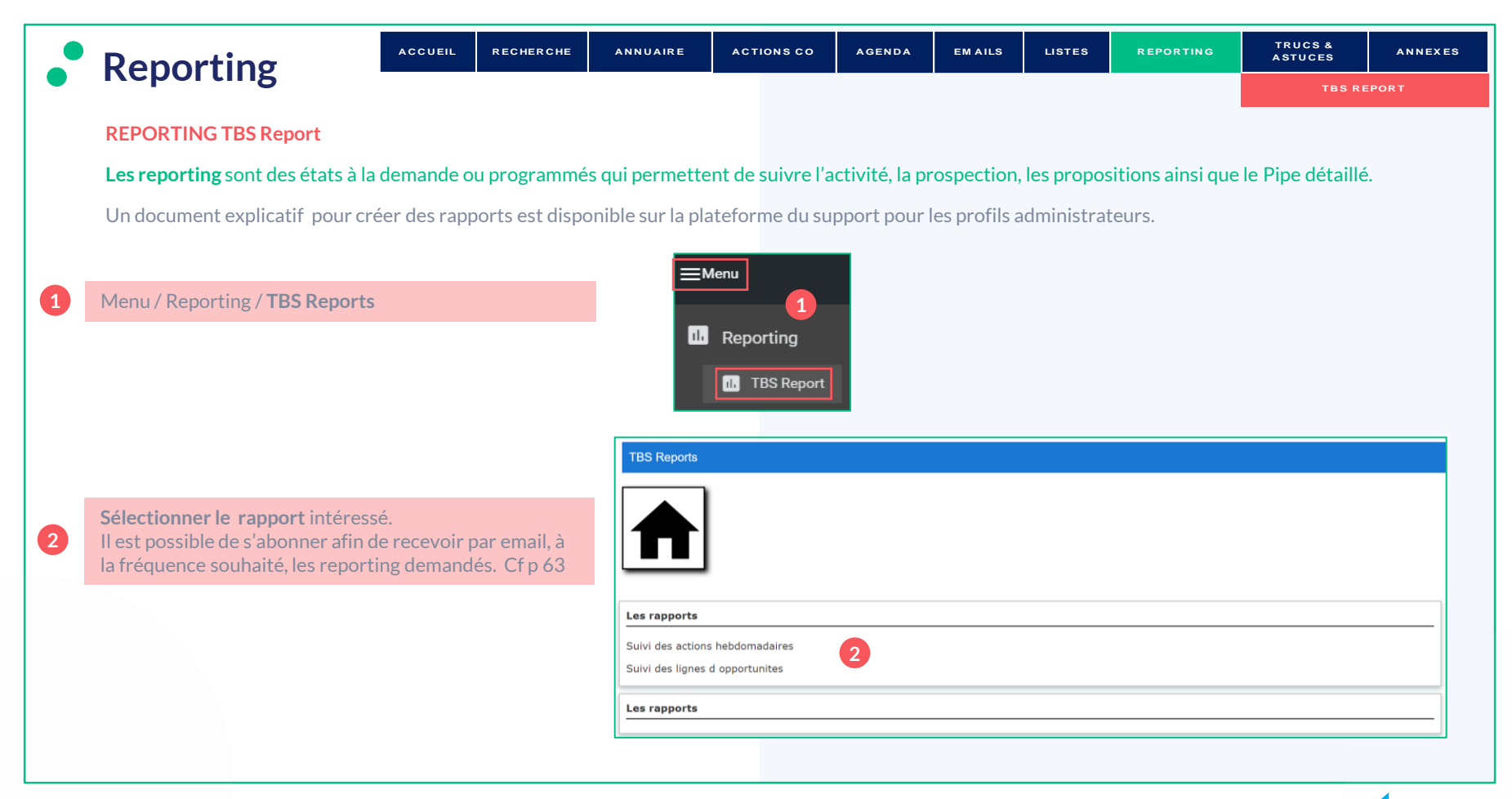

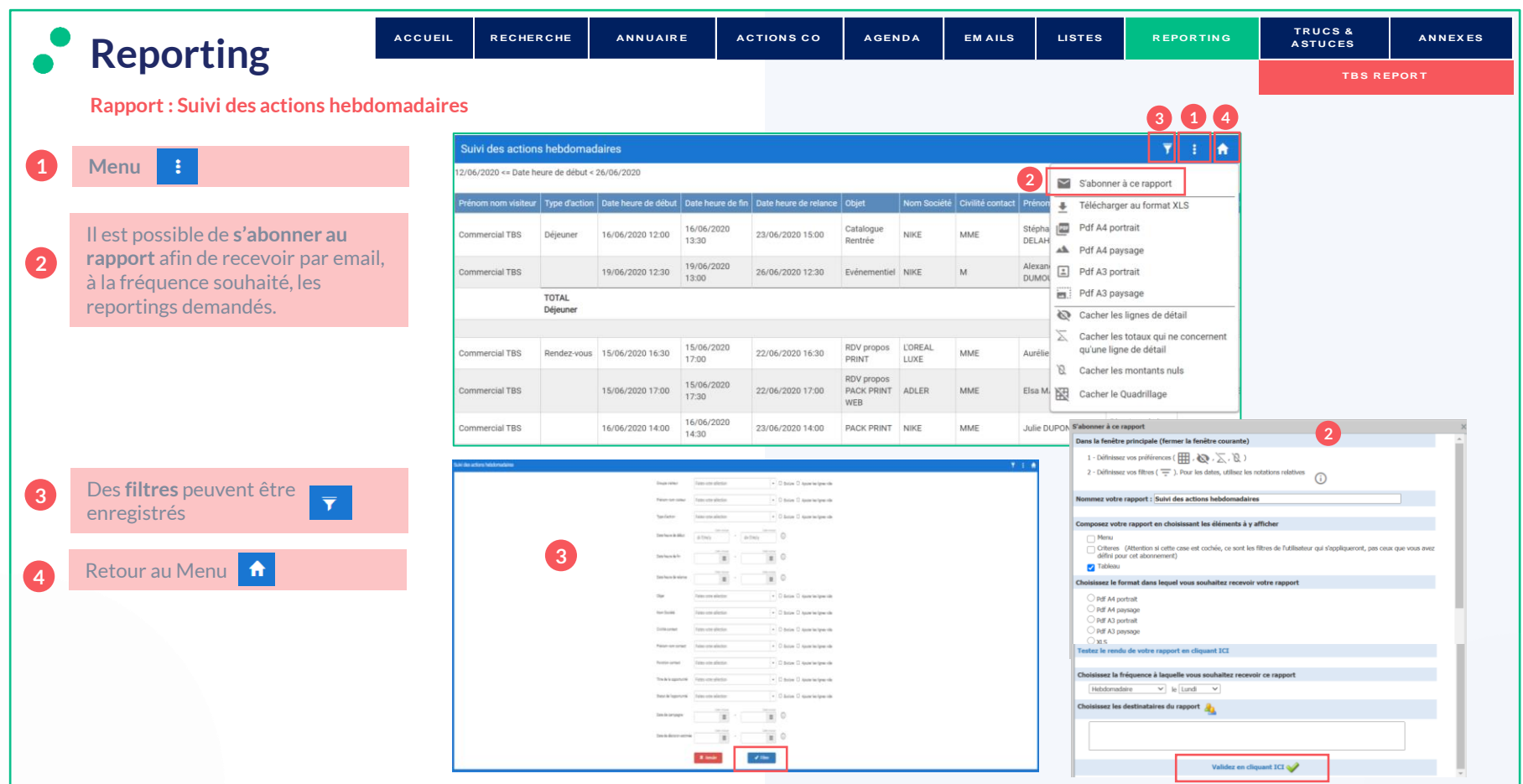

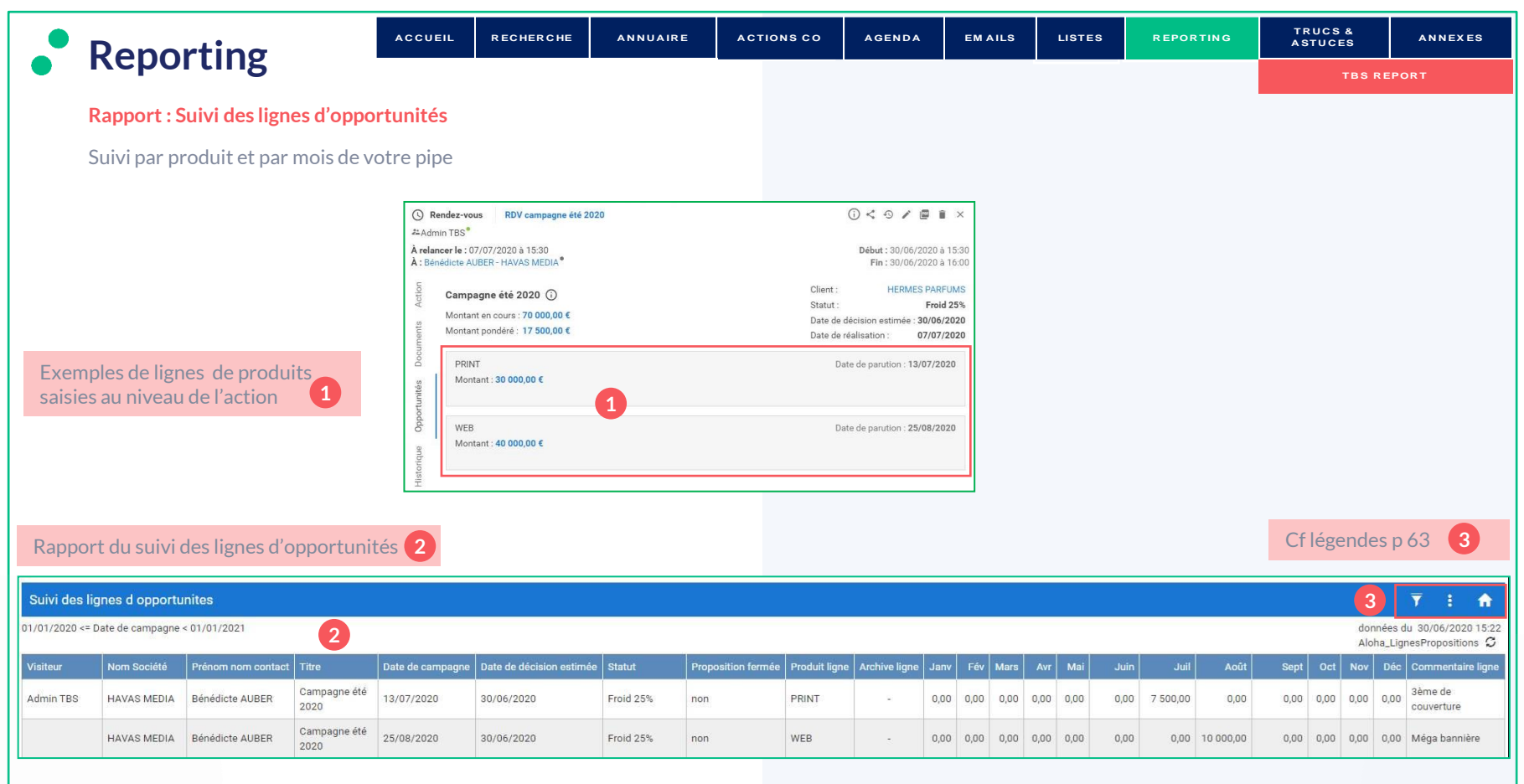

<span id="page-64-0"></span>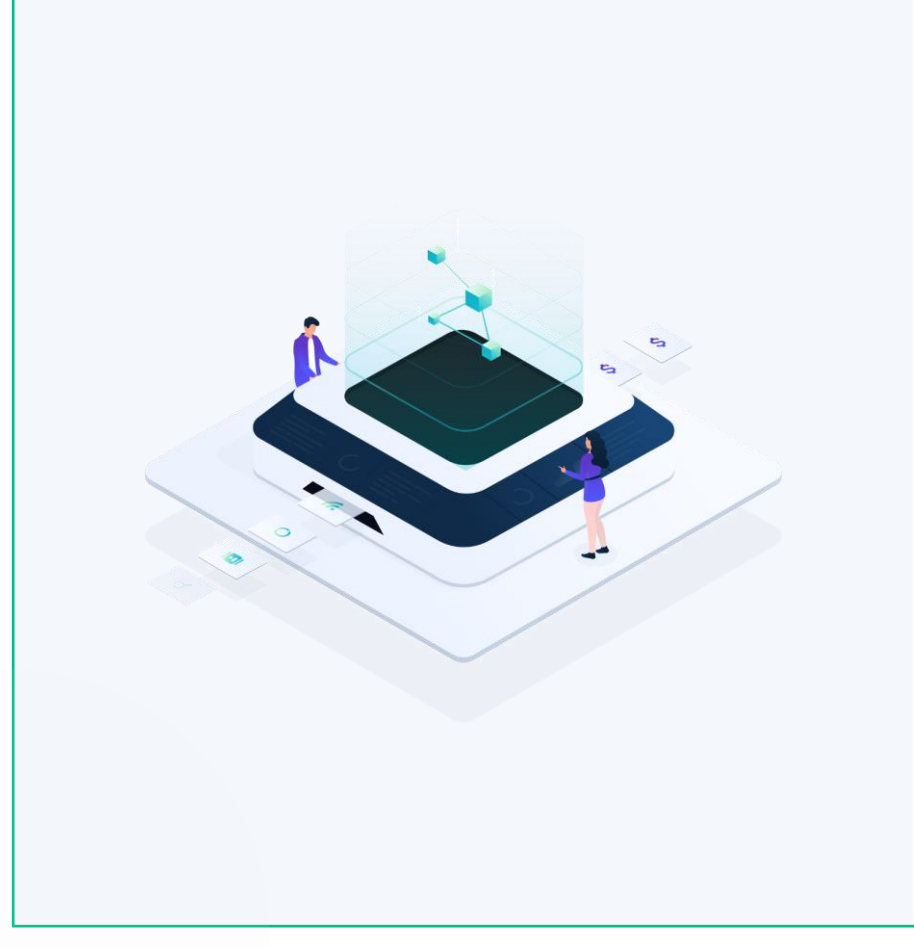

# **TRUCS & ASTUCES**

# • A retenir / Focus

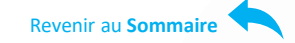

# • TBS group

Confidentiel 65

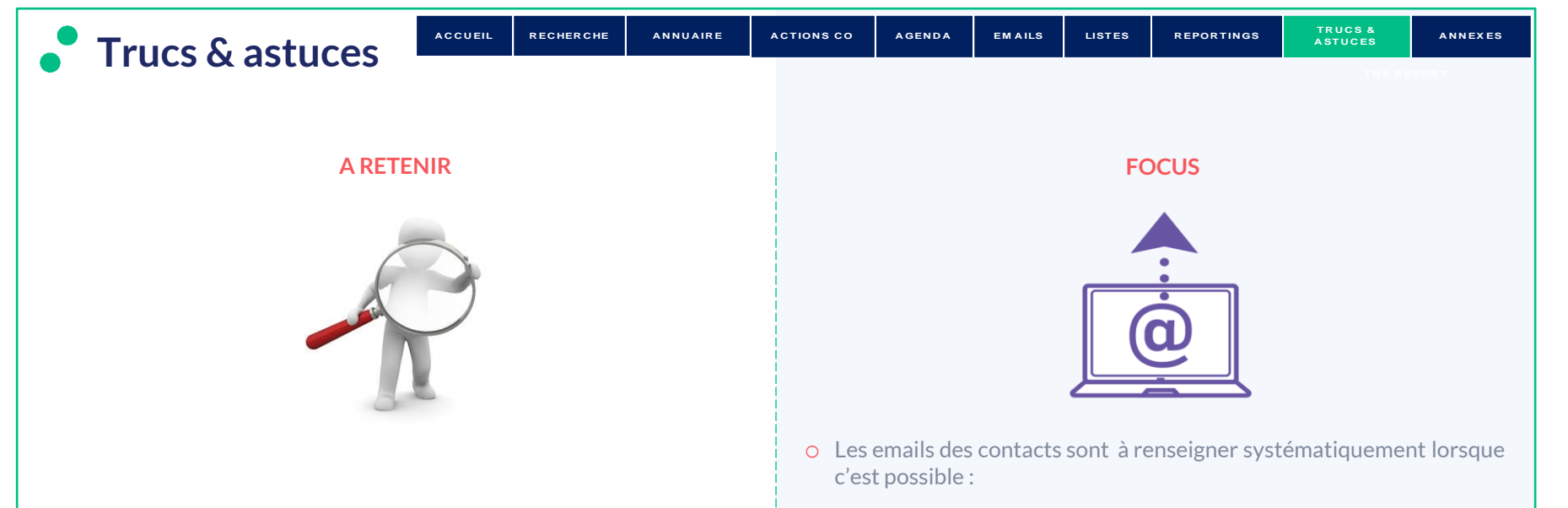

- o Vous considérez que tenir votre CRM à jour est la base de votre métier
- o Vous créez des prospects et des contacts en les qualifiant
- o Vous donnez du sens à vos actions en qualifiant les rendez-vous et en historisant les échanges avec vos clients
- Pour l'archivage des emails
- Pour les opérations d'emailings
- Pour envoyer des invitations de rendez-vous
- o Il est important de maintenir la cohérence et l'enrichissement systématique de la base clients / prospects
- o Penser à créer un contact pour les emails non affectés (boite email aloha de la page d'accueil) Cf p 43

# $\bullet$  TBS group

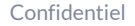

<span id="page-66-0"></span>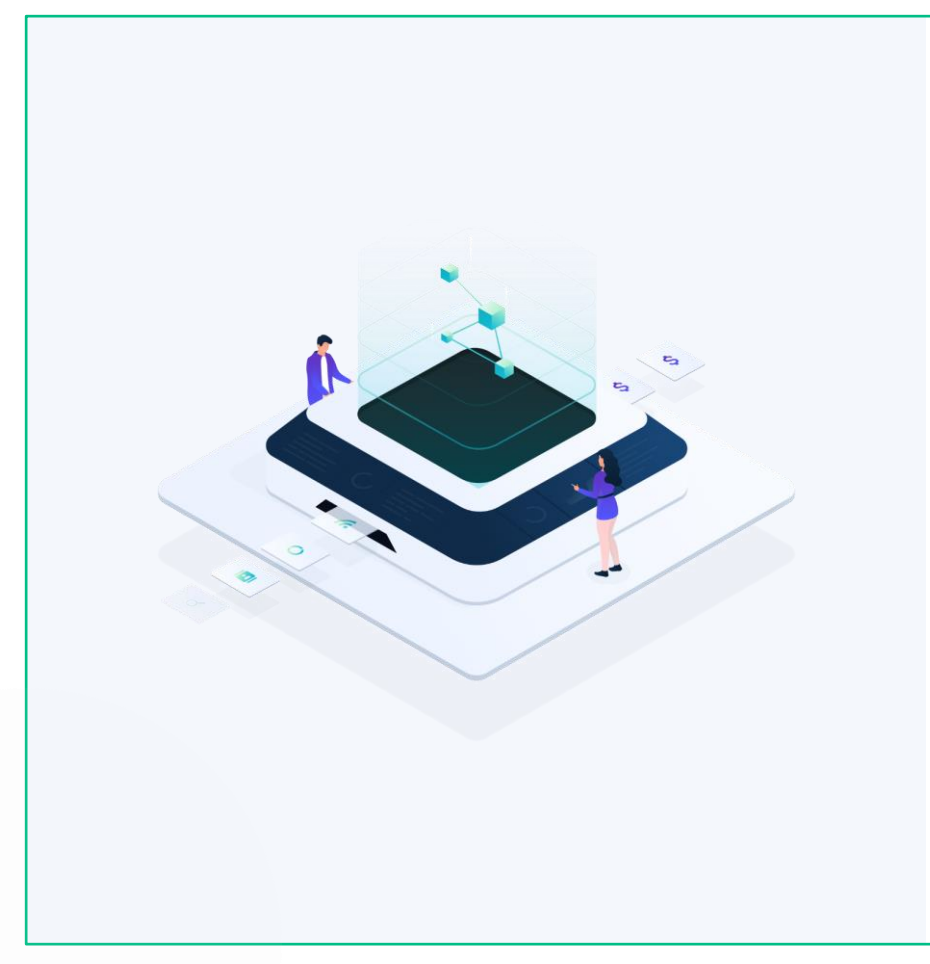

# **ANNEXES**

- [Abonnement à des notifications](#page-67-0)
- [Synchronisation LeFac](#page-70-0)

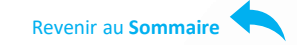

<span id="page-67-0"></span>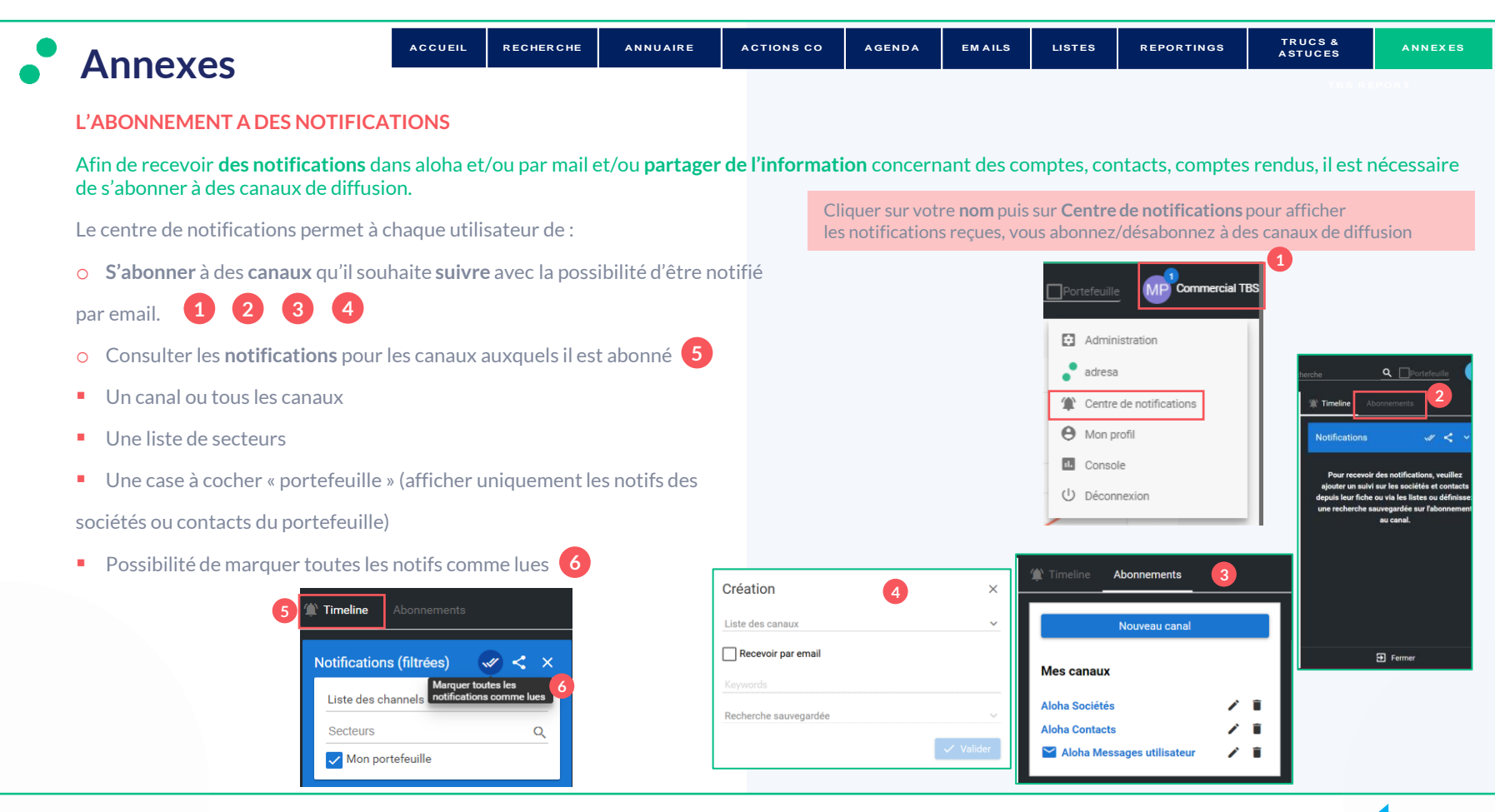

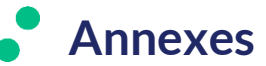

#### **SUIVI DES FICHES**

Les **abonnements** à « **aloha Contacts** » et « **aloha Sociétés** », vous permettent de recevoir des notifications par défaut, de créations, modifications et suppressions de toute la base. Si vous souhaitez recevoir uniquement des alertes sur des fiches de comptes qui vous intéressent, utilisez l'étiquette « **Suivre** » (fiche Contact et Société) . Elles remonteront au niveau des informations de la **Timeline** Cf p 70. **3**

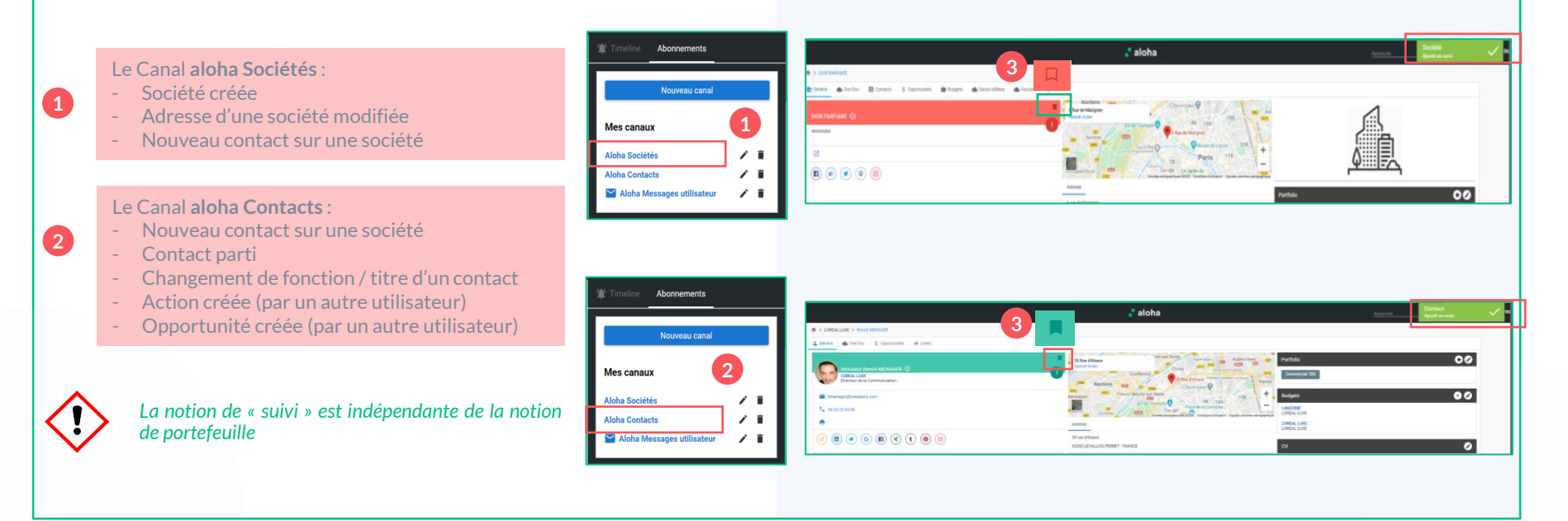

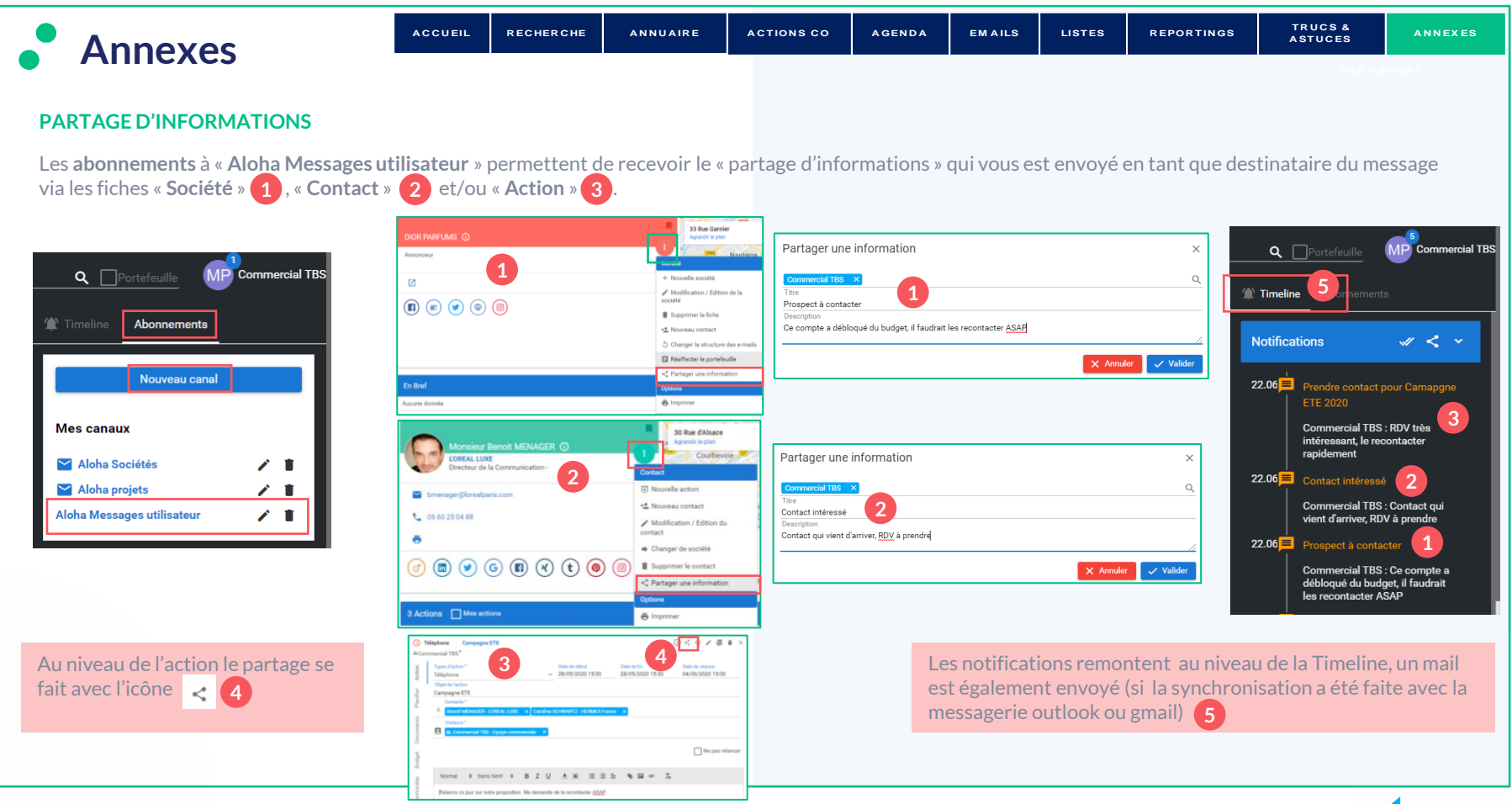

<span id="page-70-0"></span>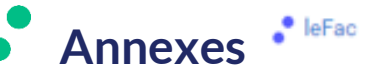

**[TR U C S &](#page-64-0)** 

#### **LA CREATION DANS ALOHA VIA L'IMPORT LeFAC (option)**

L'autre façon plus rapide de créer une société, est de l'importer directement depuis l'outil LeFAC. **Il vous permet de trouver l'ensemble des acteurs de la communication et des médias (sociétés, contacts, adresses, tel…).** 

Aloha permet de bénéficier de ces informations grâce à un abonnement et de les intégrer manuellement dans l'outil.

**Exemple** : Je cherche Renault dans la barre de recherche aloha  $(1)$ , je peux ensuite cliquer sur le logo afin d'effectuer une recherche directement dans LeFac. Une nouvelle fenêtre s'ouvre dans votre navigateur vous proposant l'ensemble des éléments trouvés 3. Cliquez sur le tiers souhaité, effectuez l'import via le bouton « créer société dans Aloha ». **4**La fenêtre de création de société s'ouvre, les champs sont renseignés. Validez les éléments. **2**

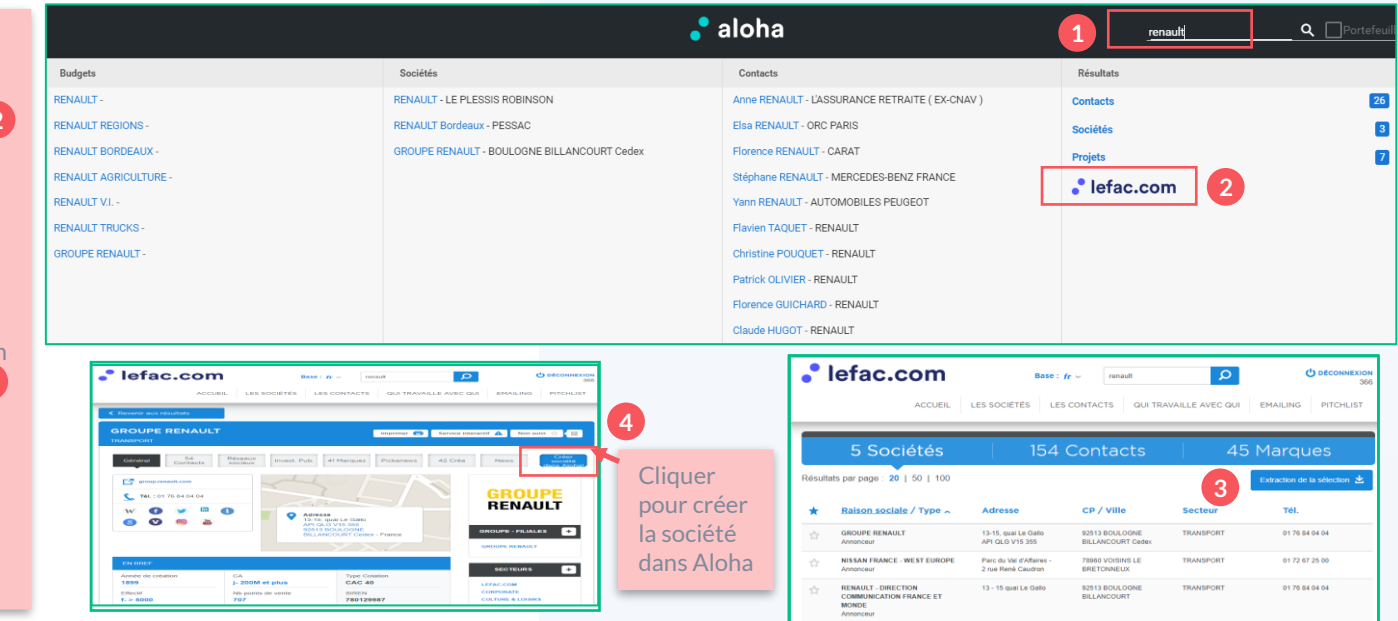

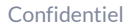

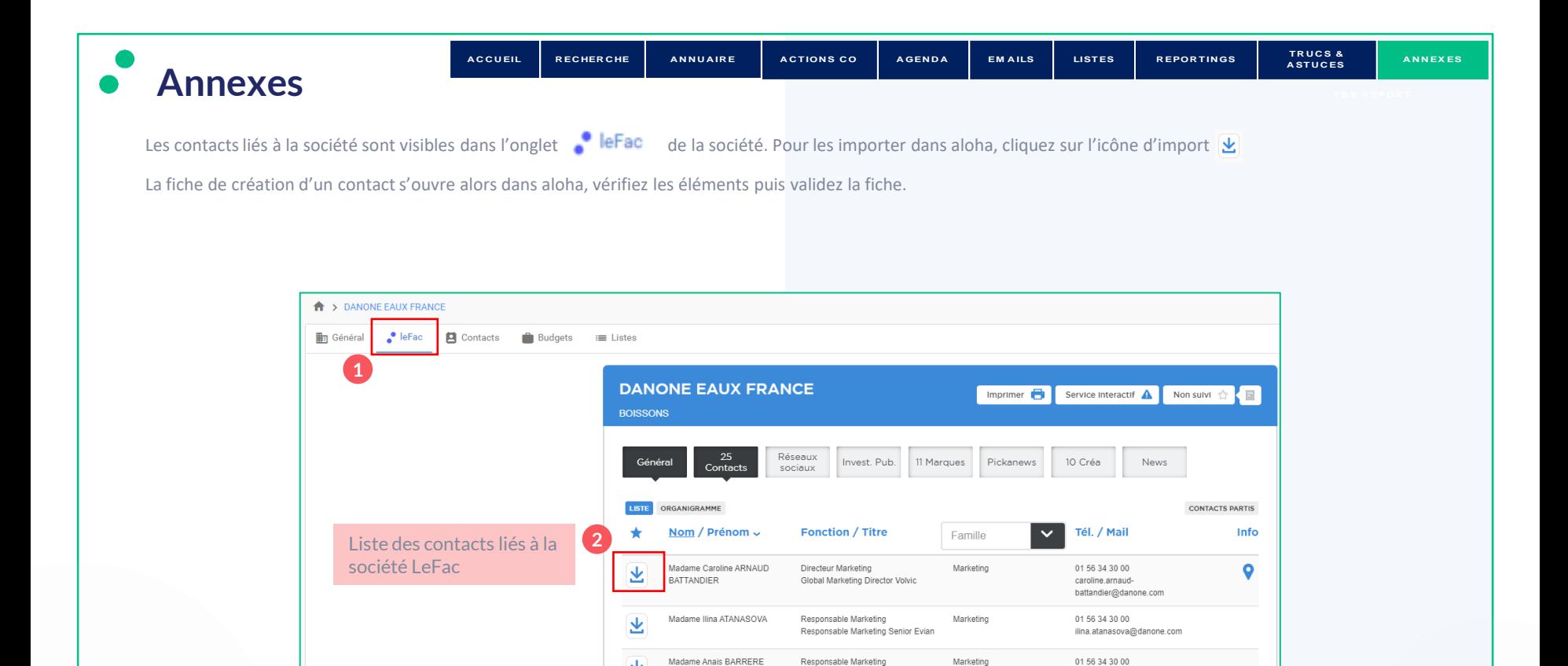

Responsable Marketing Volvic

Aquadrinks

坐

anais.barrere@danone.com